## **User Guide for version 3.0 of the dLibra system**

**Poznań Supercomputing and Networking Center Edited by Tomasz Parkoła**

#### **User Guide for version 3.0 of the** *dLibra* **system**

by Tomasz Parkoła Copyright © 2002 - 2007 Poznań Supercomputing and Networking Center

### **Table of Contents**

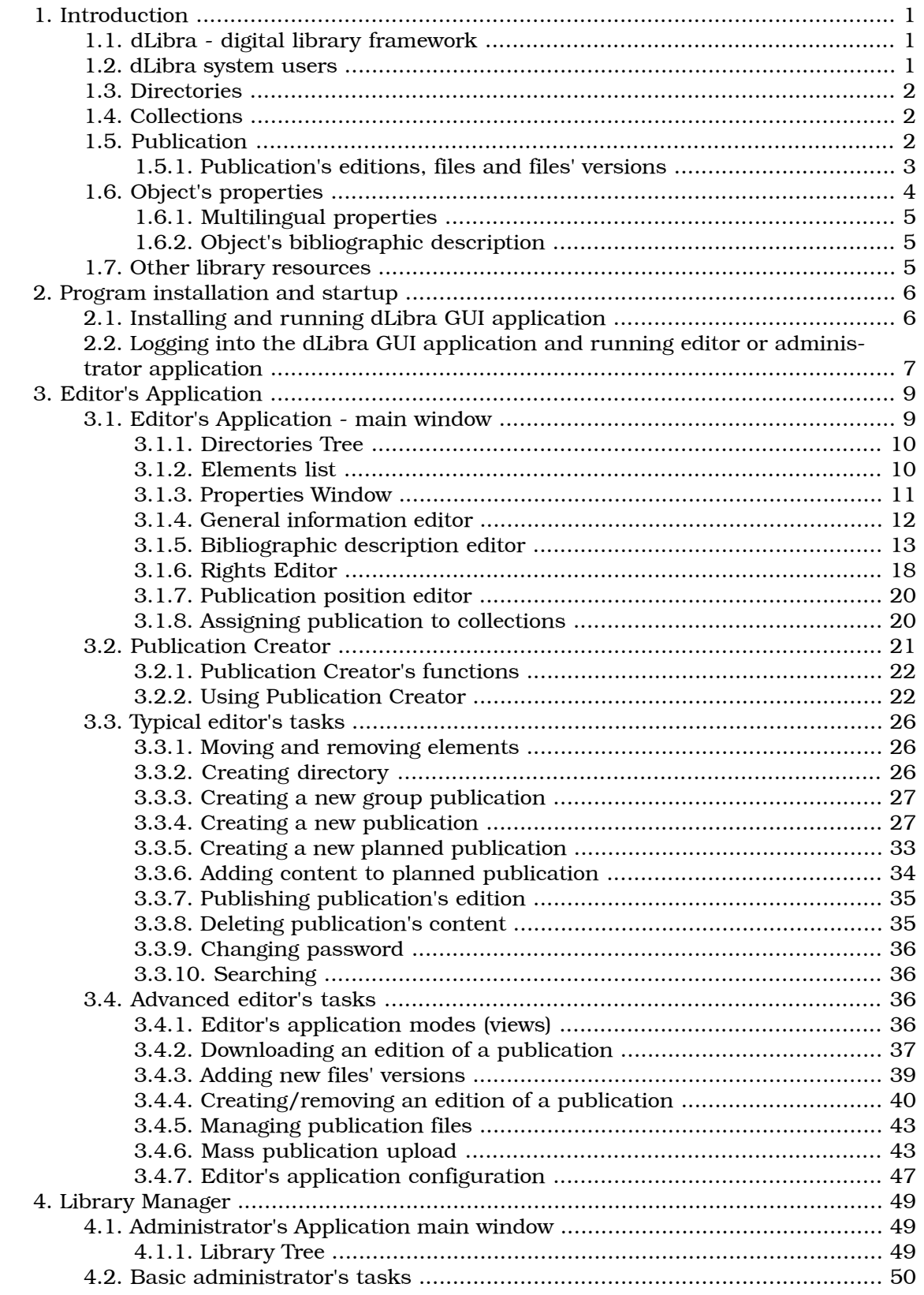

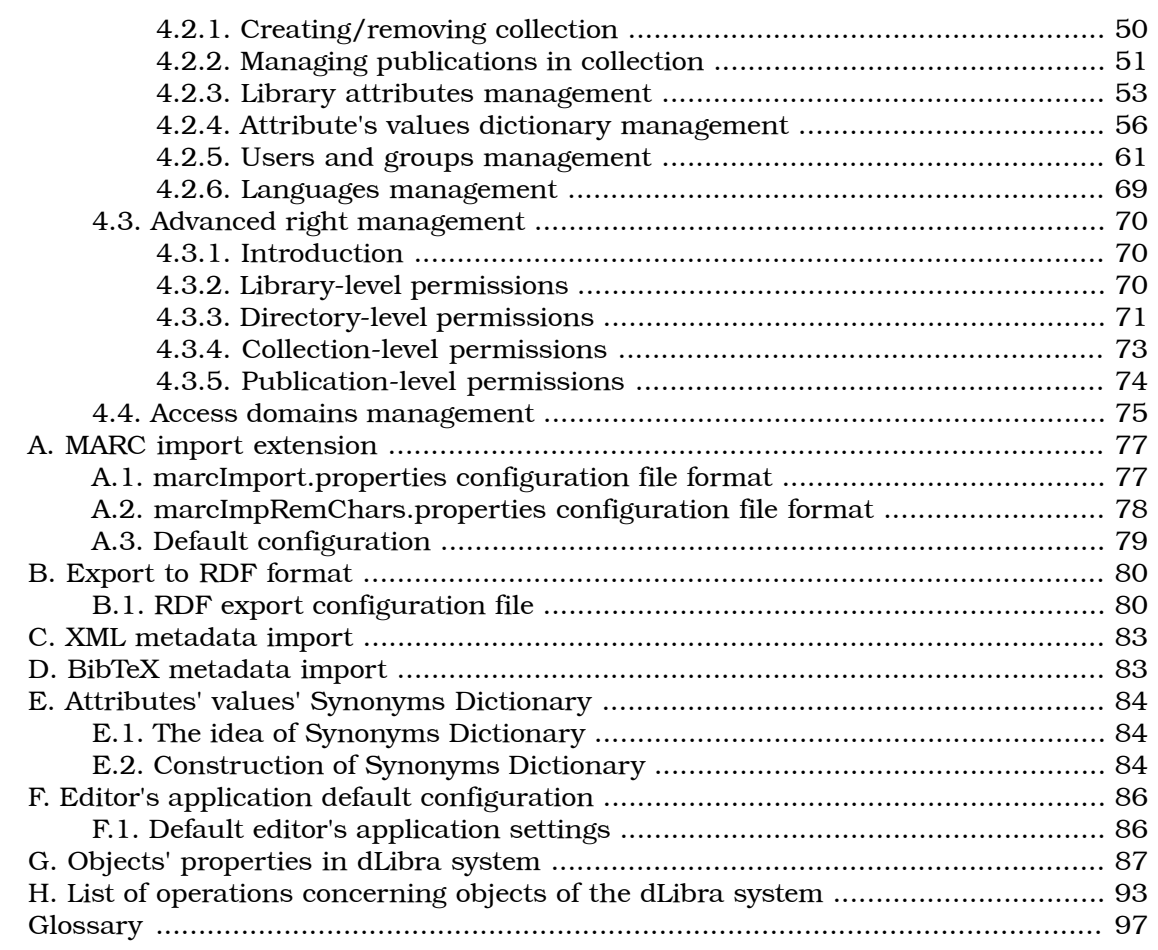

## <span id="page-4-0"></span>**Chapter 1. Introduction**

### <span id="page-4-1"></span>**1.1.** *dLibra* **- digital library framework**

The *dLibra* Digital Library Framework is a set of tools that allow:

- Storage of digital documents of various types (e.g. scientific articles, reports, manuals, HTML pages, PDF documents, audio/video recordings)
- Management of digital documents stored in a library (e.g. modifying documents, grouping documents, assigning document to thematic categories, management of user rights to documents)
- Access to digital documents (e.g. viewing document on web pages, searching for documents, securing documents from copying, temporal access)
- Management of a digital library (e.g. creating groups of users, users' rights management)
- Cooperation with other information systems using publicly available standards (e.g. OAI-PMH, RSS)

*dLibra* system is composed of three basic elements:

- Server key element of the system; responsible for every operation performed on digital library,
- WWW pages reader's application; allow users to access digital library resources (e.g. books),
- Editor and administrator application desktop program composed of two applications - editor's and administrator's which are used to manage library resources (e.g. adding new elements) and the library itself (e.g. management of digital library thematic collections).

These three connected elements make *dLibra* system - platform for building digital libraries.

<span id="page-4-2"></span>A set of discussion forums are available on *dLibra* project web page. These forums concern both technical help for *dLibra* system (editor and administrator application, reader application, *dLibra* system installation and configuration, etc.) and general topics concerning digital libraries and *dLibra* system. Editor application forum and administrator application forum is reserved for editor and administrator application users. All the forums can be found under<http://www.dlibra.psnc.pl/forum>. If you have any questions/problems/suggestions we invite you to post it on the forum.

### **1.2.** *dLibra* **system users**

Users of the *dLibra* system may be divided into three common types:

• Administrator - manages digital library (creates users and groups of users, grants rights to users and groups), can create and modify library structure, can use all of the *dLibra* system applications (administrator, editor, WWW) but generally uses administrator application,

- Editor creates digital library (adds new documents (publications) to library, creates or imports bibliographic description for documents, groups documents, generally has limited access to administrator application, uses editor application,
- Reader *dLibra* system user which has access only to web pages (WWW) placed on the Internet, can browse and read documents (publications) created and made available by the editor, cannot use neither editor nor administrator application, every person which visits *dLibra* web pages is treated as a reader.

<span id="page-5-0"></span>These are three types of uses commonly used in digital libraries based on *dLibra*. Each has different duties and nature. Administrator takes care of a digital library as a whole, editor cares about the content of the digital library according to limits specified by the administrator, reader uses WWW to access documents (publications) stored by the editor in the digital library.

### **1.3. Directories**

All the documents stored in the *dLibra* library are organized in a hierarchical structure of directories. Every directory can contain any number of documents or subdirectories. Directories provide a structural order in a library. In most cases documents will be assigned to directories accordingly to their owner or e.g. to the company department they belong to.

<span id="page-5-1"></span>Library structure organized in a structure of directories is visible only in administrator and editor application therefore reader does not see it. Thanks to this approach editor can freely create the structure without any influence on reader view.

### **1.4. Collections**

<span id="page-5-2"></span>Directories are only meant to help editor order library publications. Logical structure seen by the reader is kept by the mechanism of library collections. In *dLibra* system there can be any number of collections and their structure is hierarchical. Every collection can contain any number of subcollections. There can be any number of publications that belong to a single collection, and each publication may belong to any number of different collections. Collections are in most cases created for a specific topic (eg. *Educational materials* and its subcollections *Biology*, *Computer science*).

### **1.5. Publication**

A publication is a unit of information such as an article, report or user's manual. *dLibra* publications consist of files. In the simplest case a publication can contain only one file that conveys all the information (e.g. a PDF, PS or MS Word document). Nevertheless, it is also possible that a single publication will cnsist of many files of different types. The prime example of such a publication is a web page with HTML, JPEG, GIF and other files as its components.

### <span id="page-6-0"></span>**1.5.1. Publication's editions, files and files' versions**

Publication's edition is a concrete version of a digital document. Let us assume that an author has created document *A* - this is the first version of the document. The author has sent document to editor which has added it to digital library by creating a publication (when creating publication *dLibra* system creates first edition automatically). Next, the author modified the document and as a result editor has got a new document version - document *A'*. In order to make the new document version (*A'*) avaliable in the digital library the editor should add a new edition to the publication (not new publication!). After a new edition is added publication contains two editions - the first one refers to document *A*, the second one refers to document *A'*. Thanks to this approach users have entire document's "life history" avaliable.

In the context of files an edition is a set of concrete files' versions, where by the file's version we understand a file in a specific time (e.g. file from 17.01.2006 at 07:32 am). It covers with the information from previous paragraph - document *A* is the first version which groups files' versions sent to editor after the document was created. Document *A'* groups files' versions sent to editor after modification. Summing up, the first publication's edition (created automatically when creating publication) groups files' versions of the document *A*, the second edition groups files' versions of the document *A'*. In addition, if the document was composed of many files and the modifications done by the author were not refered to all the document files then the second edition would group files from document *A* (not modified files) and files from document *A'* (modified files).

To explain versioning more precisely let us follow an example (illustration [Figure 1.1,](#page-7-1) ["File versioning and publication editions"](#page-7-1)). Let us assume that at the beggining a document is composed of one file - body.html. Editor creates a publication in the *dLibra* system by pointing out this file as a content. System creates publication and automatically adds a new edition which groups first version of  $body.html$  file. After some time the author has modified body.html file and added  $\text{title.}$  jpg file. The editor has created second edition which now groups  $body.html$  file (second version) and  $title$ . jpg file (first version). After some time the author has modified document again - body.html and title. jpg file has changed and new logo.gif file has been added. The editor has created third edition which groups the newest versions of body.html and title.jpg file and first version of  $logo$ .gif file. Summing up, publication is composed of three editions. These editions group files in concrete versions. Publication contains also three files which group concrete files' versions (eg. title.jpg file groups version *1.1* and version *1.3*, and file logo.gif groups one version *1.1*).

<span id="page-7-1"></span>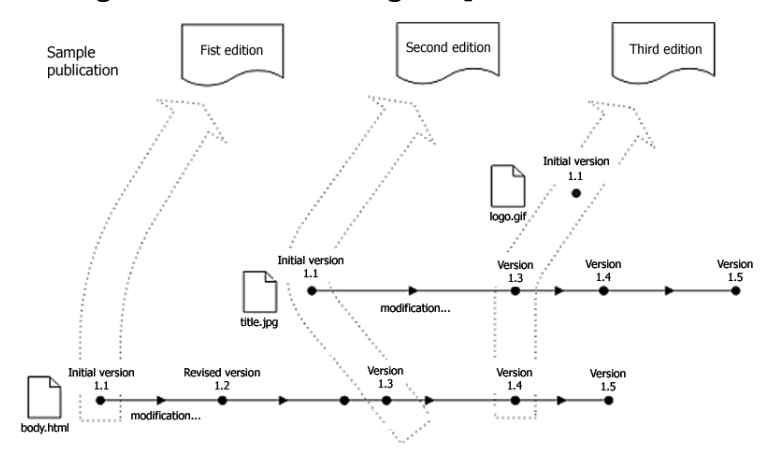

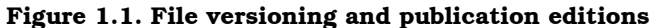

Another example (picture below) presents dependencies between publication, its editions, files and files' versions. The picture below presents a publication which contains two editions and two files. Files contain concrete versions while editions group these versions. WWW user (reader) sees the publication and its two editions. When he wants to see the content of specific edition than *dLibra* system serves files' versions which this edition groups.

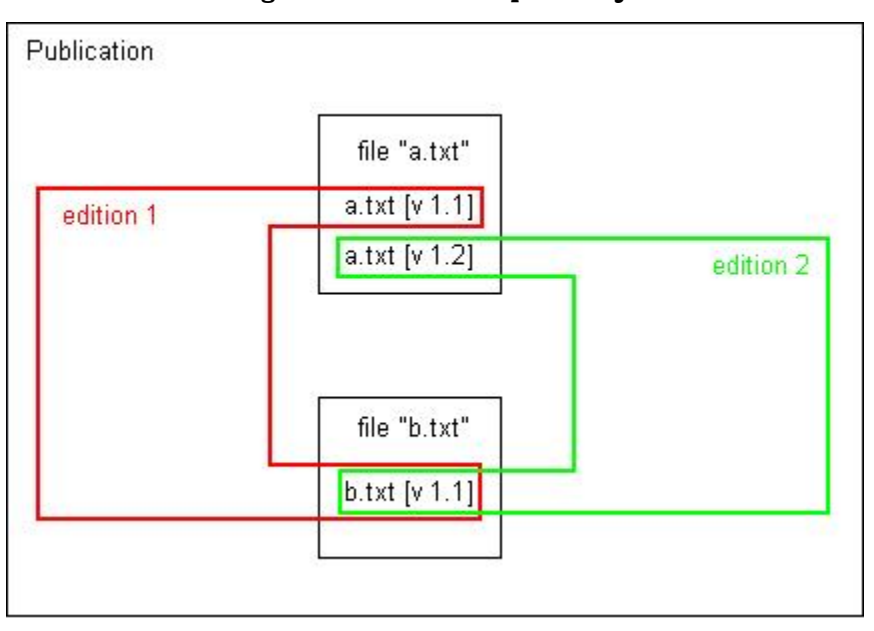

**Figure 1.2. Struktura publikacji**

### <span id="page-7-0"></span>**1.6. Object's properties**

Objects in *dLibra* system have various properties. Examples of properties are: object's name, object's bibliographic description, administrative information corresponding to object. Additionally, every property may be multilingual or not, required or optional. <span id="page-8-0"></span>Appendix G, *[Objects' properties in dLibra system](#page-90-0)* contains information about objects' properties in *dLibra* system.

### **1.6.1. Multilingual properties**

If a property is independent from language then it is specified only once (in one language). If a property is multilingual then is may be specified in any number of languages (used languages are defined by the library administrator). An example of language independent property is directory name. Directories are created by the editor in order to organize documents in hierarchical manner. Directories organization is internal, which means that only editors may see it - WWW reades do not have access to directories. As the directory is an internal object it is not necessary to provide its name in many languages. An example of language dependent property (multilingual property) is collection name. Collection name is presented on WWW pages therefore it is required to have it in many languages (because of different nationality of users which visit WWW pages).

### <span id="page-8-1"></span>**1.6.2. Object's bibliographic description**

Some objects in the *dLibra* library can be described by set of attributes called schema. The main scheme in *dLibra* system is Dublin Core 1.1 but there is a possibility to modify it. The values of object attributes are considered while searching the library and are the key element to identify certain resource. Schema is in practice object's bibliographic description. In case of default schema (Dublin Core 1.1) the description consist of information about author, title, publishing date, publisher, etc.

Objects which have bibliographic description are:

- planned publication,
- edition.
- <span id="page-8-2"></span>• group publication,
- directory

### **1.7. Other library resources**

Apart from the library content (i.e. publications) dLibra manages some other resources. A system of users and groups of users facilitates right management. All rights can be granted on user or group basis --- assigning a user to a group gives him or her all the rights the group has.

In *dLibra* an attribute (which is a part of bibliographic description) is also a resource. Thus, attributes can be created and altered by the library administrators.

# <span id="page-9-0"></span>**Chapter 2. Program installation and startup**

## <span id="page-9-1"></span>**2.1. Installing and running** *dLibra* **GUI application**

*dLibra* GUI application installation is maintained by *dLibra* library administrator. In order to run this application Java 2 Virtual Machine version 5.0 or newer is needed. If the library administrator has installed the application and he or she has created the shortcut (e.g. on the desktop) to *dLibra* GUI application then in order to run the application double click on the shortcut.

If such a shortcut does not exist, in order to run the *dLibra* GUI application:

- 1. Run web browser (e.g. Internet Explorer in case of Windows operating system)
- 2. In the address field type the library web address and add the */jnlp* ending. For example, if the library web address were *www.wbc.poznan.pl* then you should type *www.wbc.poznan.pl/jnlp* therefore add to the web address the */jnlp* ending.
- 3. Approve the web address, e.g. press the **ENTER** key.
- 4. Wait until needed file will be downloaded and application will be started.
- <span id="page-9-2"></span>5. If during the application startup secuirity question will appear --- press Always button.
- 6. On the screen login window should appear ([Figure 2.1, "Login dialog"](#page-9-2)).

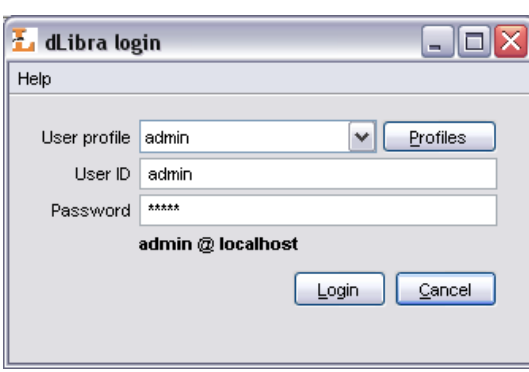

**Figure 2.1. Login dialog**

## <span id="page-10-0"></span>**2.2. Logging into the** *dLibra* **GUI application and running editor or administrator application**

Before any task is performed using *dLibra* GUI applications an authorization process must be carried out. After the *dLibra* GUI application startup login dialog ([Figure 2.1,](#page-9-2) ["Login dialog"\)](#page-9-2) will appear on the screen.

<span id="page-10-1"></span>The needed authorization data (user id, password) can either be entered directly in User ID and Password fields or stored in a login profile. Login Profiles Editor ([Figure 2.2,](#page-10-1) ["Login Profiles Editor"\)](#page-10-1) makes it possible to add new profiles or alter the existing ones.

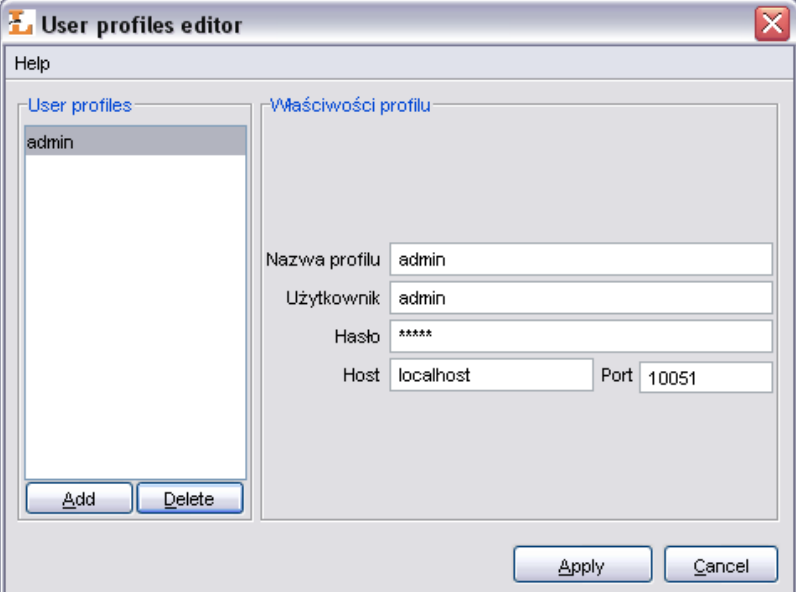

**Figure 2.2. Login Profiles Editor**

The default login profile defines the address and port number of the *dLibra* server to be used when authorizing with directly entered user id and password. For the other profiles the data can be defined separately. When leaving an empty password in a login profile the password shall be entered in the Password field of the Login Dialog [\(Figure 2.1,](#page-9-2) ["Login dialog"\)](#page-9-2) every time the login operation is performed.

After the successfull login startup application ([Figure 2.3, "dLibra startup application"](#page-11-0)) is shown. It enables the user to run *dLibra* GUI applications. You can choose the application by pressing on its name label:

- *[PublicationBrowser](#page-12-0)* the editor's application
- *[LibraryManager](#page-52-0)* the library administrator's application

After application selection loading its components is performed. Information about the component being currently loaded is shown on the bottom of the startup screen.

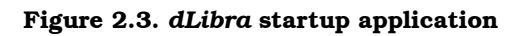

<span id="page-11-0"></span>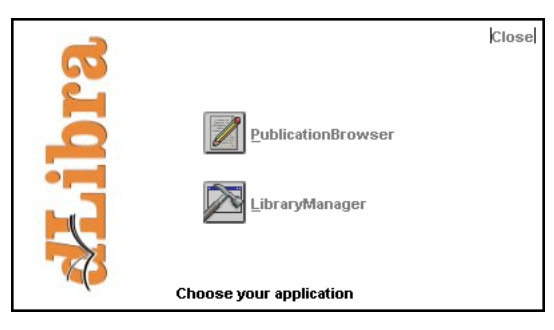

# <span id="page-12-0"></span>**Chapter 3. Editor's Application**

<span id="page-12-1"></span>This chapter describes the *dLibra* Editor's Application with regard to its basic components.

### **3.1. Editor's Application - main window**

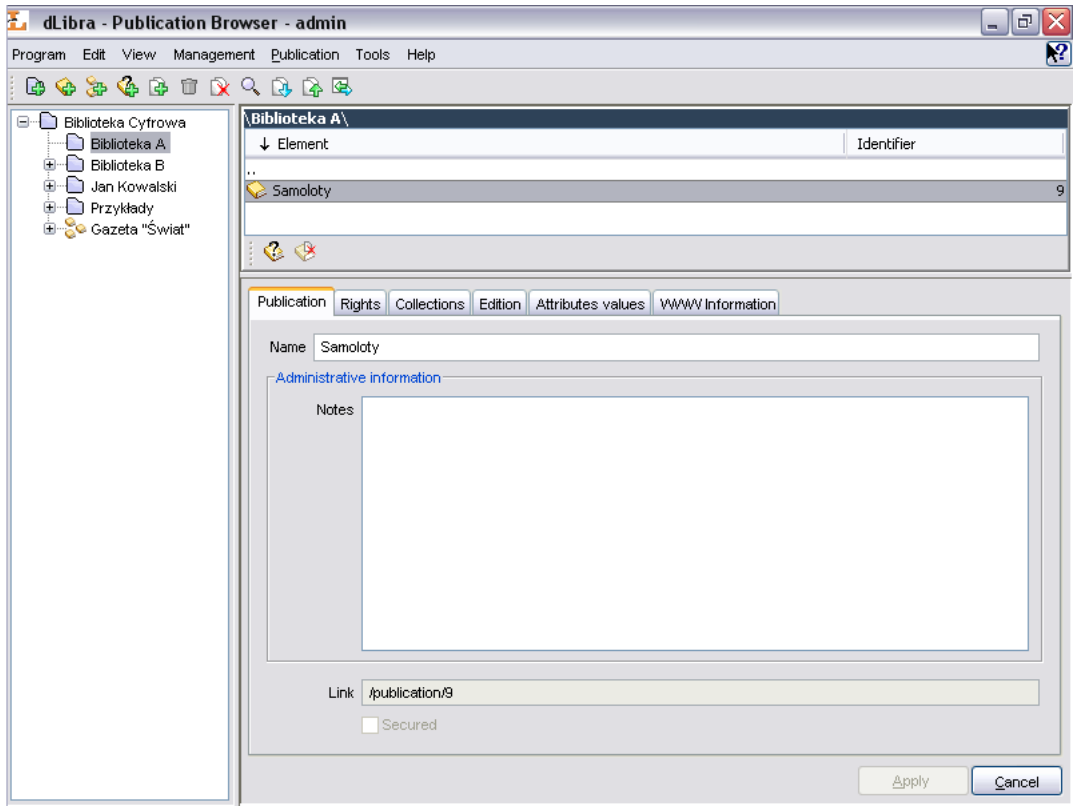

**Figure 3.1. Editor's Application main window**

The main window of the Editor's Application is divided into five parts:

- Directories tree placed on the left side of editor's application main window. It presents hierarchical structure of the library,
- List of elements placed on top right part of the main window. It presents a list of elements,
- Properties Window (on the right bottom part) which presents properties of an element chosen on the list of elements,
- Main menu placed on the top of the editor's application,
- Toolbar (placed below the main menu) enabling convenient access to most common operations (e.g. creating new publication).

Default editor application view presented above can be configured by the user. User may change components in places where elements list and properties window is placed. In both places user may put either element list or properties window. So it is possible to compare properties of two elements (when properties window is in both places) or manipulate on two lists.

<span id="page-13-0"></span>In order to change component where by default elements list is placed (top right corner) press **ALT+F1** - properties window will replace elements list. In order to get back to elements list, press **ALT+F1** again. In order to change component where by default properties window is presented (bottom right corner), press **ALT+F2** - elements list will show up, to get back to properties window, press **ALT+F2** again.

### **3.1.1. Directories Tree**

The directories tree is placed on the left side of the editor's application. Directories allow editors and administrators to order hierarchically elements in the library. Directories are visible only for editors and administrators (it is not visible for WWW users). Directories tree may contain:

- $\Box$  directory node represents a library directory, may contain subdirectories and group publications,
- group publication node represents a group publication, which may contain publications.

<span id="page-13-1"></span>With every node a context menu is associated that provides quick access to the most common operations performed on a given type of element (e.g. creating a publication). Context menu may be called by clicking the right mouse button on a node.

### **3.1.2. Elements list**

#### **3.1.2.1. Introduction**

Elements list allows user to browse the content of the digital library. By default, elements from the main directory are listed on the elements list. You can open an element on the list by doubleclicking on it or by pressing **ENTER** key (when the element is selected). In order to go one level up press **BACKSPACE** key or doubleclick element on the first position - ".." (this elements is not displayed when main directory is opened as there is no higher level than main directory). The path to currently opened element is displayed on the top of the elements list.

When user selects an element on the list properties window (bottom left part of the window) is filled with information about the selected element.

Types of elements possible on the elements list:

- $\Box$  directory node represents a library directory, may contain subdirectories and publications,
- $\frac{1}{2}$  group publication node represents a group publication, which may contain publications including group publications.
- $\clubsuit$  planned publication node represents planned publication and does not contain nodes.
- $\bullet$  publication node represents a publication, in advanced mode contains publication editions nodes and publication files node, whereas in simple mode when publication has only one edition contains files versions of this edition,
- $\bullet$  removed content publication node represents publication which content was removed, contains only publication editions nodes.
- $\mathbb D$  edition node represents an edition of a publication, contains all versions of publication files that compose the edition,
- $\textcolor{blue}{\bullet}$  publication files node contains all publication files
- folder node (folder icon the same as in operating system) represents a folder that groups publication files or publications files versions,
- publication file node (icon depends on the file type) represents a publication file, contains all versions of the file
- version node (icon depends on the file type) represents a single version of a publication file

With every node a context menu is associated that provides quick access to the most common operations performed on a given type of element (e.g. adding new files versions). Context menu is called by clicking a right mouse button on a node.

Two toggle buttons are placed on the bottom of the elements list. These buttons allow to hide specific elements. Currenlty, it is possible to hide planned publications and publications with removed content.

#### **3.1.2.2. Description of selected elements**

• Publication

<span id="page-14-0"></span>The structure of publication is described in ???. In addition, publication in *dLibra* system may be secured. Only HTML (up to version 3.2 - higher versions may be incorrectly displayed) publications can be secured. Secuirity mechanism disallows reader to copy, save or print publication content.

### **3.1.3. Properties Window**

"Properties Window" consist of a set of tabs (the number depends on the chosen element's type). Each tab contains properties editor which allows user to change some properties of selected element. Pressing the Apply button will store the information from tabs on the server. Pressing the Cancel button or selecting another element on the elements list will discard all changes made since the last Apply operation. Values of some properties (eg. edition description) can be defined in a number of languages - the current language can be changed with the drop down list placed on the bottom right corner of the "Properties Window".

### <span id="page-15-0"></span>**3.1.4. General information editor**

General information editor allows user to view/modify element's main properties, for example directory name for directory element. General information editor is usually the first tab in the properties window.

The list below shows properties for different library objects:

- *Library directory*:
	- *Name* defines name of a directory identifying it in *dLibra* system; directory name is language independent,
	- *Notes* administrative notes for a directory; notes content is language independent,
- *Library collection*:
	- *Name* defines name of a collection identifying it in *dLibra* system and visible in WWW application; collection name is language dependent and should be defined for each language separately,
	- *Description* defines description and contains basic information about collection, visible also in WWW application; collection description is language dependent and should be defined for each language separately,
	- *Notes* administrative notes for a collection; notes content is language independent,
- *Publication (planned, normal and light deleted)*:
	- *Name* defines name of a publication identifying it in *dLibra* system; publication name is language independent and is visible only in Editor's Application and Library Manager,
	- *Notes* administrative notes for a publication; notes content is language independent,
- *Edition*:
	- *Name* defines name for an edition which is language independent; edition name is visible in WWW application,
	- *Description* description defines certain edition and contains basic information about it (eg. abstract) visible also in WWW application; edition description is language dependent and should be defined for each language separately,
	- *Comment* comment contains additional information about the edition (eg. information about errors or damages in case of old books scans) visible also in WWW application; edition comment is language dependent and should be defined for each language separately,
	- *Notes* administrative notes for an edition; notes content is language independent,

• *Miniature* - a picture representing a miniature of an edition; if miniature is chosen, it will bew seen in web application.

### <span id="page-16-0"></span>**3.1.5. Bibliographic description editor**

#### **3.1.5.1. Attributes values**

*dLibra* system provides an advanced attributes' values (bibliographic description) management mechanism to allow describing library elements with metadata. More information about the mechanism can be found in Appendix E, *[Attributes' values' Syn](#page-87-0)[onyms Dictionary](#page-87-0)*. The idea of synonyms dictionary is described in [attributes dictionary](#page-87-0) [appendix.](#page-87-0) In this section only basic information is presented about how the system works and how it influences the way user describes *directories*, *group publications* and *editions* with metadata.

Attributes' values are kept in a system in a special dictionary. It is built separately for each language and each attribute. Therefore it is allowed for a value to exist more than once, singly for each attribute. Values of every attribute are divided into groups of synonyms. The same value may exist in many groups, for instance if it has many meanings. Describing library resources with metadata rest on choosing a set of values for some attributes. If a value doesn't exist in a dictionary, it is possible to add it using Publication Browser.

#### **3.1.5.2. Attributes' Values Editor**

The Attributes' Values Editor (???) allows user to modify bibliographic description of edition, group publication or directory. Bibliographic description of an edition is essential for searching mechanism in the reader's application (WWW pages). Description of a group publication is inherited by all the group publications and editions placed lower in the inheritance hierarchy. Directory description is a default bibliographic descritpion for all newly created editions of any publication in this directory, as well as for group publication for which this directory is a direct parent.

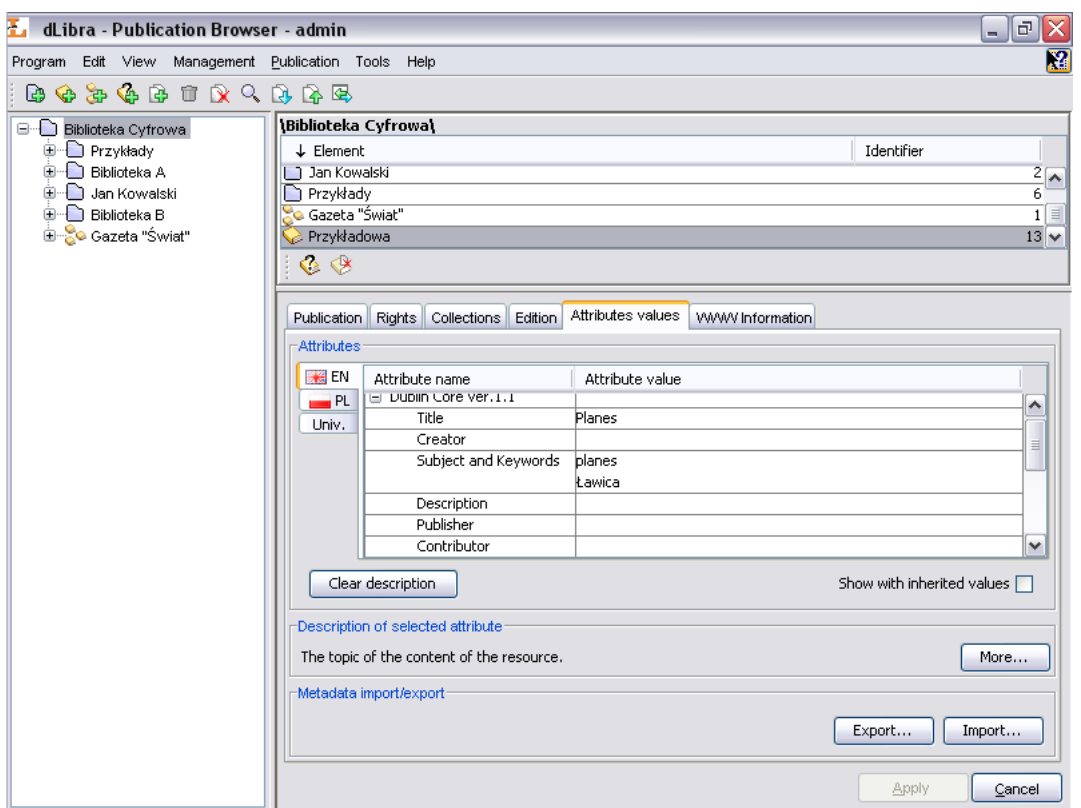

**Figure 3.2. Attributes' values editor**

Attributes' Values Editor is available on Attributes values tab. It allows user to describe a library element with a set of attributes available in system. Bibliographic description is presented in a table with two columns. Attributes tree is placed in the left column, values assigned to attributes are in the right column. Every attribute may have many values. Every value is presented in separate row starting from the row with attribute name. If an attribute has no values assigned then the field on the right side of an attribute name is empty.

When Show with inherited values check box is selected the table with bibliographic description is filled up with attributes' values inherited from overriding group publications. Clear values button removes all attributes' values from the table.

In order to add value to an attribute which has no value assigned:

- 1. Choose an empty field on the rights side of attribute's name (e.g. clik left mouse button on it) to which you want to add a value,
- 2. Enter the value you want to add,
- 3. Approve the operation by pressing the **ENTER** key.

In order to add value to an attribute which have at least one value assigned:

- 1. Choose a field with value assigned to the attribute,
- 2. Press the **TAB** key a new row will be added (below selected row)
- 3. Enter the value you want to add,
- 4. Approve the operation by pressing the **ENTER** key.

While entering attribute's value it is possible to press the **TAB** key. It will add the current value to attribute's values list and create a new row in which next value can be added.

Autocomplete mechanism will be started if current value matches any value of the attribute's dictionary. The autocomplete mechanism shows the list of attribute's values (see [Figure 3.3, "Attribute's values list shown by the autocomplete mechanism"](#page-18-0) ) which start with current value. The user may select the value from the autocomplete list (e.g. by double clicinkg on its name).

**Figure 3.3. Attribute's values list shown by the autocomplete mechanism**

<span id="page-18-0"></span>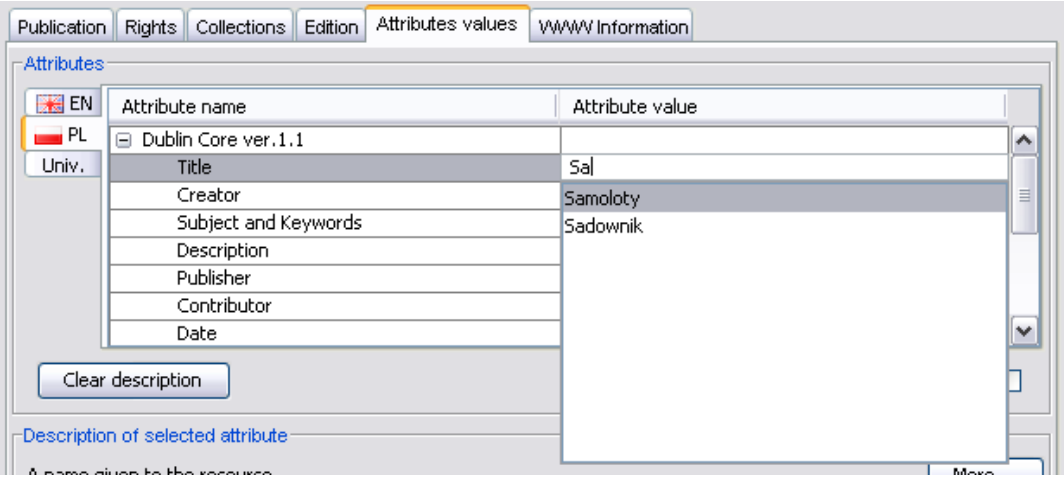

Attribute's value can be removed from the attribute's values list. In order to do it select a value on the list and press **DELETE** key (on keyboard). The value will be removed from the bibliographic description (if there was only one value --- the field with it will be cleared, if there was more than one value --- the row with selected value will be removed).

Attention! In order to save attributes' values (bibliographic description) press Apply (the bottom right corner of the "Properties Window").

If equivocal value is present in bibliographic description user must choose the meaning of the value. In order to do this application pops up choose group window (see [Figure 3.4,](#page-19-0) ["Group selection for a value"](#page-19-0) ) so the user could choose the group (the meaning) that the equivocal value belongs to. An example: Let us assume that the bibliographic description contains the *blue* value and the *dLibra* system have to groups of values which contain *blue* - *sad* group and *divine* group. In such case the user have to decide either the *blue* is a color (*divine* group) or it is a state of mind (*sad* group).

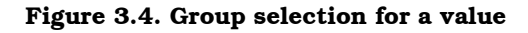

<span id="page-19-0"></span>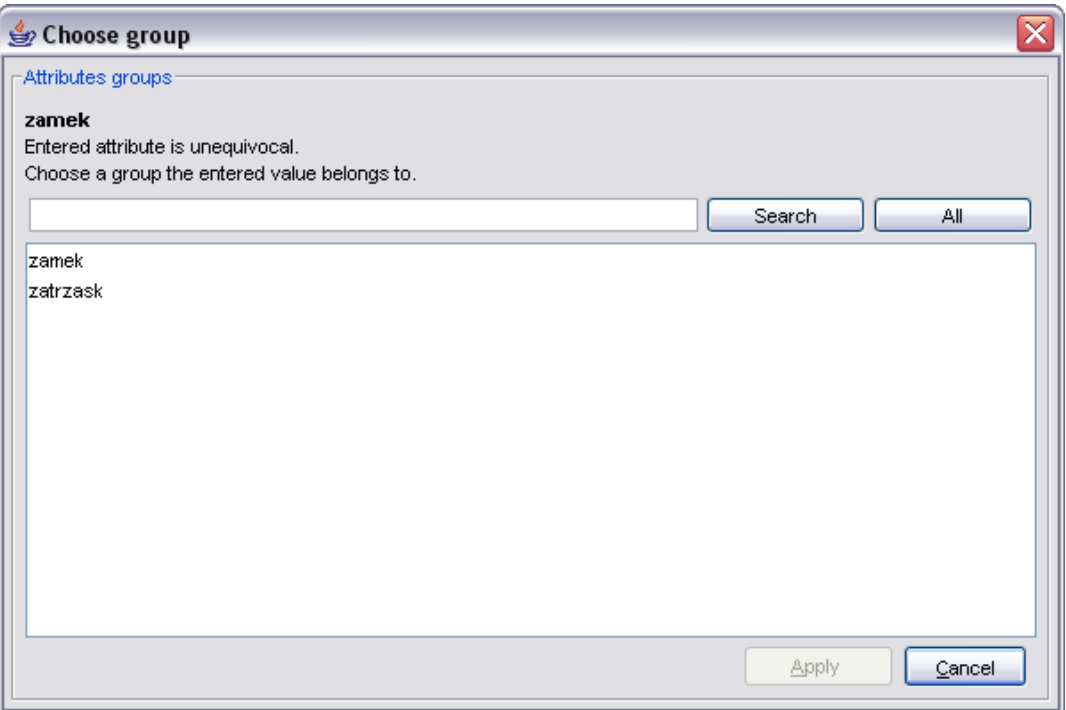

The bibliographic description is language dependent which means that the user may specify metadata in a number of languages. To view/modify bibliographic description in specific language user have to select appropriate tab. The name of the tab is twoletter abbreviation of the language name and it is pictured by the icon representing the language.

#### **3.1.5.3. Universal metadata language**

Let us assume that in our library we provide bibliographic description in two languages (English and Polish). In order to provide an author of a specific publication the editor has to put this value in both languages. In order to modify this value the editor has to modify it in both languages (separatelly for each language). In such situation the author value is universal, which means that it concerns two languages (the same value should be provided for each language). In order to simplify creation of bibliographic description in such situations special universal language has been added to dLibra system (marked as "Univ." on bibliographic description editor tab). This language is created only for editors to make their work easier (bibliographic description in universal language is not visible on WWW pages). Values from the universal language are automatically added to bibliographic description of other languages when presenting these on WWW pages.

For example, let us assume that in editor and administrator application we have typed the value of "Title" attribute in universal language for edition *A*. On edition *A* WWW page the user see this value in every language. The bibliographic description presented in concrete language (e.g. Polish or English) is filled with values from universal language - all the values from universal language are added to bibliographic description of a language selected on WWW page. Please notice that values from universal language are added (not replaced) to values of other languages.

#### **3.1.5.4. Metadata import**

Attributes' values editor allows bibliographic description to be imported from external file which structure is in specific format. Digital library administrator may add so called extensions to application in order to enable metadata import in specific format. By default extensions for the following formats are added:

- MARC 21 communication format (details can be found in [application configuration](#page-50-0) and Appendix A, *[MARC import extension](#page-80-0)*).
- XML format (default configuration allows to import metadata from RDF and MASTER format, details can be found in [application configuration](#page-50-0) and [Appendix B,](#page-83-0) *Export [to RDF format](#page-83-0)*).
- Bibtex format (details can be found in [application configuration](#page-50-0) and [Appendix A,](#page-80-0) *[MARC import extension](#page-80-0)*).

<span id="page-20-0"></span>In order to import metadata from external resource, press Import... button. Metadata ([Figure 3.5, "Metadata import dialog"](#page-20-0)) import dialog will show up.

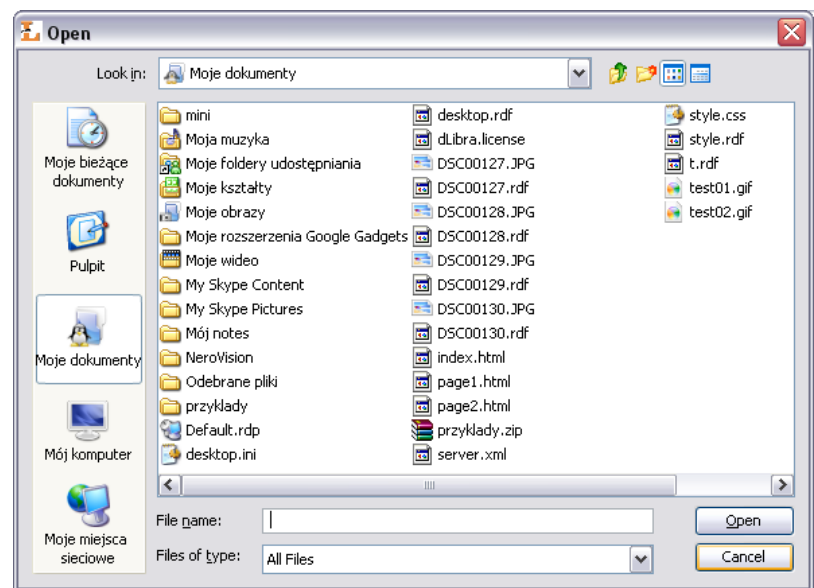

**Figure 3.5. Metadata import dialog**

The metadata import dialog allows user to specify the source of the bibliographic description (file or URL to file) and the format of the source file. Press Import button to import metadata from the selected source. When Automatically detect option is selected, application tries to detect source format and import the metadata automatically.

If the file to import contains more that one set of metadata the application will ask the user to choose one. ([Figure 3.6, "Choose metadata set"\)](#page-21-1).

#### **Figure 3.6. Choose metadata set**

<span id="page-21-1"></span>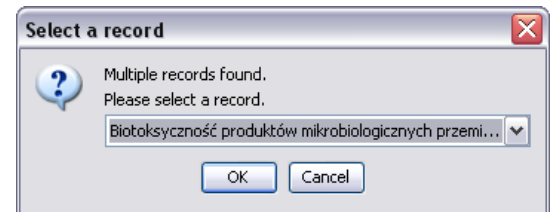

#### **3.1.5.5. Metadata export**

Attributes' values editor allows bibliographic description to be exported to external file which will be saved in specific format. Digital library administrator may add so called extensions to application in order to enable metadata export in specific format. By default extensions for the following formats are added:

• RDF format (see [application configuration](#page-50-0) and Appendix B, *[Export to RDF format](#page-83-0)* for details on conversion configuration).

<span id="page-21-2"></span>In order to export metadata to a file, press Export... button. Metadata ([Figure 3.7,](#page-21-2) ["Metadata export dialog"](#page-21-2)) export dialog will show up.

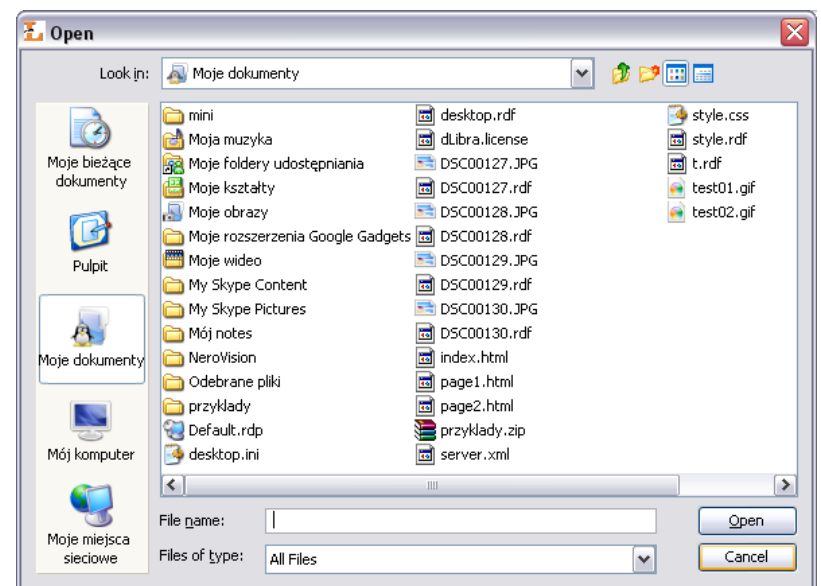

**Figure 3.7. Metadata export dialog**

<span id="page-21-0"></span>The metadata export dialog allows user to specify the destination file and the format of the destination file. Press Export button to export metadata.

#### **3.1.6. Rights Editor**

The Right Editor [\(Figure 3.8, "Right Editor - publication rights"](#page-22-0)) enables user to alter users access rights to publication.

There are three rights which can be granted to a user (or group of users) for selected publication:

- *View* The permission to read all published editions of a publication.
- *Read* The permission to read all editions of a publication.
- <span id="page-22-0"></span>• *Manage* - The permission to manage the publication (e.g. to create a new edition or grant access rights).

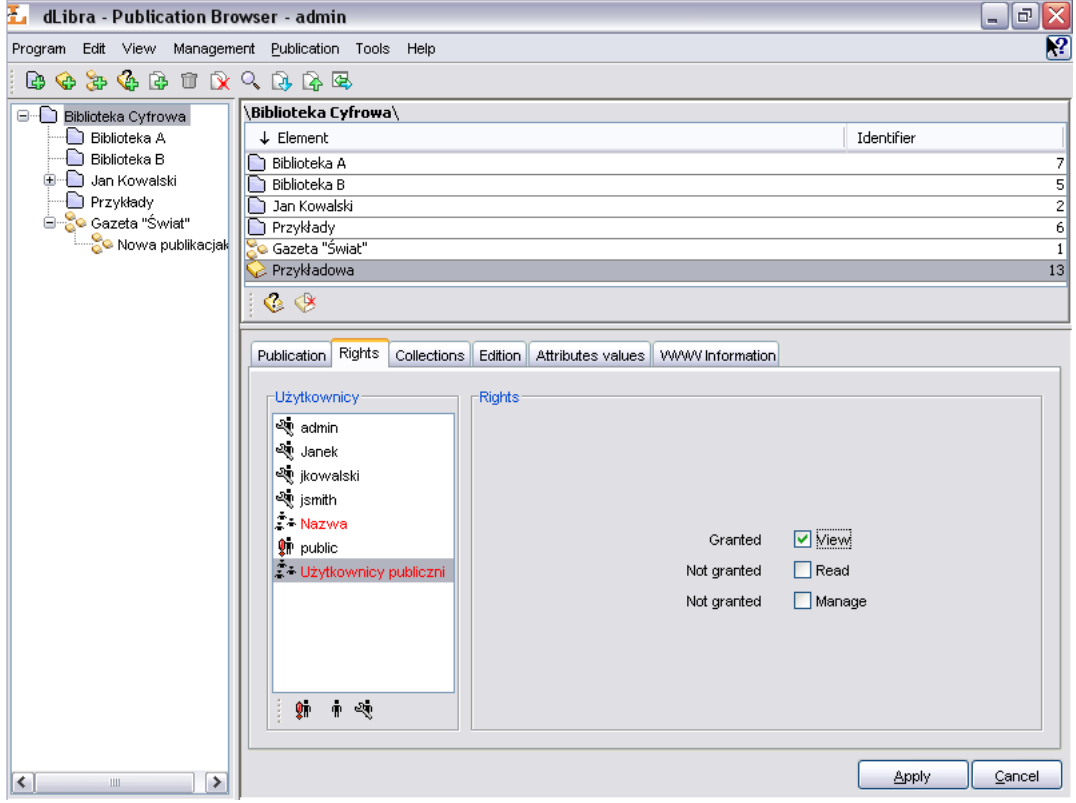

**Figure 3.8. Right Editor - publication rights**

Every right can have one of five states:

- *Granted* The permission is granted directly to the user.
- *From group* The user is a member of a group that has the right granted.
- *Inherited* The permission is granted to some of the parent objects (e.g. a parent directory).
- *Implied* The permission is granted because of another right granted (e.g. a user who has a Manage right for a publication has also an implied Read right to the publication).
- *Not granted* The right is not granted at all.

Rights to publication can be also assigned in administrator application [\(Section 4.3.5,](#page-77-0) ["Publication-level permissions"](#page-77-0)).

### <span id="page-23-0"></span>**3.1.7. Publication position editor**

Group publication may contain other publications which are ordered by an editor. Publications are displayed on the WWW according to the order specified by an editor. By default, newly added publication appears on the last position. It is possible to manipulate publication position using publication position editor ([Figure 3.9, "Publication](#page-23-2) [position editor - publication positioning"](#page-23-2)).

<span id="page-23-2"></span>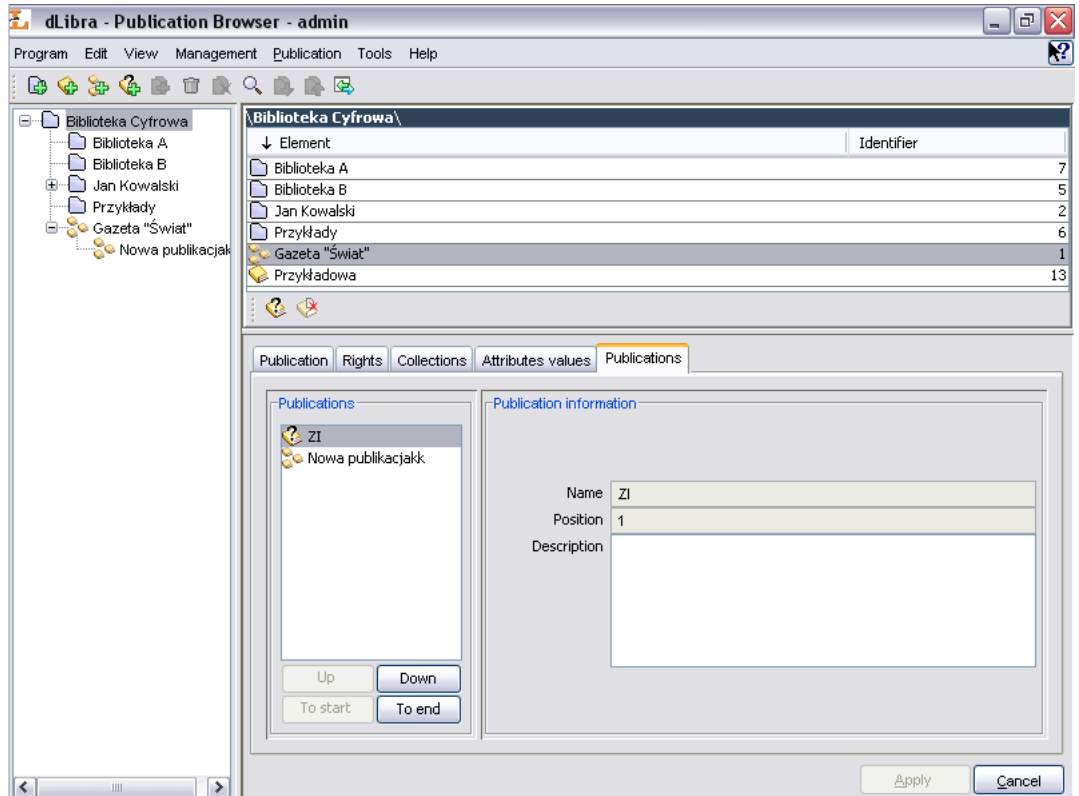

**Figure 3.9. Publication position editor - publication positioning**

<span id="page-23-1"></span>Using the Up, Down, To start or To end buttons on the Publications panel user may change position of selected publication. Basic information about selected publication are presented on the Publication information panel.

### **3.1.8. Assigning publication to collections**

Collections are grouped in a library in hierarchical structure. Each collection may contain any number of subcollections. On every level of this structure a collection may be assigned a publication. Any number of publications may belong to a single collection. *If publication belongs to a collection it implies that it also belongs to all its supercollections on the path to main library collection.*

Collections editor allows user to assign publication to a number of collections. When publication or group publication is selected on the elements list the collection editor is available on the Collections tab.

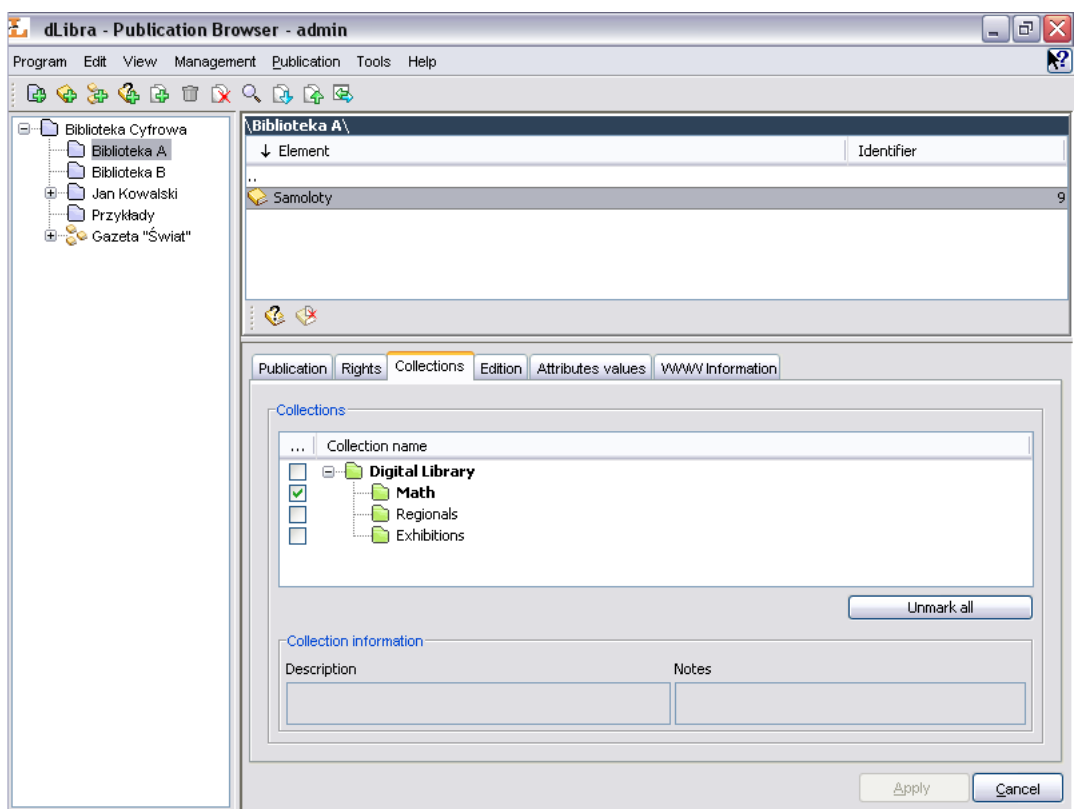

**Figure 3.10. Adding publication to collections**

To assign a collection to selected on the elements list publication check appropriate check box. To remove the assignment deselect appropriate check box. Check boxes are placed on the left side of the collection's name.

If the collection icon is green  $\left( \Box \right)$  it means that currently logged user has rights to manage this collection and may change the assignment of a publication. Red icon  $\left( \bullet \right)$ indicates that user do not have appropriate rights to change the assignment of the publication in a collection.

<span id="page-24-0"></span>If a collection name is marked with a bold font it means that selected publication will belong to this collection (directly or indirectly). When collection is checked all its supercollection are also marked with a bold font. It means that the selected publication is indirectly assigned to all supercollections and directly assigned to checked collection.

All the changes must be applied using the Apply button. Choosing different element or clicking the Cancel button discards all changes since the last apply action.

### **3.2. Publication Creator**

This chapter contains information about Publication Creator, which has been added as a part of Editor's Application.

### <span id="page-25-0"></span>**3.2.1. Publication Creator's functions**

Publication Creator generates WWW pages in HTML format basis on the files provided by the user. WWW pages contain references to these file or/and the content of these files (e.g. pictures). Publication Creator is useful when user wants to create a compact document containing files they have (for example picture gallery) in a simple, quick way. Creator fills document templates with files (in case of pictures it prepares also miniatures) and saves as a final publication on a local user's disk. After publication is generated *dLibra* system asks if the user wants to add this publication to the library. If yes, new publication wizard is started. In the first step user selects destination (either directory or group publication). The remaining steps are the same as for new publication wizard.

<span id="page-25-1"></span>Before the publication is generated, all files must be properly prepared. They all must be placed in the same directory on a local user disk. Furthermore the files must have the precise format of name. Base segment of a name must be the same in all files, they must be differentiated only by the ordinal number placed just before the file extension (for example: test01.jpg, test02.jpg, test03.jpg etc.).

### **3.2.2. Using Publication Creator**

Publication Creator is composed of three tabs: Data, Information about publication and Templates. If Generate pages button is pressed application generates publication files in the directory chosen by the user. Cancel button closes the window.

#### **3.2.2.1. "Data" tab**

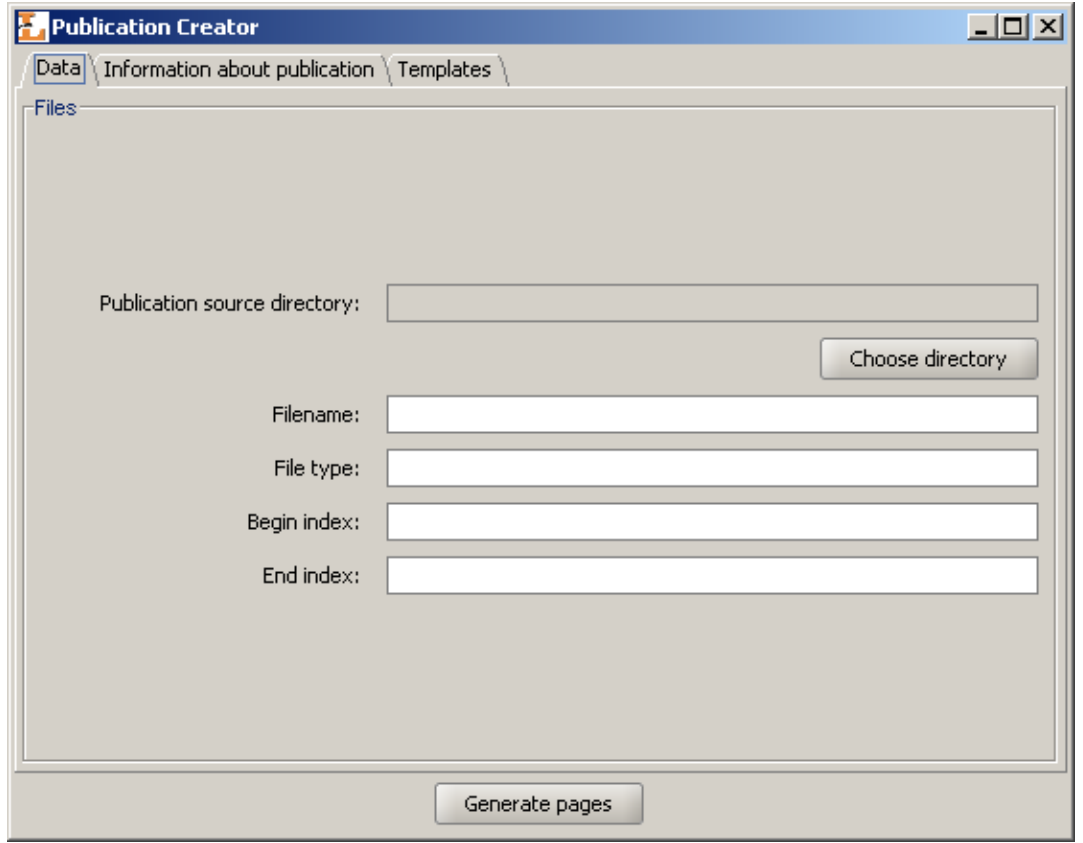

**Figure 3.11. Publication Creator - Information about files tab**

On the Data tab user may choose files to use when generating publication files. Choose file button allows user to select one of the files which will be used in generation process. When the file is selected fields in a File panel are filled with values:

- Filename base segment of files name,
- File type files' format,
- Begin index the number of the first file that will be used to generate a publication,
- End index the number of the last file that will be used to generate a publication.

These values may be edited by the user. Particularly changing the index values may be useful if publication is not meant to contain all images placed in a chosen directory.

Publication will be generated to directory where the selected files are (this directory is pointed by Publication source directory field).

#### **3.2.2.2. "Information about publication" tab**

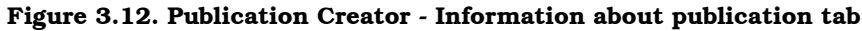

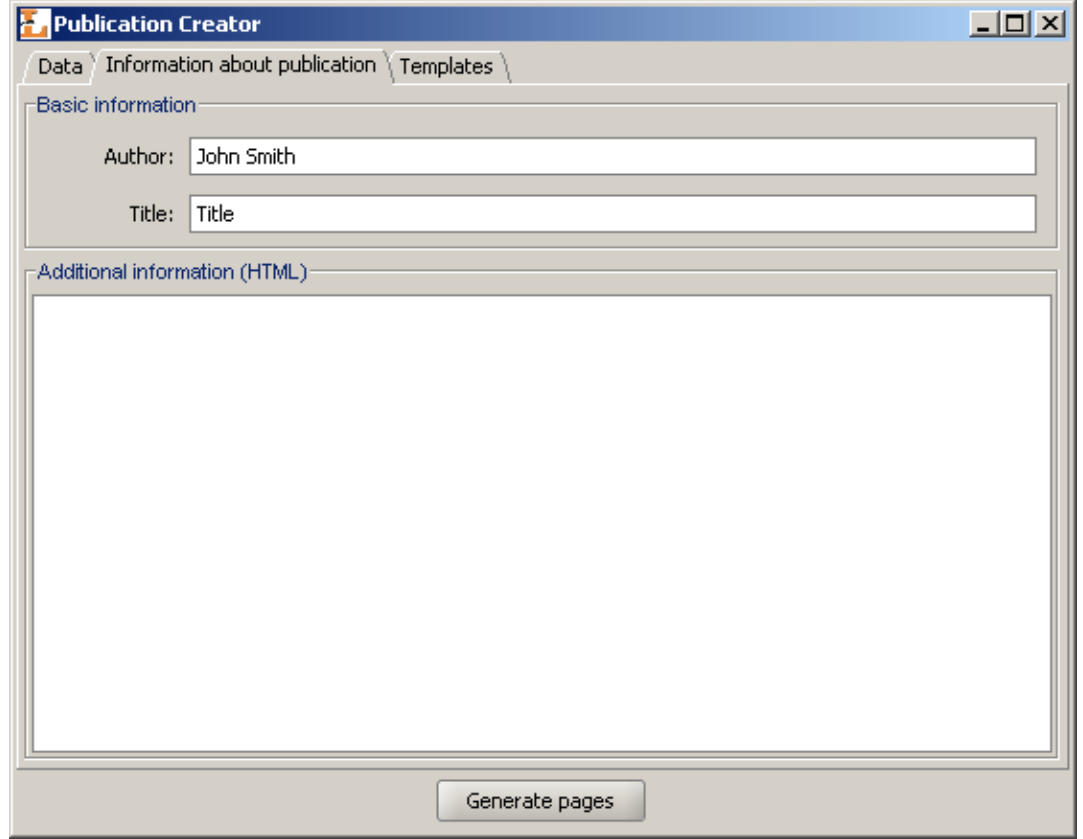

Additional information concerning the publication may be provided on the Information about publication tab. The information will be placed in the HTML files and include:

- Author Information about publication's author
- Title A title of the publication
- Additional information Additional information about the publication (user may use here HTML tags).

#### **3.2.2.3. "Templates" tab**

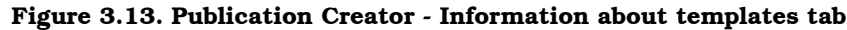

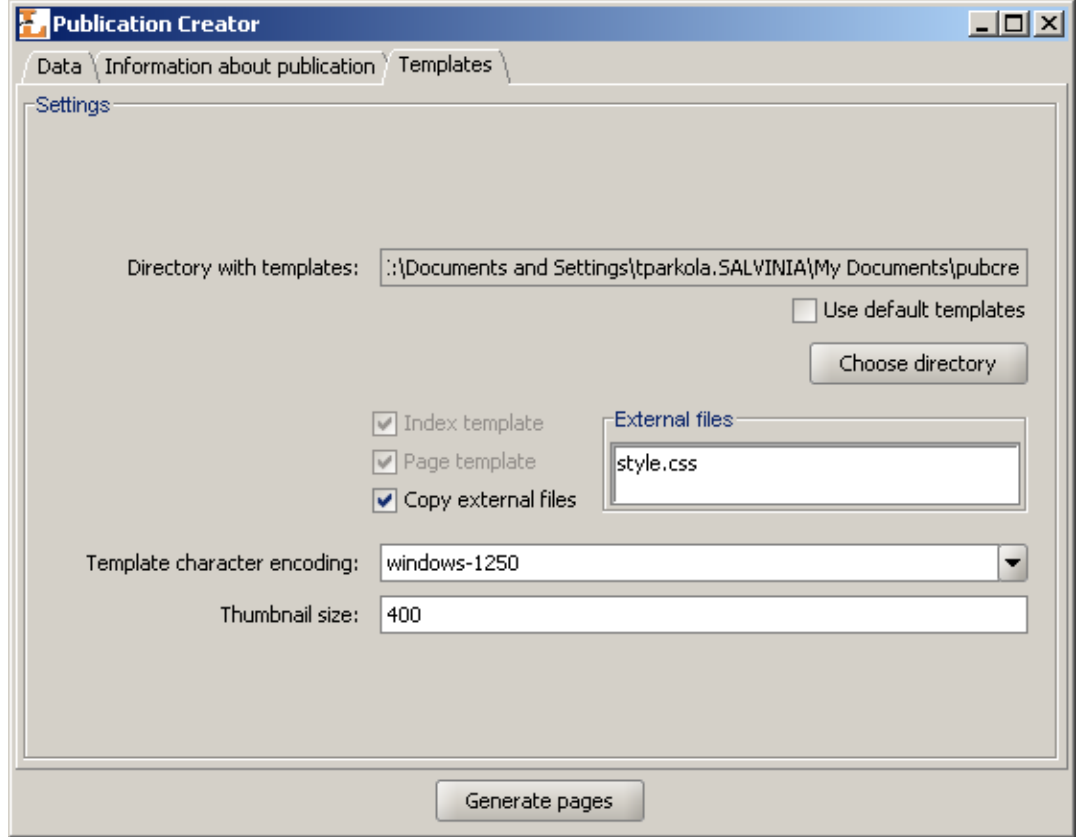

To use default configuration, simply check Use default templates.

The Templates tab allows user to select templates which are to be used to generate a publication. To choose templates, press Choose directory button and choose directory with templates. Index template file should have an  $index \cdot w$  name, and page template file should have a page.vm name. External files list contains all additional files that are used by the templates. If Copy external files is selected then after generation process external files will be copied to target publication directory. The user may also select template character encoding and size of thumbnails which will be generated (thumbnail are only generated when the publication is based on graphics).

Templates should use the Velocity standard to use to following variables:

- \$info.PublicationAuthor information about publication author,
- \$info.PublicationTitle publication title,
- \$info.PublicationInfo additional information about publication,
- \$relPath relative path to the publication sources,
- \$info.PictureName file name (base segment),
- \$info.PictureType file type (file name extension),
- \$pictureNumber file number,
- \$info.BeginIndex index of first file,
- \$info.EndIndex index of last file,
- \$info.PageCount the number of files in the publication,
- \$pageNumber actual page number,
- \$info.PageName name of the page file,

<span id="page-29-0"></span>For more information about Velocity format visit Velocity homepage: [ht](http://jakarta.apache.org/velocity/user-guide.html)[tp://jakarta.apache.org/velocity/user-guide.html](http://jakarta.apache.org/velocity/user-guide.html).

### **3.3. Typical editor's tasks**

<span id="page-29-1"></span>This section describes typical editor's tasks. Full list of operations which may be performed on specific objects can be found in Appendix H, *[List of operations concerning](#page-96-0) [objects of the dLibra system](#page-96-0)*.

### **3.3.1. Moving and removing elements**

To remove an element:

- 1. In the directories tree or on the elements list select an element to remove.
- 2. From the popup menu select  $\blacksquare$  Delete option and confirm operation. Alternatively, a main menu or toolbar (only in case of an element selected on elements list) can be used.

In case of publication and directory which contains at least one publication it is possible to specify remove reason for publications. The remove reason is presented to the WWW if a user attempts to read publication.

<span id="page-29-2"></span>There are two ways of moving an object. The first way is possible when editor application has two elements list visible (see???). In order to move selected element from one list to the open element of the second list press **F6** key. Remember that moving huge amounts of object (eg. directory) may cause high server load caused by information actualization. The second way is to use "Drag and drop" (this way you can move element between elements list and directories tree).

#### **3.3.2. Creating directory**

To create a new directory:

.

- 1. On the elements list select destination directory (parent directory of new directory)
- 2. From the popup menu select New directory function.... Alternatively, the toolbar button  $\mathbb Q$  or Management main menu option can be used.
- 3. In the New Directory Wizard enter name and description for the new directory. Press Finish button to create the directory.

**Figure 3.14. New Directory Wizard**

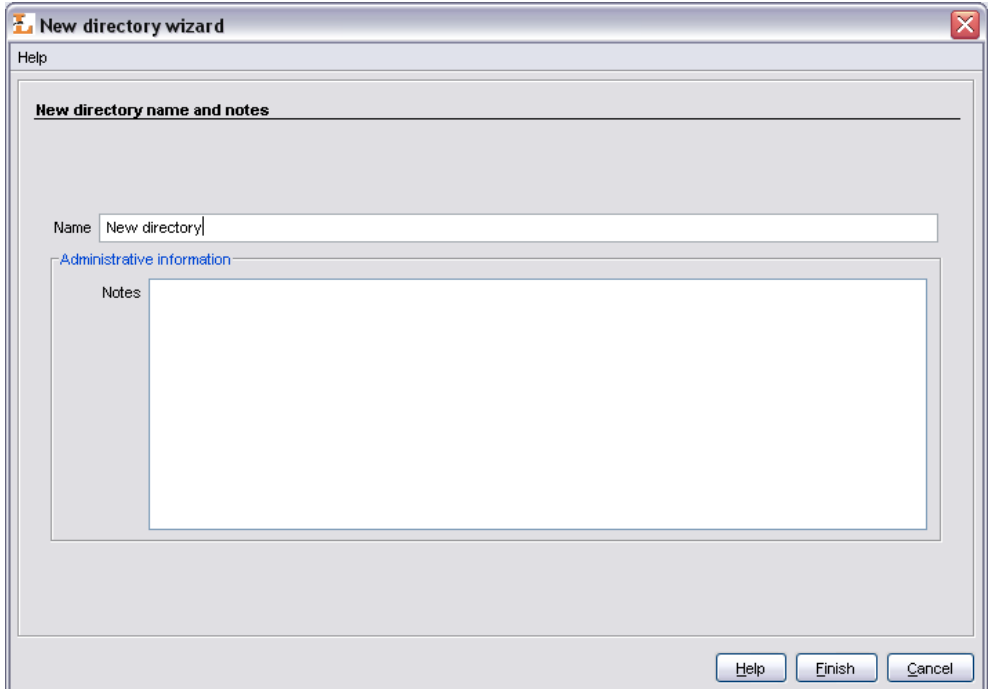

#### <span id="page-30-0"></span>**3.3.3. Creating a new group publication**

To create a new group publication:

- 1. On the elements list select the directory or group publication the new group publication should belong to.
- <span id="page-30-1"></span>2. From the popup menu select the New publication... function. Alternatively, the toolbar <sup>o</sup> or Management main menu option can be used.
- 3. Enter the name and notes for the new group publication and click Finish button to finish.

#### **3.3.4. Creating a new publication**

#### **Note**

Before a new publication can be placed in the library all its files must be present in a directory on a local disk.

To create a new publication:

- 1. On the elements list select destination directory or destination group publication,
- 2. From the popup menu select the New publication.. function. Alternatively, the toolbar  $\bigcirc$  button or Management main menu option can be used,
- 3. In the first step of the New Publication Wizard [\(Figure 3.15, "New Publication Wizard](#page-31-0) [- main publication file page"](#page-31-0) ) select the main publication file. If the publication

content is in one file, for example PDF or MS Word document, choose this file. If the publication is composed of many files (e.g. HTML files) choose top level file (in case of HTML usually index.html).

If the main publication file is an HTML or DJVU file the wizard will try to find all publication files and verify consistency of the files. If there are any problems with files' consistency Warnings... button will be activated so the user can press this button to see warnings. It is strongly recommended that only complete publications (without missing files) are put into the library. However, using the Ignore inconsistency option it is possible to proceed with an incomplete/inconsistent publication. All files that the publication consists of will be added to publication files table. There is no way to uncheck them, they all will be sent to the server.

Beside publication files, all the other files in main file's directory are listed on the files table. By default these files are not checked to send to the server. However it is possible to add additional files.

Notice that the main publication file and cannot be unchecked and it will always be sent to the server.

<span id="page-31-0"></span>Press the Next button to move to the the page.

**Figure 3.15. New Publication Wizard - main publication file page**

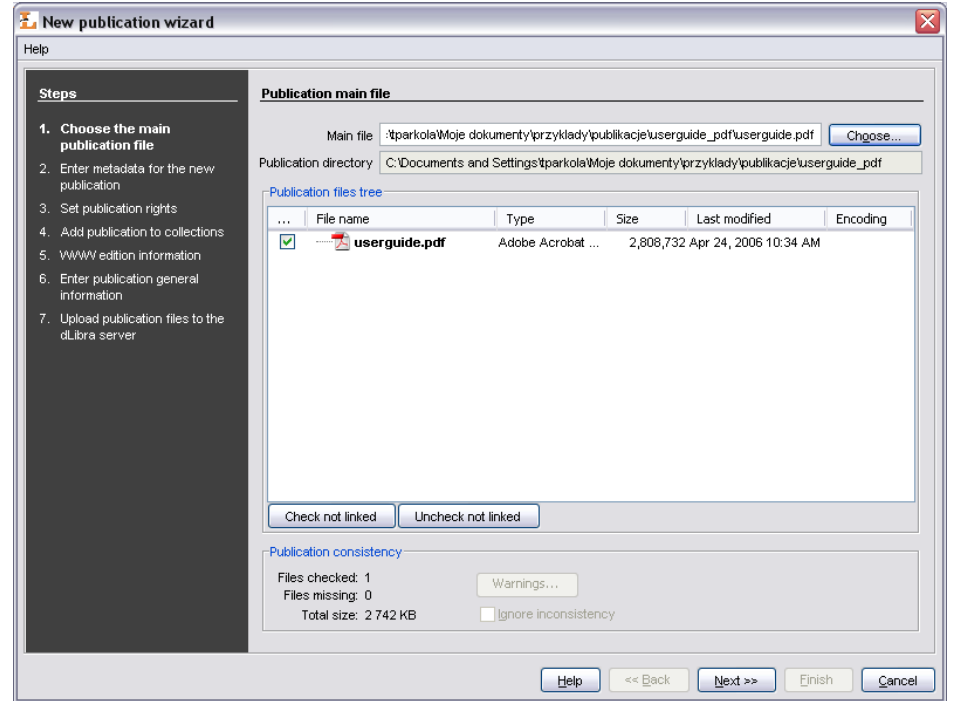

4. In the second step ( [Figure 3.16, "New Publication Wizard - attribute values page"](#page-32-0)) publication may be described with a set of attributes. Bibliographic description may be imported from an external file (e.g. MARC, RDF, Master, Bibtex). Attributes values editor and import mechanism is described in the part concerning [Bibliographic](#page-16-0) [description editor](#page-16-0). In order to proceed to the next step a publication name has to be given (field with Name label). By default the name is created basis on bibliographic description throught combining the title, author and publishing date. For example,

<span id="page-32-0"></span>if the title is "Stories", author is "John Smith" and the publishing date is "2004" then the name will be "John Smith, 2004, Stories" --- first author, then publishing date and title. Whenever a user changes the attributes' values the name is updated. Press the Next button to move to the next steps.

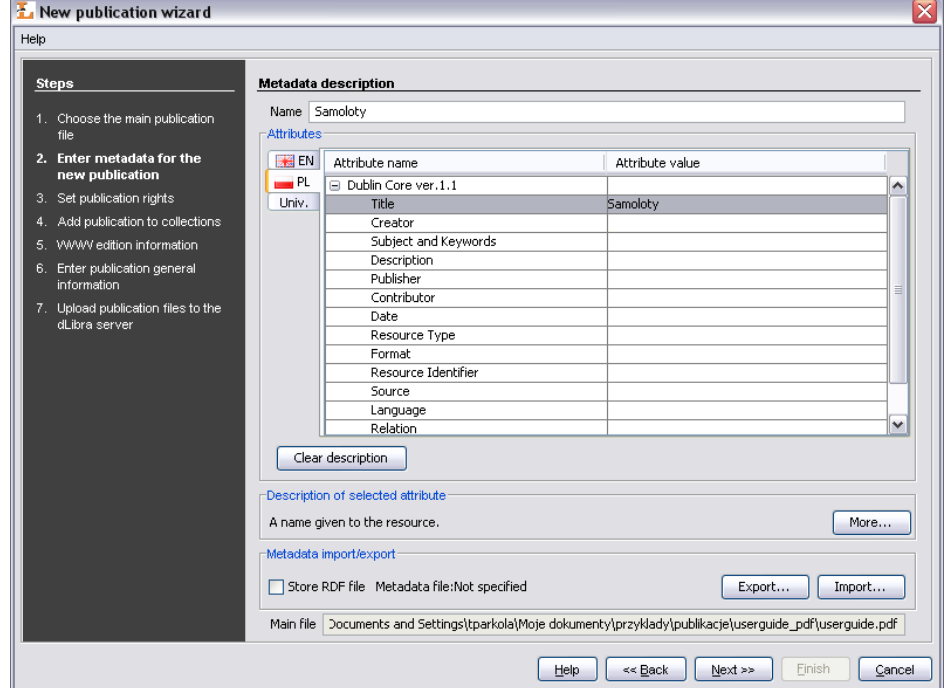

**Figure 3.16. New Publication Wizard - attribute values page**

5. In the third step ( [Figure 3.17, "New Publication Wizard - publication rights page"](#page-33-0) ) user may grant appropriate rights for other users to publication. For more details about rights management for publication see section [Rights editor](#page-21-0). Press the Next button to move to the next steps.

<span id="page-33-0"></span>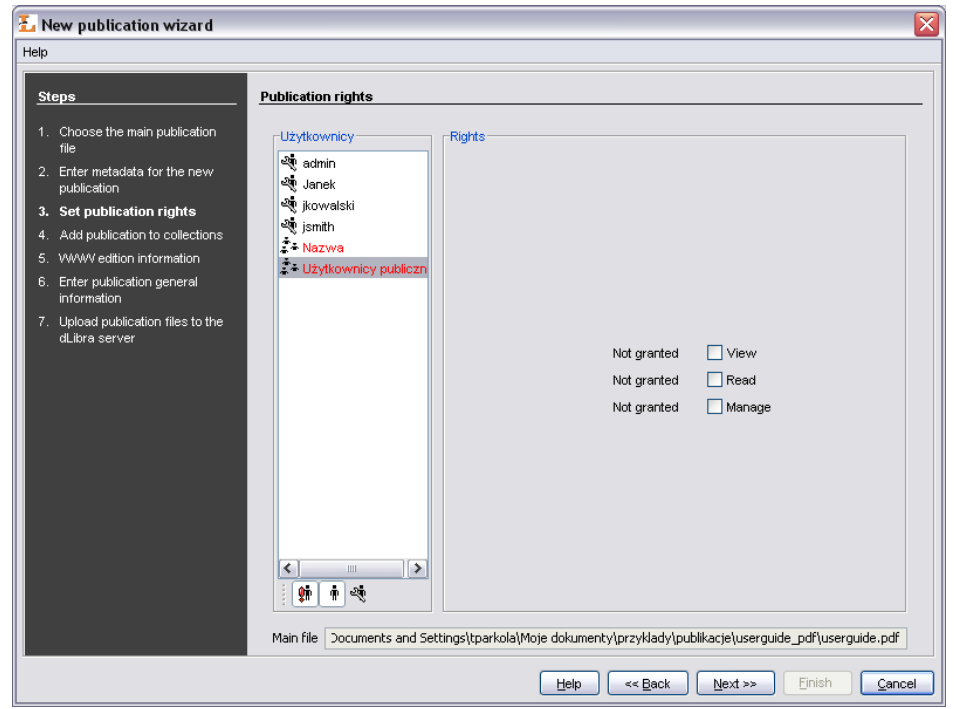

**Figure 3.17. New Publication Wizard - publication rights page**

<span id="page-33-1"></span>6. In the fourth step ([Figure 3.18, "New Publication Wizard - publication's collections](#page-33-1) [page"](#page-33-1)) user may assign publication to collections. See Publication's collections editor for details. Press the Next button to move to the next step.

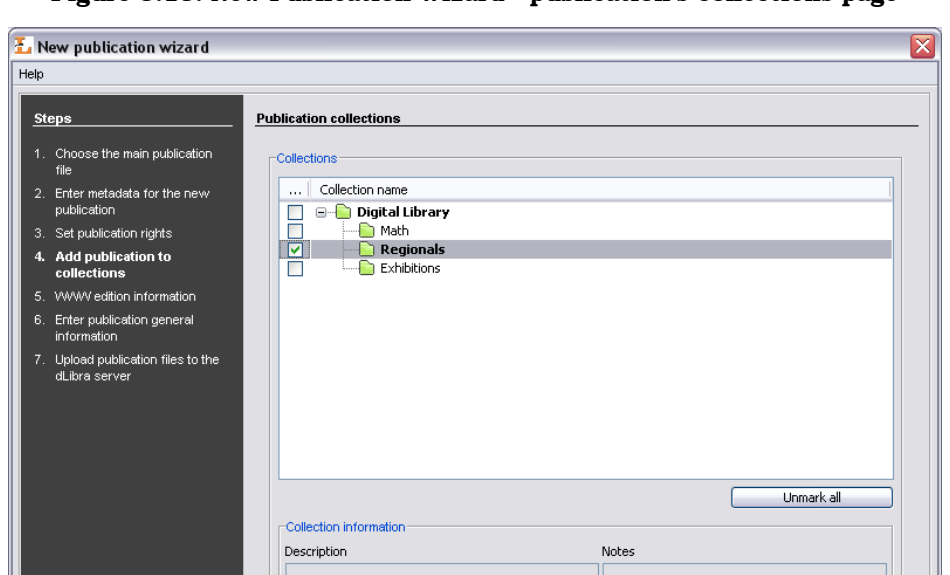

Main file | Documents and Settings\tparkola\Moje dokumenty\przyklady\publikacje\userguide\_pdf\userguide.pdf

Einish Cancel

**Figure 3.18. New Publication Wizard - publication's collections page**

- 7. In the fifth step [\(Figure 3.19, "New publication wizard WWW information"\)](#page-34-0) it is possible to specify WWW information concerning the first edition of the new publication. WWW information consists of:
	- Description short edition description, e.g. what does it concern, visible on WWW search results page (it is recommended to provide the description possibly short --- one or two sentences),
	- Comment characteristic information concerning the edition, e.g. specific marks (for example the lack of one page),
	- Miniature graphic edition representation visible on the WWW edition information page.

<span id="page-34-0"></span>Press the Next button to move to the next step.

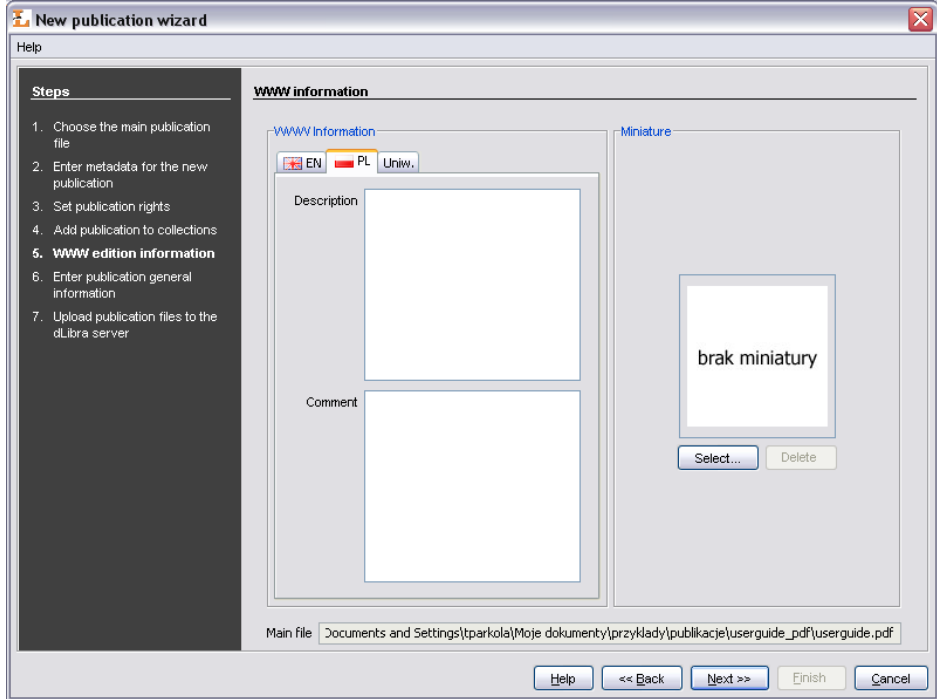

**Figure 3.19. New publication wizard - WWW information**

- 8. Step sixth ( [Figure 3.20, "New publication wizard general information"](#page-35-0)) allows user to provide general information:
	- Notes administrative notes concerning publication
	- First edition panel which allows for publishing the first edition (uncertain or time publishing)
	- Secured if checked, publication will be secured copying, printing will not be possible (applies only to HTML publications)

<span id="page-35-0"></span>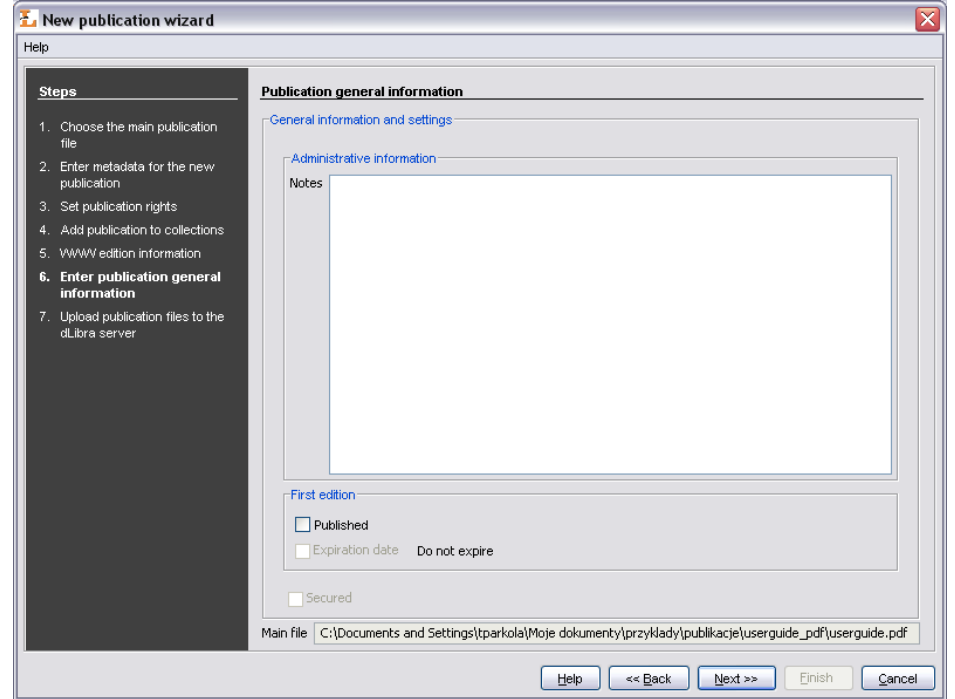

**Figure 3.20. New publication wizard - general information**

9. Uploading files on the server is the last step ([Figure 3.21, "New publication wizard](#page-36-1) [- creating publication on the server"](#page-36-1)). Press the Start button to create publication on the server. The process can be paused and resumed by pressing the button again. During the creation process on the Progress panel all operation which have to be performed are presented. Operation which is being performed is marked with bold font. For every operation elapse time is measured and presented (in seconds) in the brackets after the operation name. Progress bars inform about progress the operation. When all operations are finished short summary is presented. During the creation process it is possible to cancel it (e.g. press the Cancel button).
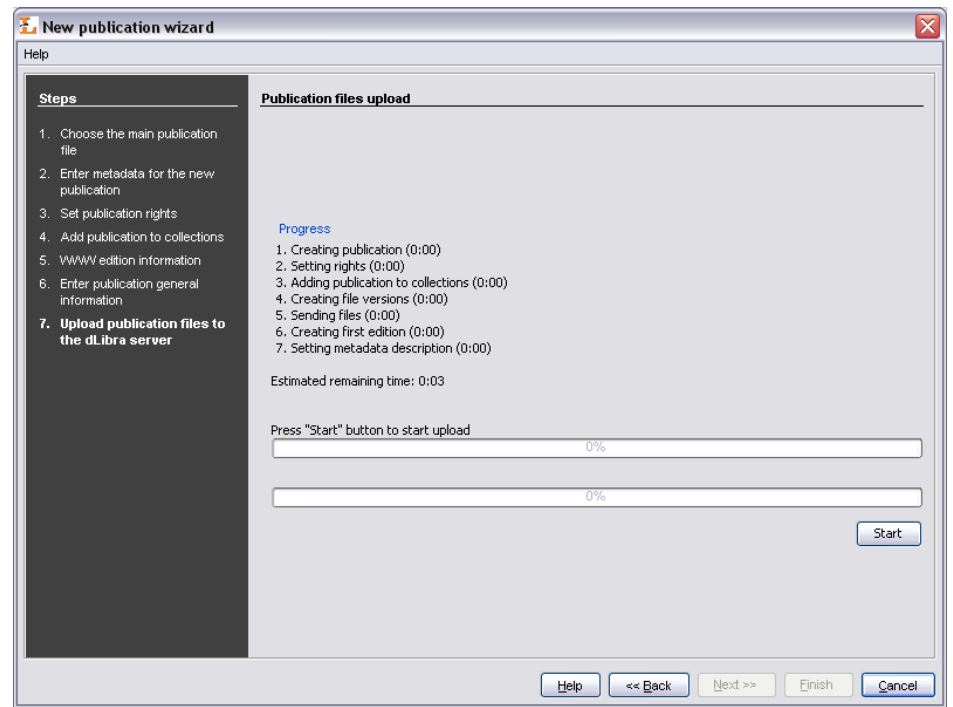

**Figure 3.21. New publication wizard - creating publication on the server**

## **3.3.5. Creating a new planned publication**

To create a new planned publication

- 1. On the elements list select destination directory or group publication
- 2. From the popup menu select New planned publication.... It is also possible to select this option from toolbar or main menu.
- 3. Planned publication wizard consist of four steps. The first step is the same as the second step of new publication wizard. The second step is the same as the third step of new publication wizard. The third step is the same as the fourth step of new publication wizard. In the last, fourth step of new planned publication wizard [\(Fig](#page-37-0)[ure 3.22, "New planned publication wizard - general information"](#page-37-0) ) specify the administrative notes and information whether the publication should be secured or not (Secured check box).

<span id="page-37-0"></span>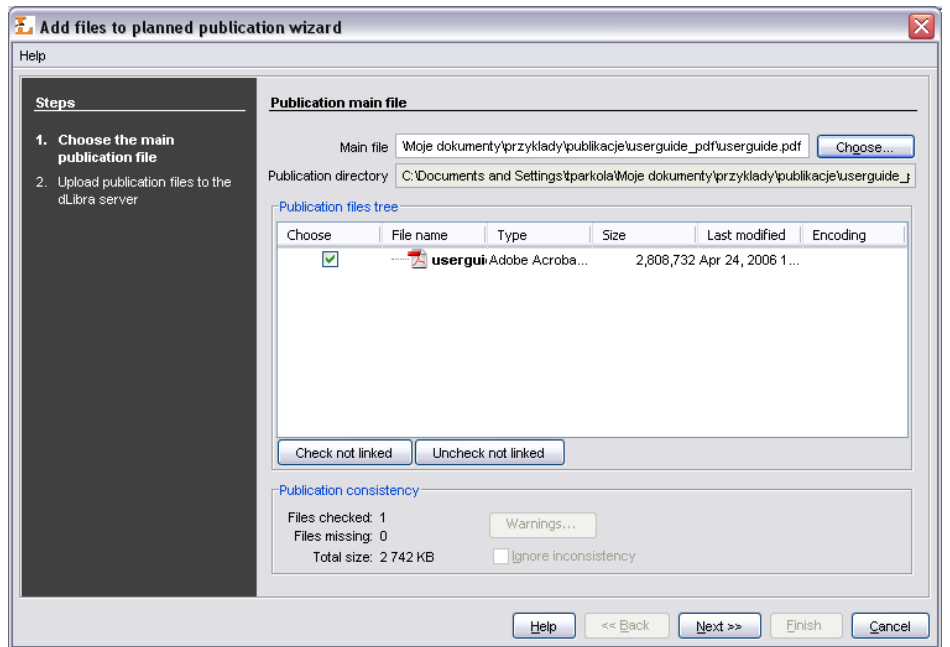

**Figure 3.22. New planned publication wizard - general information**

# **3.3.6. Adding content to planned publication**

To add files to planned publication:

- 1. On the elements list select a planned publication which you want to add files to.
- 2. From the popup menu select Add files....
- 3. Add content wizard consists of two stepts. The first step is the same as [the firts](#page-31-0) [step of new publication wizard](#page-31-0). The second step ( [Figure 3.23, "Add content wizard](#page-38-0) [- sending content \(files\) on the server"\)](#page-38-0) allows sending publication content on the server. In order to send selected files in the first step press Start button.

<span id="page-38-0"></span>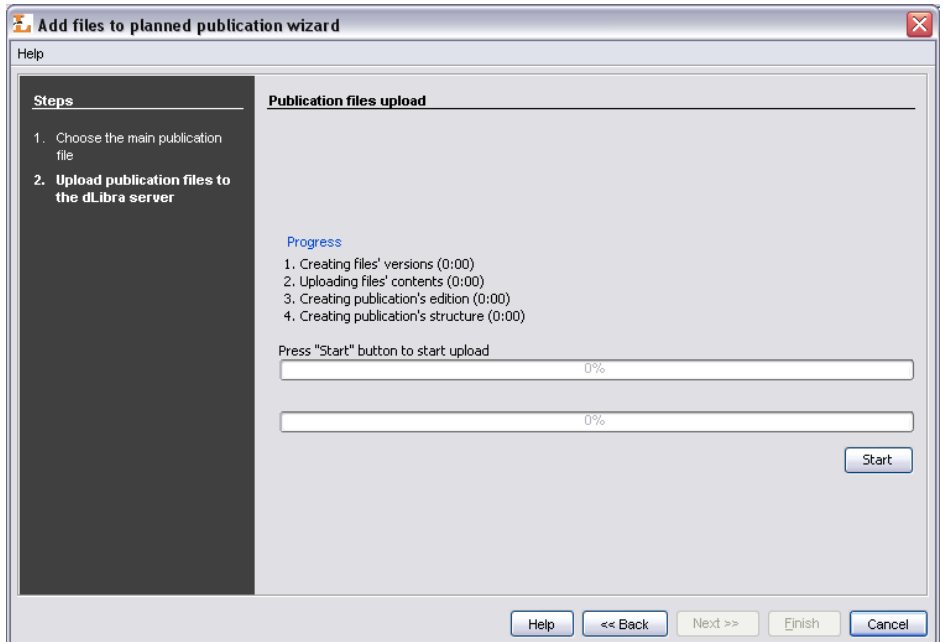

**Figure 3.23. Add content wizard - sending content (files) on the server**

# **3.3.7. Publishing publication's edition**

In order that reader could read publication's edition, it is required to assign to publication a "read" right for him and publish the edition. In order to publish the edition and assign a "read" right to the reader:

- 1. On the elements list select a publication which edition is to be visible for the reader.
- 2. On the edition's general information tab (Edition) select Published option.
- 3. On the rights assignment tab (Rights) select the user name (or group name if we want to assign right to the group of users) which you want to grant the "read" right and then select the View check box.

In order to approve the changes press the Apply button. The publication is now visible for users which have "read" right assigned.

## **3.3.8. Deleting publication's content**

Content deleting is useful when we want to remove publication content (files), but leave editions' bibliographic description and delete reason.

To delete publication's content:

- 1. On the elements list select a publication which content is to be deleted,
- 2. From the popup menu select Delete content... option.
- 3. Enter delete reason. Attention! The reason is required because it is presented when WWW reader visits publication page.

# **3.3.9. Changing password**

Every user of the editor and administrator program may change his/her password. In order to change password press Change password... option from Program menu. Change password window will appear. To change password provide current password, new password and confirm new password.

# **3.3.10. Searching**

User may find an element in two different ways.

- Searching for an element basis on bibliographic description,
- searching for an element basis on its identifier.

Searching basis on bibliographic description gives the same results as searching on WWW page. In order to run this perform searching select Find... option from Edit menu.

To run searching basis on identifier select Go to... option from Edit menu. Then select type of an element to find (e.g. directory) and type identifier of the element to find. If such an element exists it will be displayed and selected on elements list.

# **3.4. Advanced editor's tasks**

This section describes advanced tasks performed by the editor.

## **3.4.1. Editor's application modes (views)**

In the editor's application two work modes are possible:

- Simple mode
- Advanced mode

By default the simple mode is enabled. In order to switch to the advanced mode select the Advanced mode option from the View menu. In ordert to get back to the simple mode select again the Adcanced mode option from the View menu.

The differences between the modes (views) are presented on the [Table 3.1, "Differences](#page-40-0) [between editor's application work modes"](#page-40-0).

| Feature $\setminus$ Mode | Simple mode                                                                                                    | <b>Advanced mode</b>                                                                                                    |
|--------------------------|----------------------------------------------------------------------------------------------------|----------------------------------------------------------------------------------------------------|
| Publication<br>node      | ٠<br>visible. All the properties for<br>the edition and publication can<br>be specified on the tabs in the<br>properties window,<br>If the publication has more that<br>٠<br>one edition --- these editions<br>are visible after expanding the<br>publication (it is the same<br>situation as in the advanced<br>mode). | If the publication has only one Afriter expanding publication all<br>edtion the edition is not visible its editions are visible. Files' ver-<br>--- after expanding the publica- sion which compose the edition<br>tion, edition's files versions are are visible after expanding edition. |

<span id="page-40-0"></span>**Table 3.1. Differences between editor's application work modes**

# **3.4.2. Downloading an edition of a publication**

In order to further edit an existing publication, its files must be downloaded into editor's local machine.

To download an edition of a publication:

- 1. On the elements list select the edition to be downloaded (it can be the current edition as well).
- 2. From the context menu select the Download... function. Alternatively, the toolbar **a** button or main menu options can be used.
- 3. In the first step ([Figure 3.24, "Download Wizard publication file selection page"\)](#page-41-0) select the local disk directory the publication files shall be stored in.

In the Files to download table the default file selection can be altered. To exclude a file from the download list --- uncheck the appropriate position in the Present column. Additionally, the version to be downloaded can be changed using a pull down list in the Version column.

It is possible to download the publication as the zip archive. In order to do this check Download zipped publication check box.

Press the Next button to proceed to the file download page.

<span id="page-41-0"></span>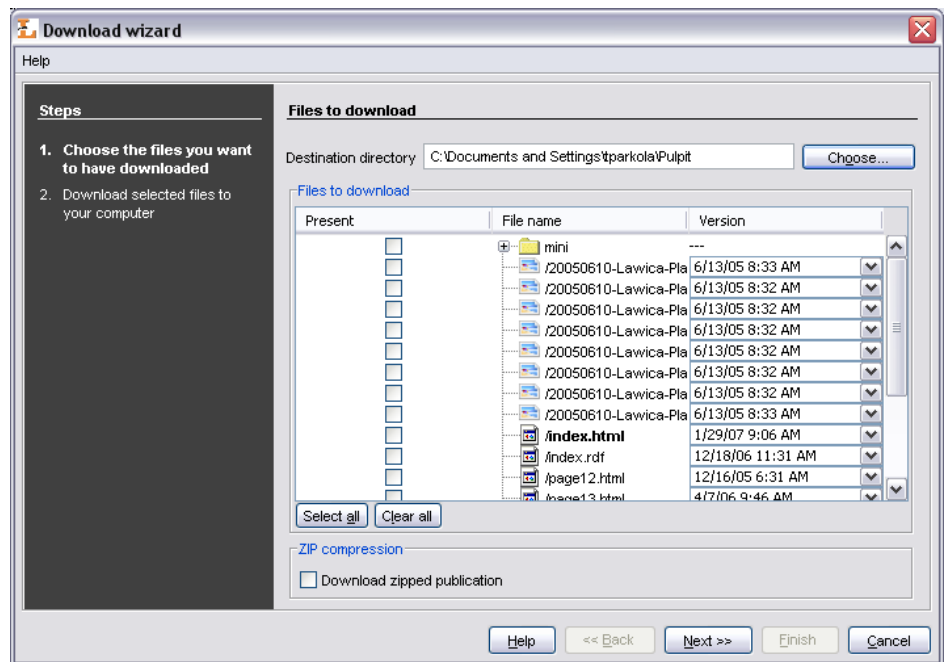

**Figure 3.24. Download Wizard - publication file selection page**

4. In the second step [\(Figure 3.25, "Download wizard - file download page"\)](#page-41-1) press the Start button to start downloading the selected publication files to the selected local disk directory. The process can be paused and resumed pressing the button again.

<span id="page-41-1"></span>After the downloading process finishes press the Finish button to close the wizard.

**Figure 3.25. Download wizard - file download page**

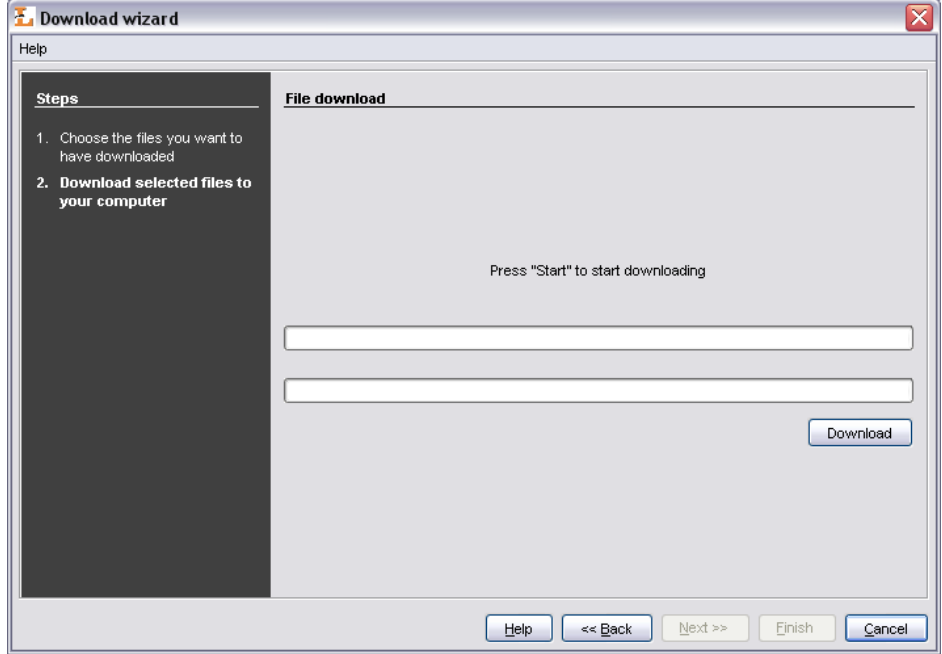

# **3.4.3. Adding new files' versions**

After modifying some of files of an existing publication, for the changes to take effect the files must be sent back to the server (and the for example new edition can be created based on newly added filed).

To send the updated files to the server:

- 1. On the elements list select the publication to which the new file versions shall be assigned.
- 2. From the context menu select the Add new files' versions... function. Alternatively, the toolbar  $\mathbb Q$  button or main menu options may be used.
- 3. In the Add new files' versions wizard select the local disk directory that contains the updated publication files.

Selected directory has to contain publication main file. Missing files are marked by .

The wizard selects files to update based on the modification and storage dates. By default, files modified after the last store/add operation are selected. The selection can be altered by checking/unchecking appropriate positions in the Add column of the publication files table.

Press the Next button to proceed to the file upload page.

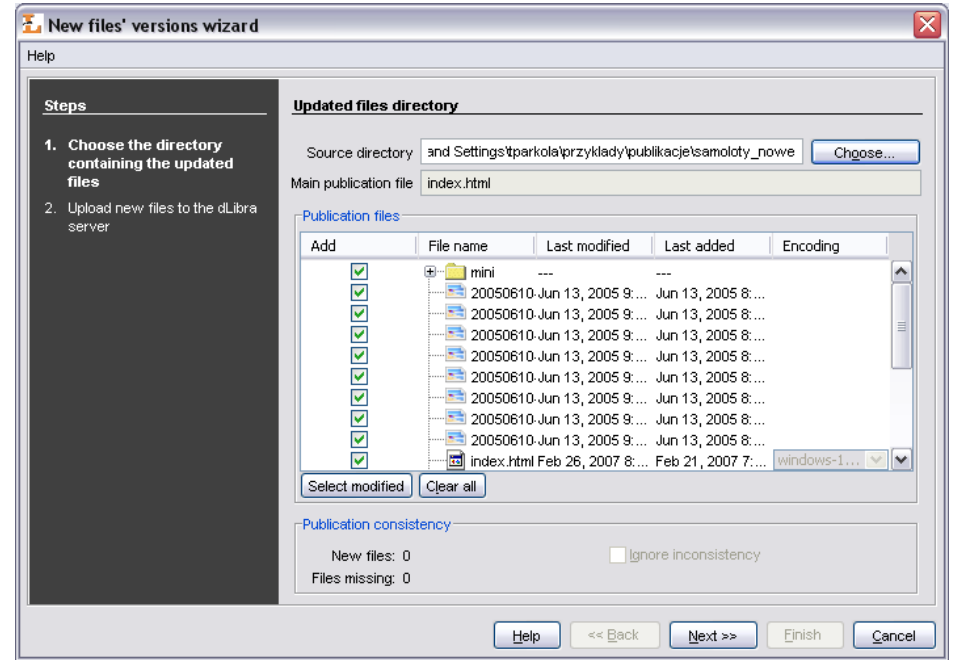

**Figure 3.26. File Update Wizard - updated files directory page**

4. Press the Start button to start uploading selected publication files to the server. The process can be paused and resumed pressing the button again.

After the uploading process finishes press the Finish button to close the wizard.

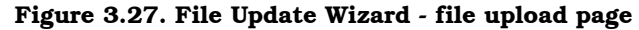

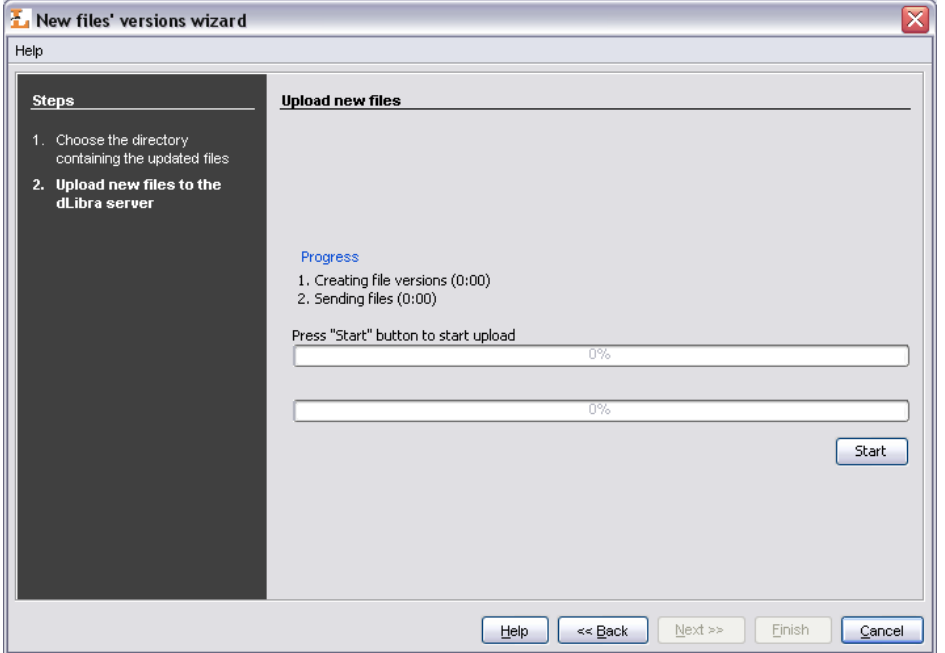

## **3.4.4. Creating/removing an edition of a publication**

Edition is a viewable form of a publication - to make a publication available for viewing an edition must be created and published.

To create an edition of a publication:

- 1. On the elements list select the edition (e.g. the current edition) the new edition should be based on.
- 2. From the context menu select the New edition... function. Alternatively, the toolbar  $\mathbf{\mathbb{R}}$  button or main menu options can be used.
- 3. In the New Edition Wizard select the versions of publication files to compose the new edition.

When the new edition is based on a branch of a publication, the newest versions of files lying on the branch are selected. When the new edition is based on an existing edition of a publication the selected file versions are the same as in the base edition.

The selection of file versions can be altered using a drop down list embedded in the Version column of the Edition files table.

To proceed to the edition properties page press the Next button.

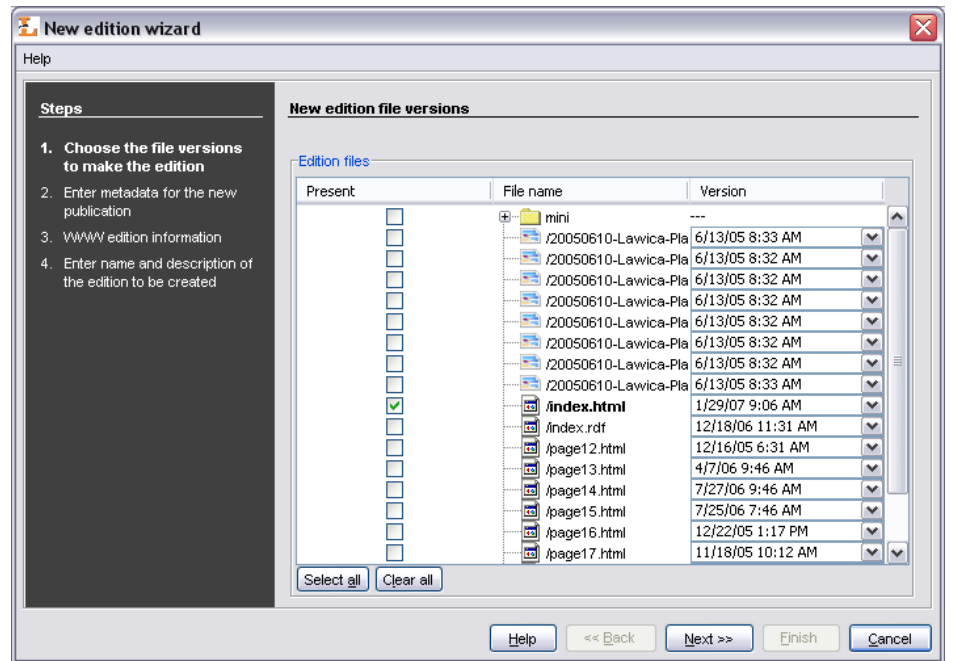

**Figure 3.28. New Edition Wizard - file versions selection page**

4. In this step enter bibliographic description for new edition. It is possible to import bibliographic description from *MARC 21* lub *RDF* format.

To proceed to the next step press Next button.

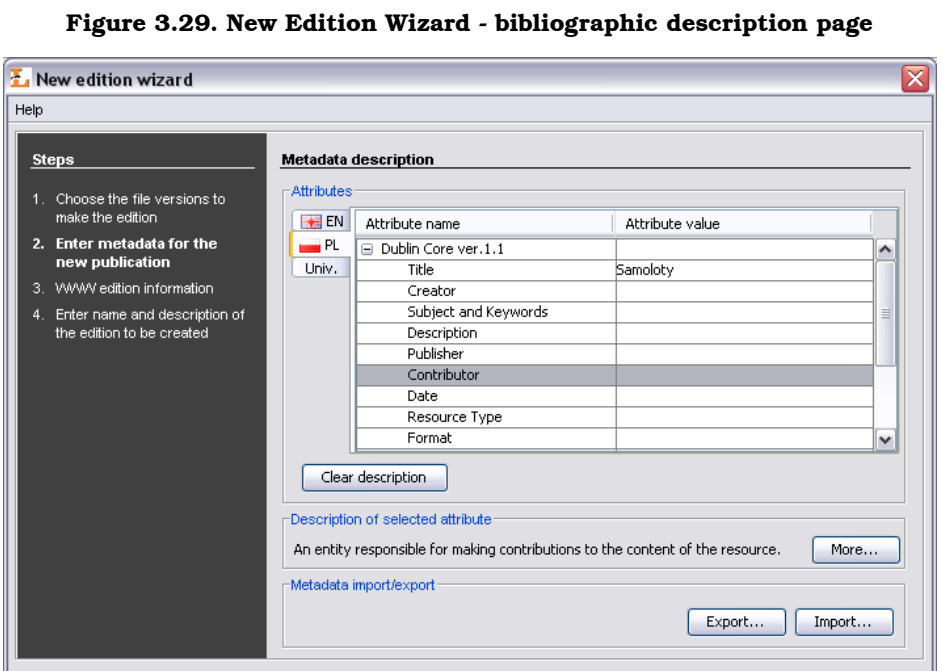

Help << Back Next >>

 $Einish$ 

 $Cancel$ 

5. Enter WWW information: Description which is presented on search results list, Comment available on edition information page and miniature presented on edition information page.

To proceed to the next step press Next button.

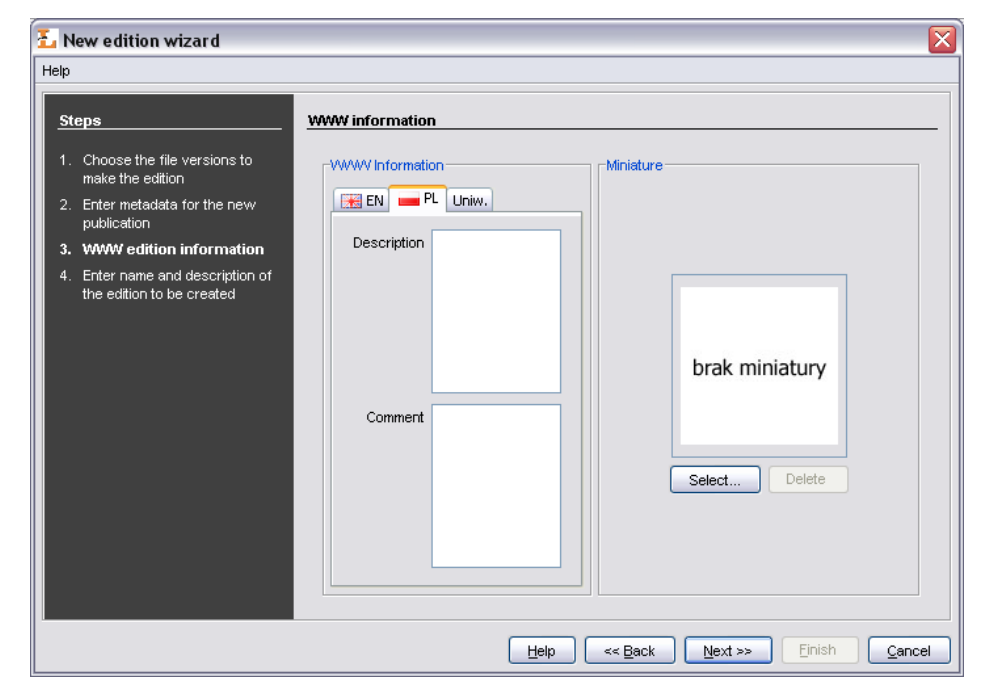

**Figure 3.30. New Edition Wizard - WWW information**

6. Enter the new edition's name and description in the Name and Description fields. To make the new edition published check the Published option. This can also be done after the edition is created.

To create the new edition press the Finish button.

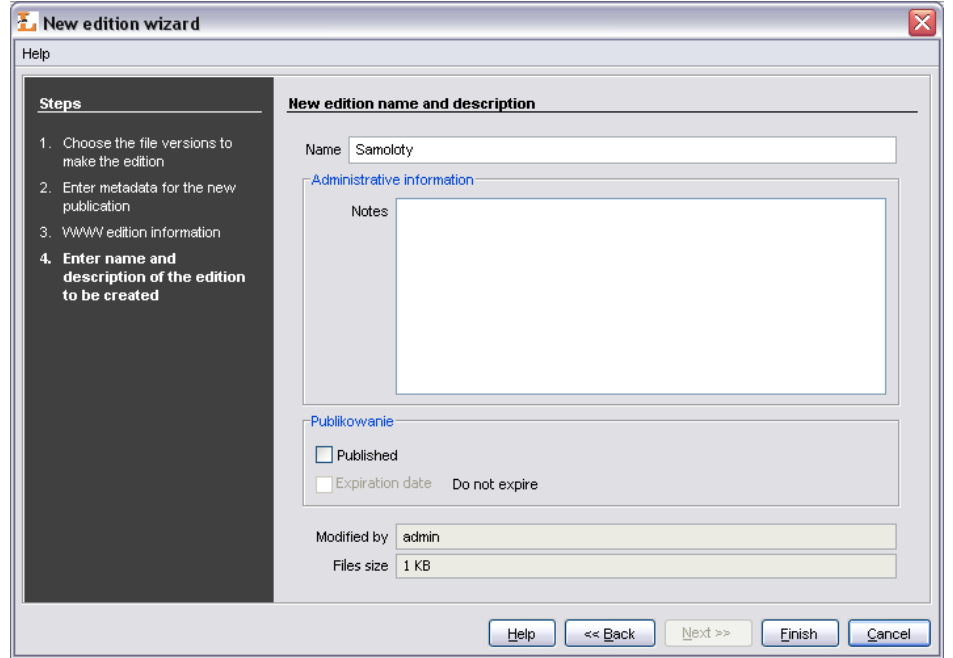

**Figure 3.31. New Edition Wizard - edition properties page**

In order to remove edition two condition have to be fulfilled:

- Edition is not the only one edition of publication
- Edition is not published

Remove edition choosing  $\blacksquare$  Delete option from context menu.

## **3.4.5. Managing publication files**

There are three mechanisms which allow publication files management. The first one is file version removal. File version can be removed when it is not the only one version of a file and it is does not belong to any edition. The second mechanism is file removal. File can be removed when none of its versions belongs to any edition. The third mechanism is automatic deletion of redundant files. Redundant files of publication are files and files versions which may be removed. In order to delete redundant files choose Remove redundant files... option from context menu of Publication files element (it is available after publication is opened, only in advanced mode).

## **3.4.6. Mass publication upload**

In this section it is described mass publication upload mechanism.

### **3.4.6.1. Mass publication upload wizard**

To start mass publication upload creator select Mass publication upload from Tools menu.

1. In the first step [\(Figure 3.32, "Mass publication upload creator - publications selec](#page-47-0)[tion."\)](#page-47-0) we specify publications which will be sent to *dLibra* server.

First step's window is splitted into two parts: on the left side there is a system directories tree, on the right side there is a list of publication to upload. In order to add publication to upload:

- a. On the system directories tree check a directory containing subdirectories describing publications (information about the structure of a directory describing a publication are placed in the next section).
- b. Press the  $\blacksquare$  button. Application will check corectness of directories describing publications. In case of errors, appropriate messages will be shown.

<span id="page-47-0"></span>After adding publications to send it is possible to go to the next step.

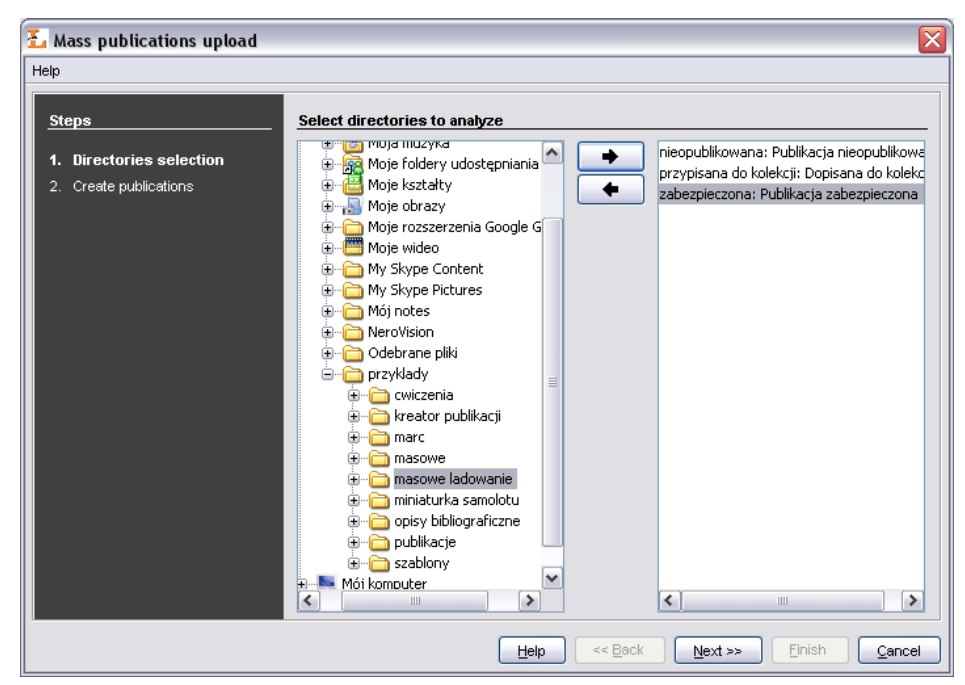

**Figure 3.32. Mass publication upload creator - publications selection.**

2. In the second step we send publication to the server.

[Figure 3.33, "Mass publication upload creator - publications upload"](#page-48-0) shows a window of the second step. To send publications press Start button. During the upload process is it is possible to monitor the progress throught to the progress bars. When the process finished appropriate summary is shown. If for any reason uploading of one or more publications failed, it is possible to check error messages by pressing the Errors details... button.

<span id="page-48-0"></span>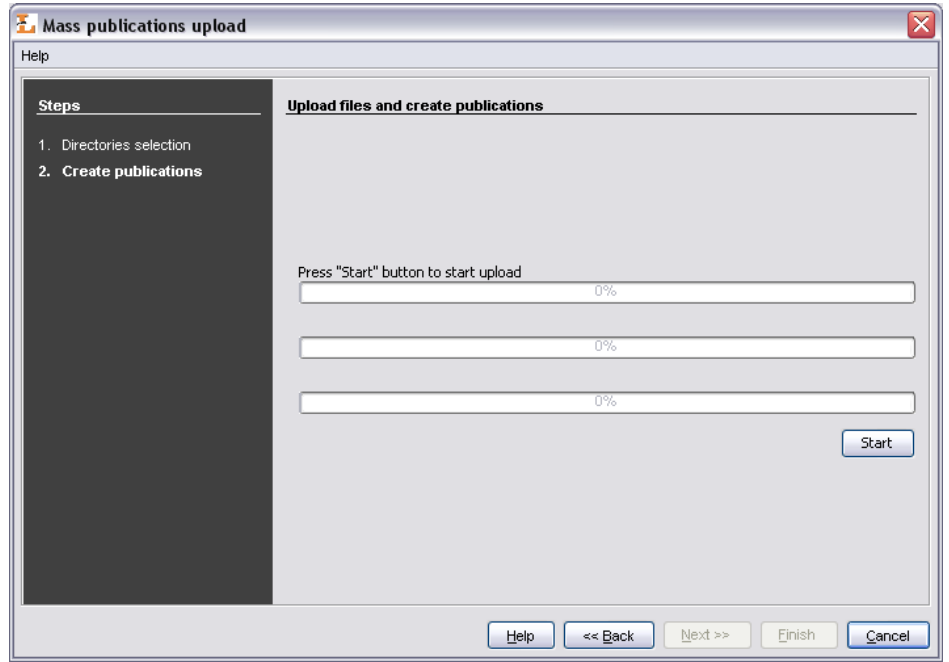

**Figure 3.33. Mass publication upload creator - publications upload**

### **3.4.6.2. Structure of a directory describing a publication**

Directory describing a publication consists of:

- publication.properties file which describes publication,
- Optional RDF file which contains bibliographic description fo the publication,
- Publication files.

### **3.4.6.2.1. publication.properties file**

publication.properties file is publication properties file. It consists of attribute—value pairs. Attribute is separated from value by the equals sign (=). Every pair is placed in separate line.

Possible attributes and their values are presented below.

• Attribute publication.actorsRights.<user login or group name to which we will assign rights>

Rights separated with a comma. The list of possible rights:

- pv publication view
- pr publication read
- pe publication management (edit)
- Attribute publication.collections

Collections identifiers separated by a comma to which publication is be assigned to.

• Attribute publication.destination.directoryId

Destination directory identifier.

• Attribute publication.destination.parentPublicationId

Destination group publication identifier.

• Attribute publication.mainFile

The name of the publication main file (including extension). Specified file has to be in directory describing this publication.

• Attribute publication.metadataFile

Metadata filename (including extension). Metadata file has to be accordant with RDF format and it has to be placed in directory describing a publication. By default metadata filename is the same as publication main file name except the extension—it is .rdf.

• Attribute publication.name

Publication name.

• Attribute publication.notes

Administrative notes concerning publication.

• Attribute publication.published

Attribute indicating whether the firs edition of this publication should be published or not. If the value is true edition will be published. In any other case the edition will not be published. Default value is false.

• Attribute publication.secured

Attribute indicating whether the publication should be secured or not. If the value is true publication will be secured. In any other case it will not be secured. Default value is false.

Examplary publication.properties file:

```
publication.actorsRights.publicGroup=pv,pr
publication.collections=2,7,12
publication.destination.directoryId=1
publication.mainFile=index.htm
publication.metadataFile=metadata.rdf
publication.name=Przykładowa publikacja
publication.notes=Stworzone przez Jana Kowalskiego
publication.published=true
```
Above examplary file specifies a publication. *publicGroup* will have right to view (pv) and read (pr) it. Publication will be assigned to collections indicated by identifier 2, 7 and 12. Publication will be placed in the directory indicated by identifier 1. Publication main file will be index.htm and metadata are in metadata.rdf file. Publication name

is "Examplary publication" and administrative notes are "Created by John Smith". First edition of this publication will be published and publication itself will not be secured.

To create publication it is required a minimal set of informations described below. It it is impossible to gain all these informations it is impossible to creata a publication.

- Publication destination in Directories Tree. There are two ways to specify it: destination directory (publication.destination.directoryId attribute) and destination group publication (publication.destination.parentPublicationId attribute) or destination directory only.
- Publication main file. It is specified by publication.mainFile attribute and it is required.
- Publication name. There are two ways to specify publication name. First way is to specify publication.name attribute. If this attribute is not specified metadata file will be checked in order to compose publication name in the same way as in fourth step of new publication creator (it is composed of title, author and date). So metadata file is the second way.

### **3.4.6.2.2. Inheritance in publication.properties files**

Inheritance mechanism was introduced in order to simplify assigning some attributes from publication.properties file.

Inheritance mechanism works in the following way: For every publication.properties file, which is to be read (let us name it a "child"), it is checked if there exists a publication.properties file in the upper directory (let us name it a "parent"). If the "parent" file exists its content is read, then the content of "child" is read. During the reading process there is a rule that says that attribute values are overridden. It means that if both "parent" file and "child" file specify the same attribute, the "child"'s attribute value is taken ("parent" attribute value is overridden).

Notice that this mechanism works recorsivelly. It means that before the "parent" file is read, it is checked if there exists its "parent" (if yes, it is read).

### **3.4.6.2.3. Metadata file inheritance**

This mechanism works in the same way as for publication.properties files with one exception—"parent" file should have publication.rdf name.

So, if we will specify in publication.properties file attribute publication.metadataFile, it will be checked if there exists its "parent" (publication.rdf).

### **3.4.6.2.4. Examplary properties file**

Menu item Save properties file... in menu Tools makes it possible to save information describing selected on the elements list publication (such a file can be used as an example for mass publication upload).

## **3.4.7. Editor's application configuration**

After choosing the Configuration option from the Program menu configuration window will appear ([Figure 3.34, "Application's configuration window"\)](#page-51-0).

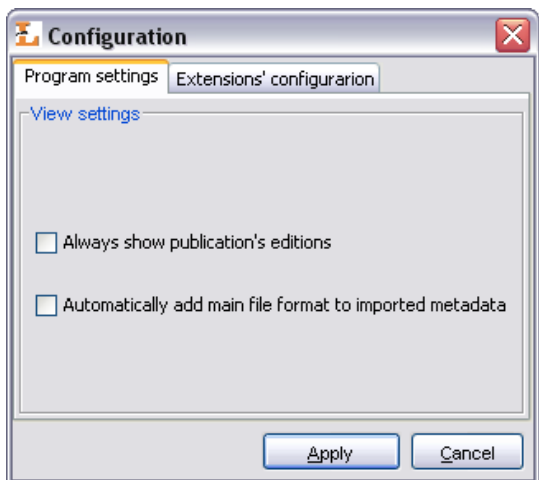

<span id="page-51-0"></span>**Figure 3.34. Application's configuration window**

Tabs placed in configuration window are responsible for configuration of particular application features. In the following sections all the tabs are described.

### **3.4.7.1. Program configurarion**

Program settings tab enables user to adjust editor program view. This configuration is connected with editor program modes. If Always show publication's editions option *is not* checked then editor application works in simple mode, otherwise it works in advanced mode. Switching mode in editor application this option is switched in fact. The meaning of the option is described in [Table 3.1, "Differences between editor's application](#page-40-0) [work modes"](#page-40-0).

### **3.4.7.2. Extensions' configuration**

<span id="page-51-1"></span>Extensions' configuration tab allows user to specify extensions' configuration. List of configurable extensions is placed on this tab ([Figure 3.35, "Configuration - Extensions'](#page-51-1) [configuration tab"\)](#page-51-1). In order to change setting of specific configuration select extension from the list and press Configure... button.

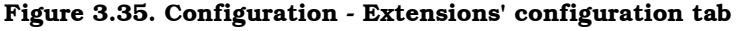

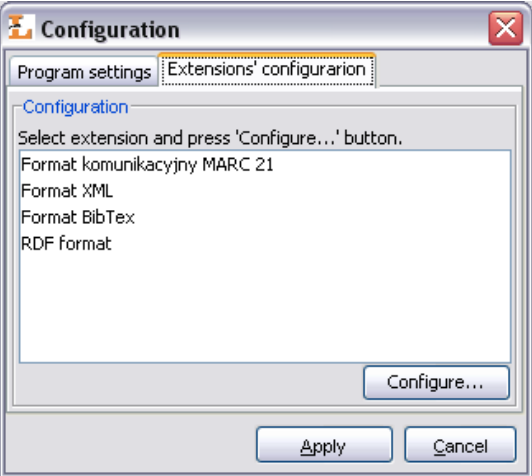

# **Chapter 4. Library Manager**

This chapter describes the *dLibra* Administrator's Application with regard to the most common library management tasks.

# **4.1. Administrator's Application main window**

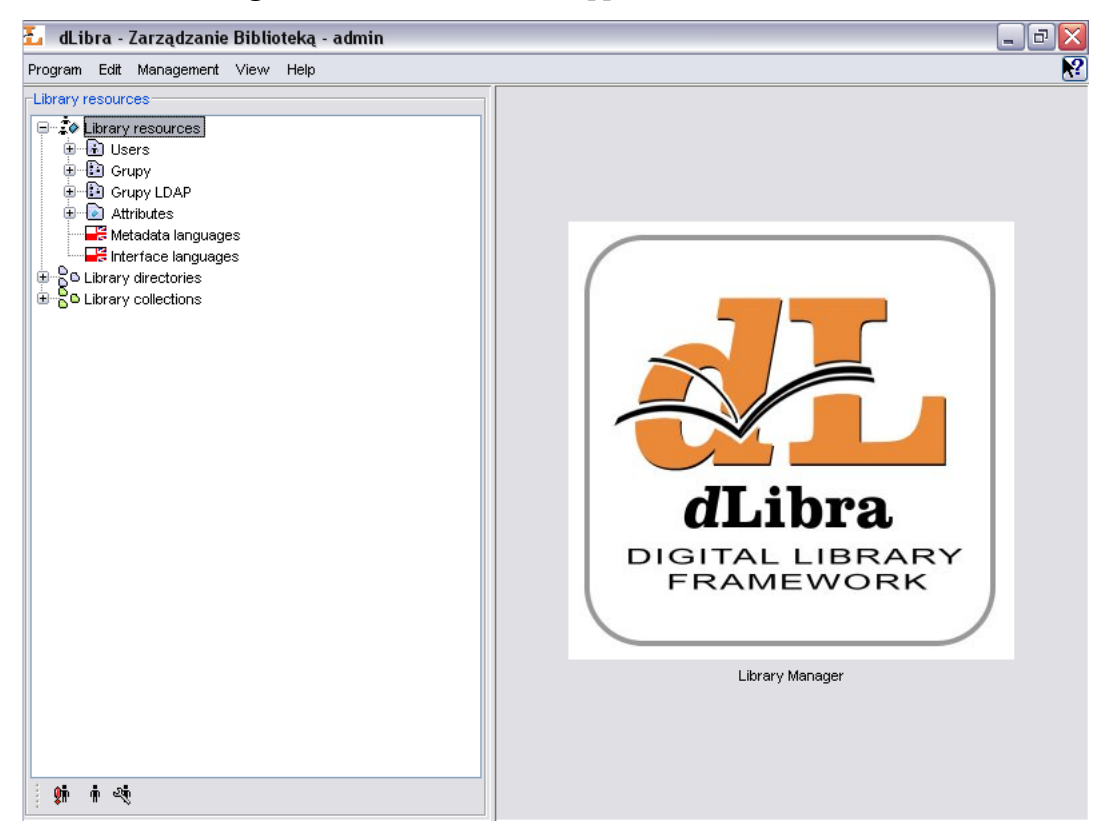

**Figure 4.1. Administrator's Application main window**

The main window of the Administrator's Application is divided into two parts. The Library Tree, which is located on the left, provides access to library resources such as library users, groups and attribute schemes as well as to the directory of library content. On the right, property dialogs are displayed accordingly to the element selected in the library tree.

# **4.1.1. Library Tree**

The Library Tree is divided into three subtrees: resources tree, directories tree, and collections tree.

Resources tree contains nodes of the following types:

• users node - contains nodes representing library users

- user node represents single library user.
- **•** groups node contains nodes representing user groups.
- $\ddot{\ddot{\cdot}}$  group node represents single user group.
- **LE** LDAP groups node contains nodes representing LDAP group nodes visible only whe *dLibra* is configured in such a way that it uses LDAP server
- LDAP group node represents one LDAP group
- attributes node contains nodes representing attributes defined in the library.
- $\Diamond$  attribute node represents single attribute.
- $\mathbb{F}_n$  languages management allows administrator to manage lenguages available in the system.

Apart from the node corresponding to library resources, the Library Tree contains a node providing access to the library content. The structure of the node is explained in detail in [Editor's Application.](#page-13-0) The functionality is though limited only to rights management for all tree objects.

"Directories Tree" is placed in a Library collections node. It contains nodes of only one type  $\cdot$   $\blacksquare$  collection node, which represents library collection. Collections are grouped in a library in hierarchical structure. Each collection may contain a number of subcollections. On every level of this structure a collection may be assigned a publication. Any number of publications may belong to a single collection. If publication belongs to a collection it implies that it also belongs to all its supercollections on the path to main library collection. A context menu is associated with collection node. It provides quick access to three operations: adding, deleteing and refreshing a collection. Context menu is called by clicking a right mouse button on a node. When we select collection on the properties window we can modify properties (???) of the collection, assign publications (???) and rights [\(Section 4.3.4, "Collection-level permissions"](#page-76-0)) to it.

With every node on library tree a context menu is associated that provides quick access to the most common operations performed on a given type of element (e.g. creating a new directory).

Similar to Directories Tree (see [Editor's Application\)](#page-13-0) it is possible to hide Library Tree nodes. Currently, it is possible to hide users nodes.

# **4.2. Basic administrator's tasks**

This section describes how to complete common administrator's tasks using the *dLibra* Administrator's Application.

# **4.2.1. Creating/removing collection**

## **4.2.1.1. Creating and removing library collections**

To create a new collection:

- 1. In the Library Tree select the library collection which will be the supercollection for a newly created one.
- 2. From the popup menu select the New collection... function. Alternatively, the toolbar button or main menu options can be used.
- 3. In the New Collection Wizard enter name, description and notes for the new collection. Press Finish button to create the collection.

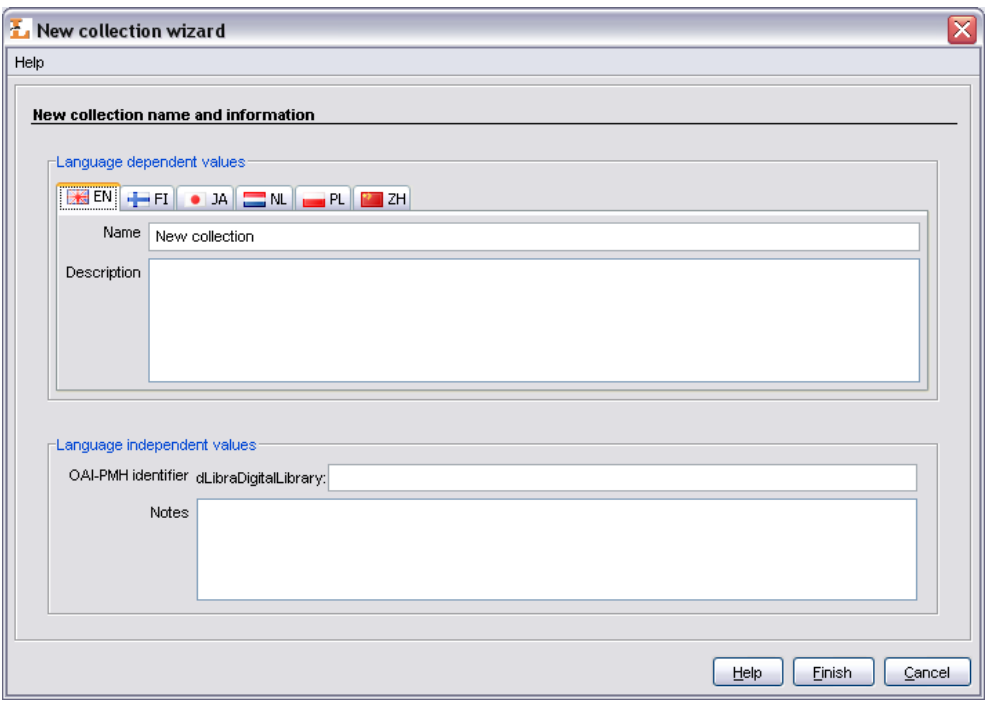

**Figure 4.2. New Collection Wizard**

To remove a collection:

- 1. In the Library Tree Select the collection to be removed.
- 2. Press the  $\mathbb I$  Delete button. Alternatively, a context menu or a pull-down menu can be used.

# **4.2.2. Managing publications in collection**

There is a possibility to manage publications membership for a given collection. A user who has a right to manage a given collection can add publications to it and remove publications from it. An interface enabling it is placed on a tab named Publications available after choosing a certain collection in "Collections Tree".

<span id="page-55-0"></span>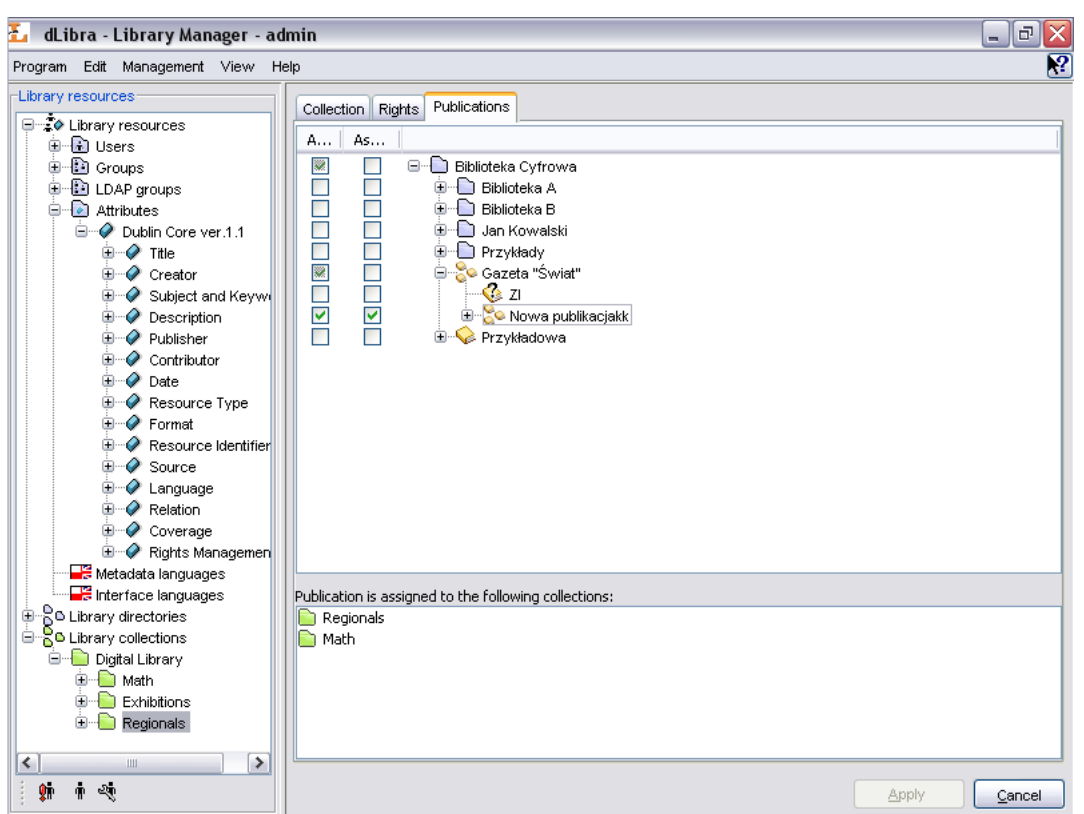

**Figure 4.3. Collection's publications management**

After choosing certain collection in "Collections Tree", on the tab named Publications ([Figure 4.3, "Collection's publications management"\)](#page-55-0) appears an interface enabling publications' membership management (for selected on "Collection Trees" collection).

On the top of the Publications tab a table used for editing publications' to collection assignment is placed. The table has two columns. In the right column library structure is placed (the same as in "Directories Tree" but not editable). An element in the right column (in "Directories Tree") is selected or not when corresponding check box on the left side is selected or not. There are three possible states of this check box:

- state possible for every element. In case of a directory it means that none of the publications which it encloses is assigned to selected collection. In case of a publication it means that the publication is not assigned to selected collection.

- - state possible only for directories and it means that a directory encloses both publication(s) which are assigned to selected collection and publication(s) which are not assigned to selected collection,
- $\blacktriangleright$  - state possible for every element. In case of directory it means that all publications in this directory are assigned to selected collection. In case of publication it means that the publication is assigned to selected collection.

Modifying check boxes publications' assignment to collection is modified.

•

All changes have to be approved by pressing Apply button on the bottom right of Properties Window.

## **4.2.3. Library attributes management**

Library Manager application allows user to manage attributes in *dLibra* system. It is possible through interfaces available after choosing attributes node or single attribute node in Library Tree.

<span id="page-56-0"></span>Attributes in *dLibra* system are stored in a certain order, which is important in view of presenting bibliographic description of library resources. For every attribute (and the attributes node) it is possible to manage the order of its subattributes on the Attributes order tab [\(Figure 4.4, "Attributes order management"](#page-56-0)).

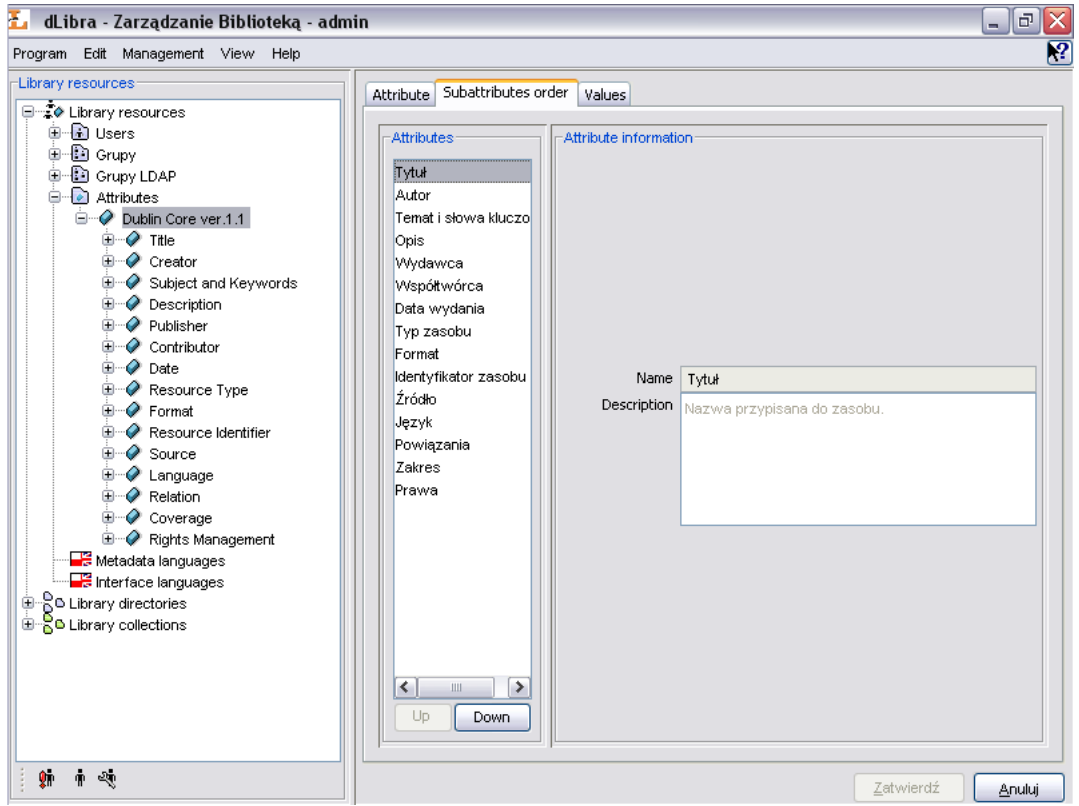

**Figure 4.4. Attributes order management**

On the left side there is a list of attributes and on the right side there is information about currently chosen attribute. These values are only informational and cannot be edited here. Order of attributes in the list can be easily changed using Up and Down buttons. All changes must be confirmed by pressing Apply button down the screen.

Editing attributes properties can be performed using the interface placed on a General information tab available after choosing single attribute node in the Library Tree. User can change name, RDF name, role and description of each attribute.

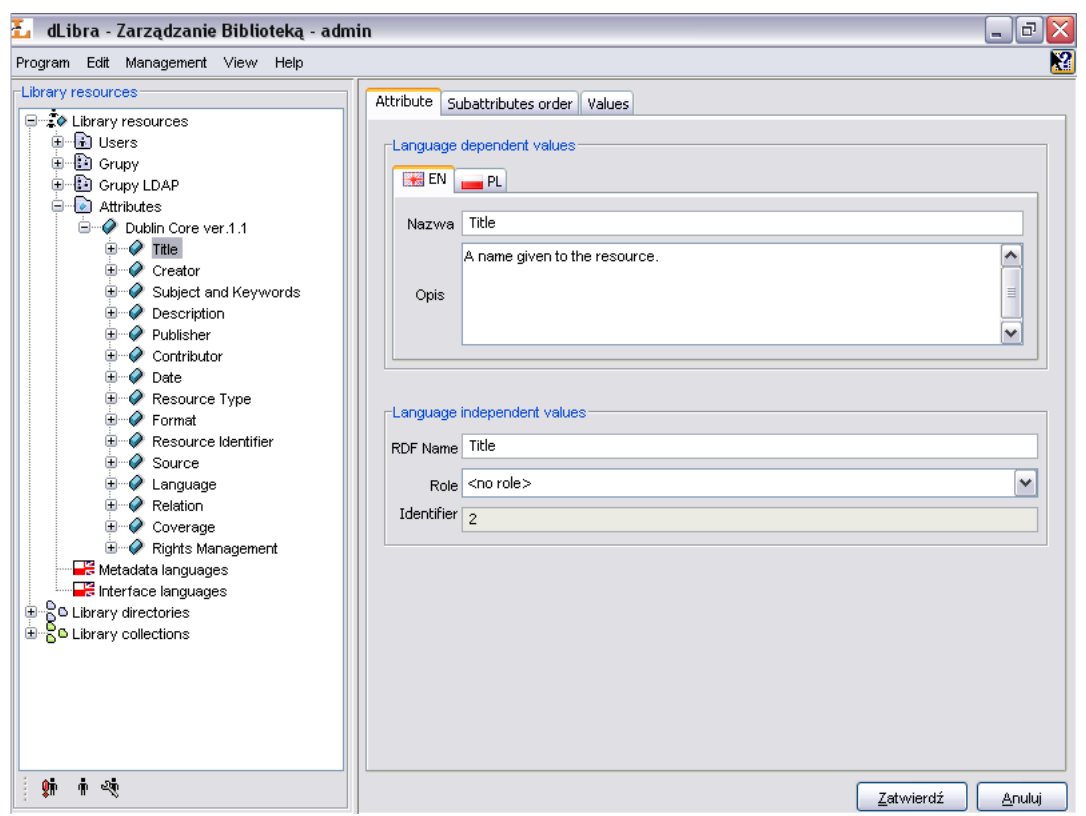

**Figure 4.5. Attribute properties**

Name and description of an attribute are multilingual properties and they have informational character. RDF name is a unique name identifying attribute inside Dublin Core metadata scheme and outside the system. A single role can be assigned to an attribute, if it has a special meaning in a system and it's value is used in other contexts. *dLibra* system lets user to assign attribute one of the following roles:

- **Contributor**
- Coverage
- Creator
- Date
- Description
- Format
- Language
- Publisher
- Relation
- Resource identifier
- Resource type
- Rights management
- Source
- Subject and keywords
- Title

### **4.2.3.1. Adding and removing attributes**

To add new attribute:

- 1. Choose attributes node in the Library Tree. An interface to manage attributes will appear on a tab Attributes management.
- 2. Click Add button placed below the attributes list on the left.
- 3. In the New Attribute Wizard enter name and description for an attribute for all languages. Enter the RDF name - a unique attribute identifier To create new attribute press Apply button.

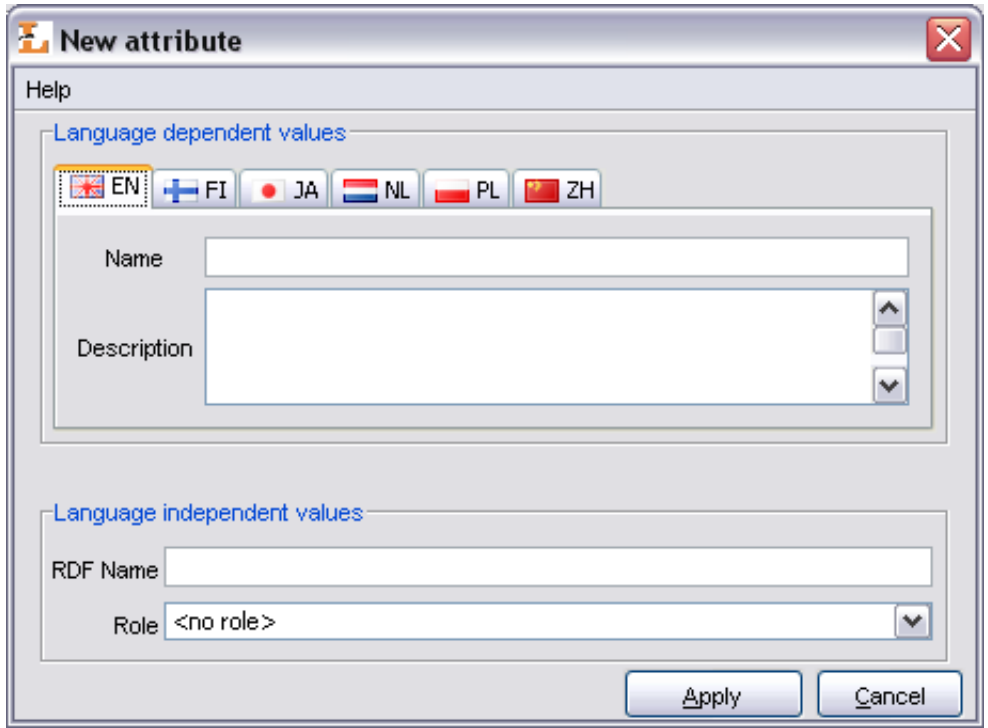

**Figure 4.6. New Attribute Wizard**

Newly created attribute will appear as the last element in attributes list and will be "grayed". Unless changes are committed by clicking Apply button there is no way to edit it or change it's order. After applying it's colour changes to black and attribute is fully functional.

To remove attribute:

1. In the Library Tree select the attribute's node to remove.

2. Click the right mouse button on it and select Delete option. If the attribute is connected with values then system will ask for confirmation, if not the attribute will be removed.

## **4.2.3.2. Attributes editing**

To edit properties of an attribute:

- 1. Choose single attribute node in the Library Tree. An interface to manage attributes' properties will appear on a tab General information.
- 2. Enter or choose new values in the fields Name, RDF Name, Role and Description. It is worth remembering that name and description are multilingual values. If a role is chosen that some other attribute has already had assigned, user will be asked to confirm the operation. Assigning this role to a new attribute will cause old attribute to be assigned "no role" value.
- 3. All changes must be committed by clicking Apply button.

# **4.2.4. Attribute's values dictionary management**

The following section describes in details functions and operations allowing the management of synonyms' dictionary and describes steps to be taken to commit these actions.

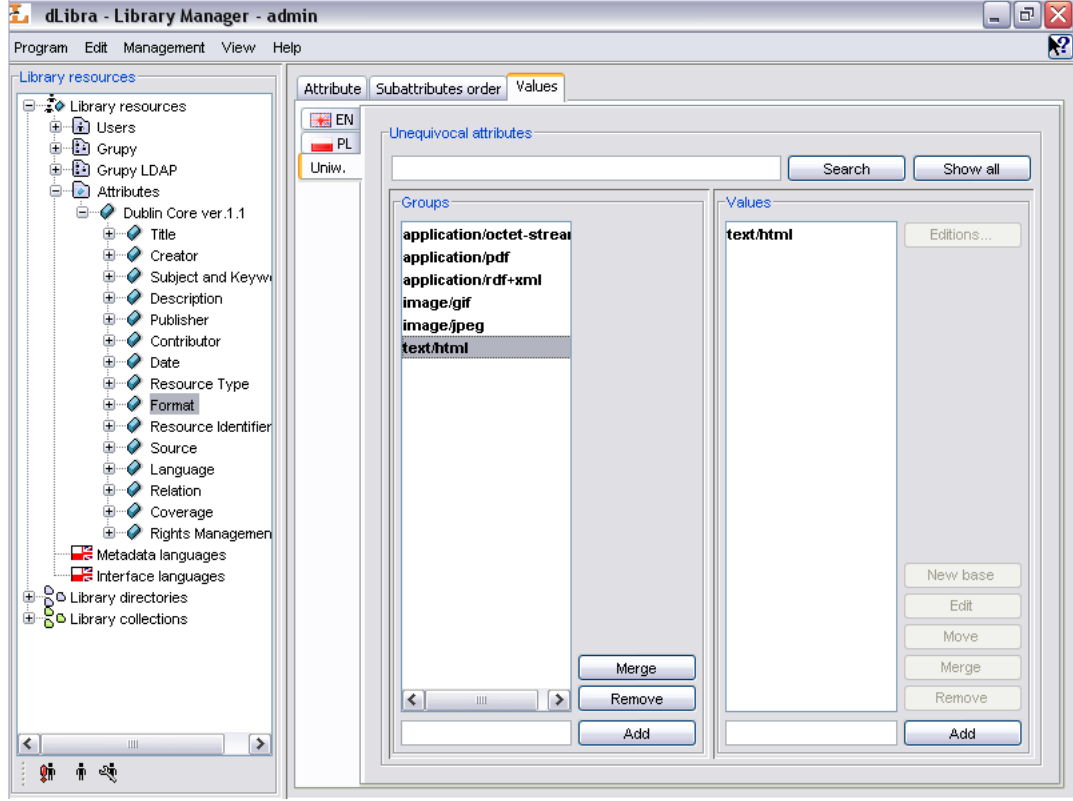

**Figure 4.7. Attributes values management**

Interface to manage attributes' values is available after choosing a single attribute node in Library Tree and a tab named Values. Panel is divided into two parts - list o synonyms' groups on the left and list of single group values on the right. List of values is filled with values after choosing single group on the left list. Each list has additionally a set of buttons allowing to perform some operations on dictionary. All actions are described in details later in this section.

## **4.2.4.1. Managing of synonyms' groups**

To create a new synonyms' group

- 1. In a text field placed below the groups list, a value for a base value in a new group should be entered. This value will also become a name for a new group. Value must not be already in use by some other group
- 2. To create a new group click Add button placed beside the groups list.

To remove a group of synonyms:

- 1. Choose a single group on a groups' list.
- 2. Press Remove button placed beside the groups' list. After confirming, a group and all it's values will be removed from the list and from the system.

Caution! If any of the group's values is assigned to a bibliographic description of some library element, the system won't delete such a group and will show a dialog with information that all connections should be removed instead.

To merge two groups of synonyms:

- 1. Choose a group in a list, that has to be merged with other group.
- 2. A button Merge should be pressed. After confirming an intention of merging the groups a new window with groups' list will appear.
- 3. From a new list ([Figure 4.8, "Choosing a group to merge"\)](#page-63-0) choose a group that previously chosen group should be merged to. Edition field up the window makes it easier to find a groups with names containing certain set of characters. An All button brings all the groups back to the list.

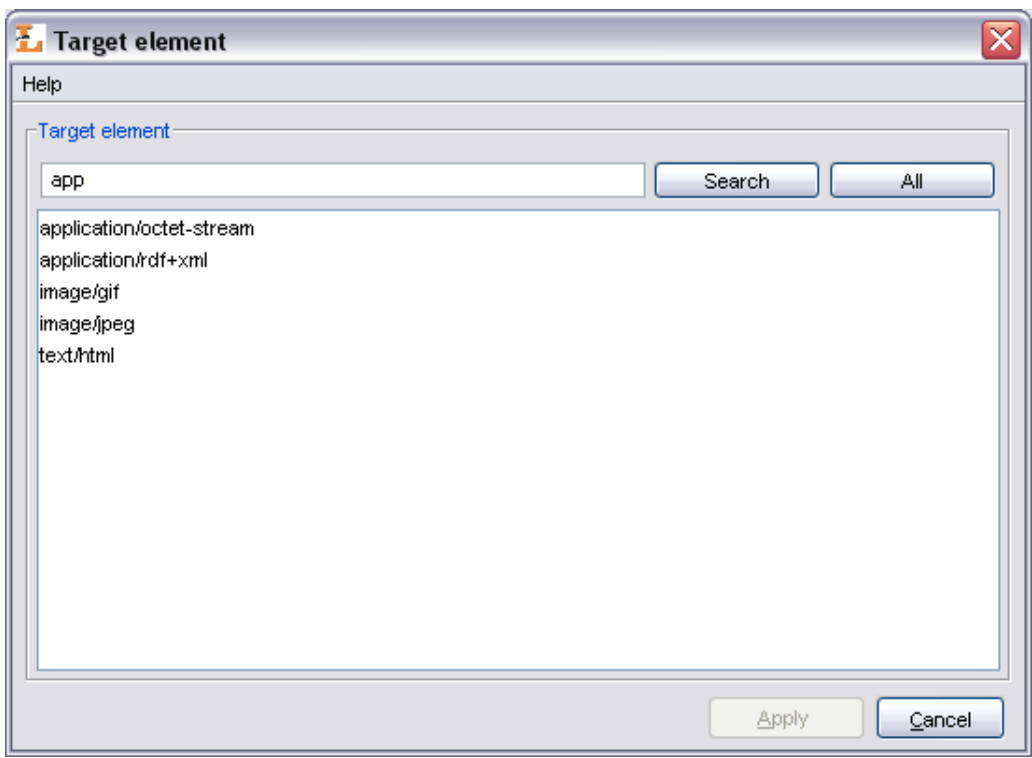

**Figure 4.8. Choosing a group to merge**

4. To finish the process of merging groups press Apply button. Previously chosen group will be merged with new one and it means that old group will be removed and all it's values will be moved to a new one.

Caution! If the target group contains a value with the same name as one of the values from group chosen to be merged, system won't merge these groups and instead will show a dialog with information that this operation cannot be proceeded. Before merging groups it must be assured that there are no duplicate values' names in groups.

### **4.2.4.2. Managing the attributes' values**

All actions can be performed after choosing a certain group in the left list.

To add a value to a group:

- 1. In a text field placed below the values' list enter the name for a value that should be added to a group. Name cannot be already in use by other value in a group.
- 2. In order to add a value press an Add button placed beside the text field.

To remove a value from a group:

- 1. Choose a value from the right list that has to be removed.
- 2. Press the Remove button placed beside the list. Value will be removed from the list and from the system.

Caution! If the chosen value is assigned to a bibliographic description of some library element, the system won't delete such a value and will show a dialog with information that all connections should be removed instead.

To change the value's name:

- 1. Choose a value which name should be changed.
- 2. Press the Edit button. A dialog allowing to edit a value will appear.
- 3. Enter a new name for a value and press Apply button. If the group's base value was edited then the group will get a new name as well.

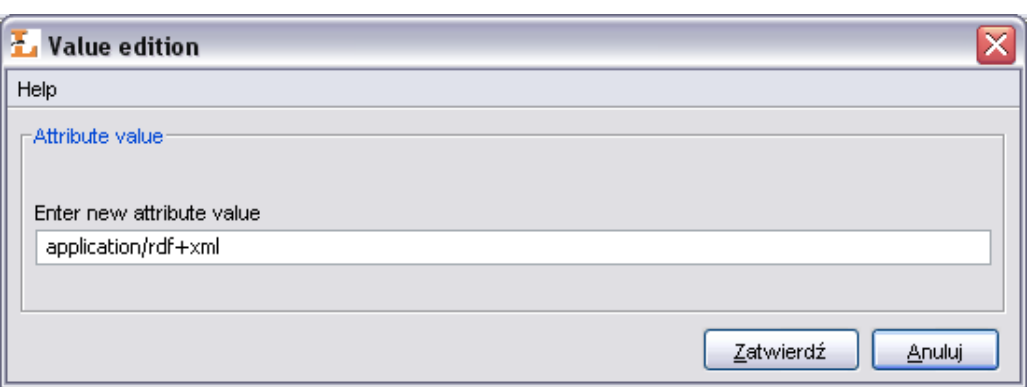

#### **Figure 4.9. Editing an attribute's value's name**

To merge two values in a group:

- 1. Choose the value that should be merged with other value.
- 2. Press the Merge button placed beside the values' list. After confirming a new window will appear with the values' list.
- 3. From a new list choose a value to which previously chosen value should be merged to. Edition field up the window makes it easier to find the values with names containing certain set of characters. An All button brings all the values back to the list.
- 4. To finish the operation of merging the values press Apply button. Previously chosen value will be merged with new one which means that all connections to it will be removed with connections to a new one.

To move a value to a new group:

- 1. Choose a value that has to be moved to a new group.
- 2. Press the Move button. After confirming a new window will appear with the groups' list that this value may be moved to.
- 3. From a new list choose a group to which previously chosen value should be moved to. Edition field up the window makes it easier to find the groups with names containing certain set of characters. An All button brings all the groups back to the list.

<span id="page-63-0"></span>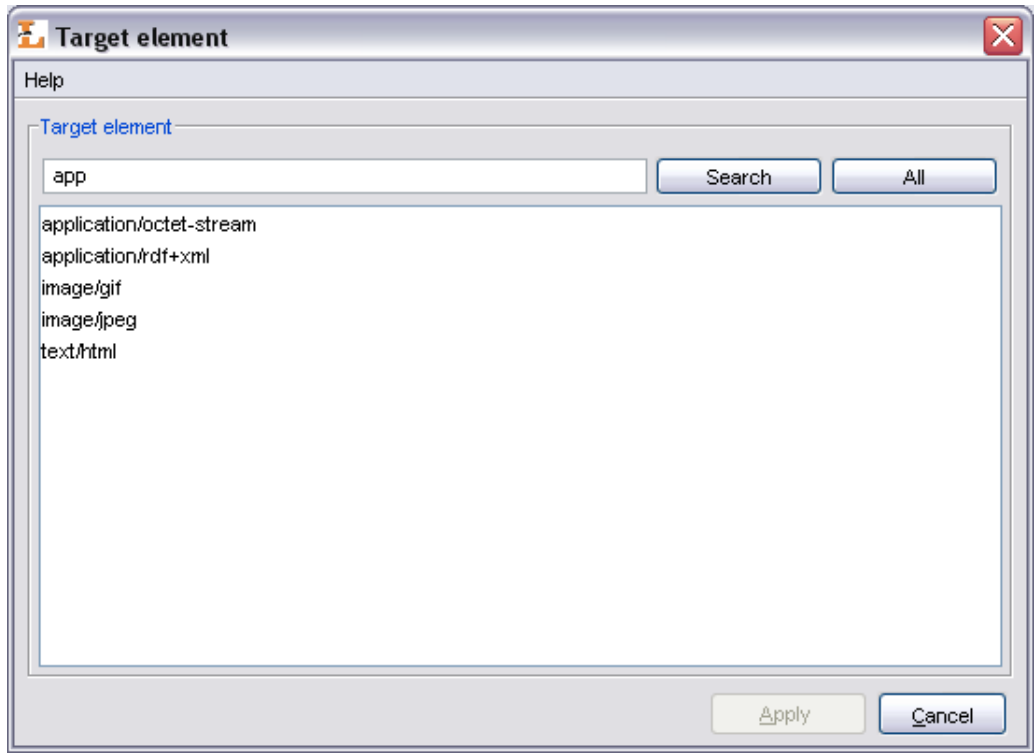

**Figure 4.10. Attribute's name edition dialog**

4. To finish the operation of moving the value press Apply button. Previously chosen value will be moved to a new group.

Caution! If the chosen group already contain a value with the same name, system won't move the value to that group and will show a dialog with information that this operation cannot be performed instead.

To change base value in a group:

- 1. Choose a value form the list that has to be the new base value.
- 2. Press New base button. Chosen value will become a new base value in a group and therefore a group's name will change into a new one.

Caution! Be sure that there is no group with the same name as chosen value. If such a group already exist the operation of changing base value will not finish correctly.

To remove the connections of a value:

- 1. Choose a value from a list which connections should be removed.
- 2. Press the Editions... button. A new window will appear containing a list of editions and directories that bibliographic description is connected with the value. Pressing Cancel button any time will cancel all changes made.

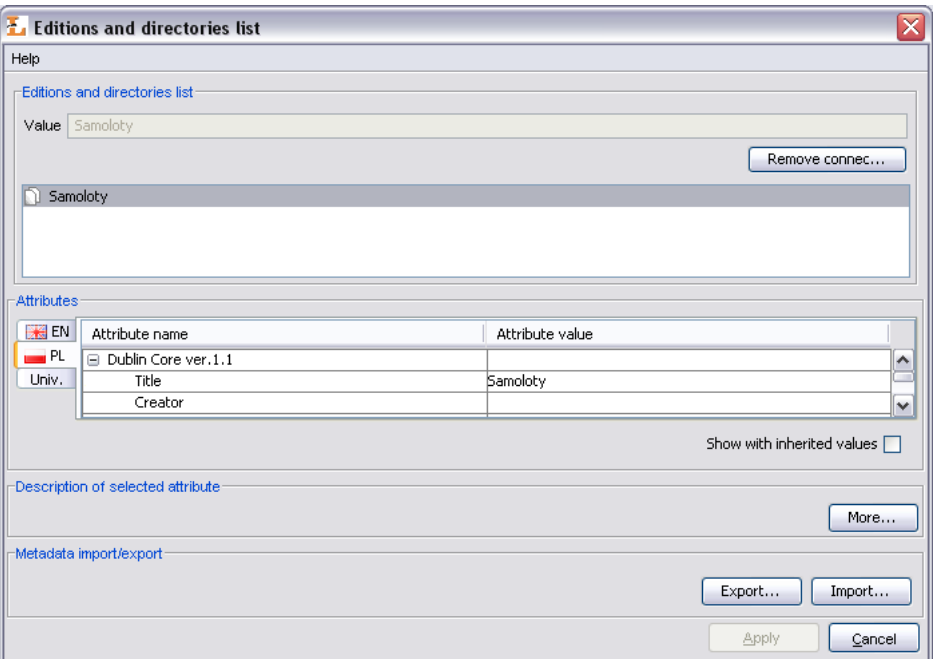

**Figure 4.11. List of editions and directories connected with a value**

3. Press the Remove connections button. All editions and directories will be removed from the list.

Caution! In case user has no rights to modify any of the editions or directories, a dialog will appear informing about the problem and no connections will be removed.

4. Press the Apply button to finish the process of removing the connections.

## **4.2.5. Users and groups management**

### **4.2.5.1. Library users management**

To create a new library user:

- 1. In the Library Tree select the users node or a user node.
- 2. From the popup menu select the New user... option. Alternativelly choose  $\spadesuit$  button from toolbar or opcję New user... from Management menu.
- 3. In the first step ([Figure 4.12, "New user wizard general information"](#page-65-0)) provide user's general information. Identifier, e-mail address and password are required. Choose one of the three user types:
	- Administrator/editor dLibra system user, can log in to any application (including editor and administrator application), usually his/her task is administration of the *dLibra* system or library content creation
	- Reader WWW user, cannot log in to editor and administrator application, can log in on WWW pages and modify information concerning his/her account,

• Reader with restrictions - has the same possibilities as the Reader excluding possibility to modify his/her account.

<span id="page-65-0"></span>To go to the next step, press the Next button. It is to possible to create the user here by pressing the Finish button.

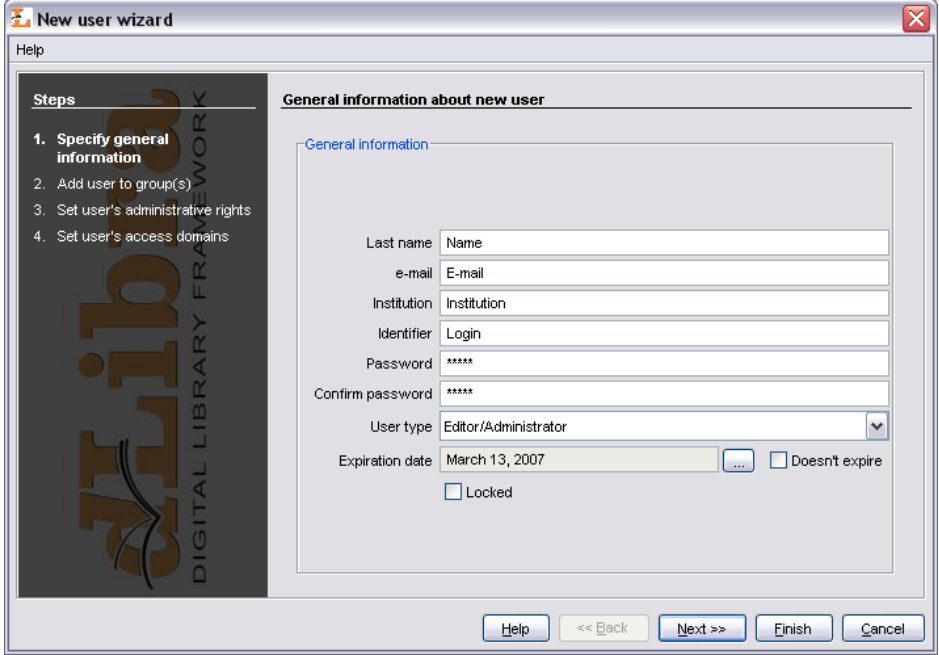

**Figure 4.12. New user wizard - general information**

4. In the second step [\(Figure 4.13, "New user wizard - assigning to groups"\)](#page-66-0) assign user to groups. Member of list constains groups which the user will assigned to, Not member of list contains groups which the user will not assigned to. Press the Next button to go to the next step.

<span id="page-66-0"></span>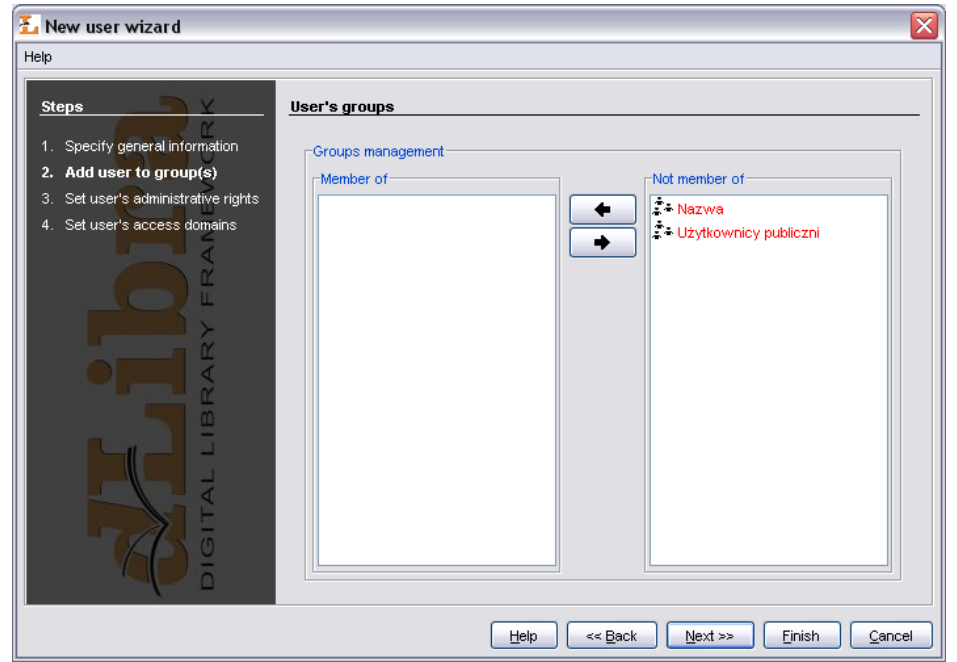

**Figure 4.13. New user wizard - assigning to groups**

<span id="page-66-1"></span>5. In the third step [\(Figure 4.14, "New user wizard - assigning administrative rights"](#page-66-1)) assign administrative rights to user (the meaning of rights is described in ???). Press the Next button to go to the next step.

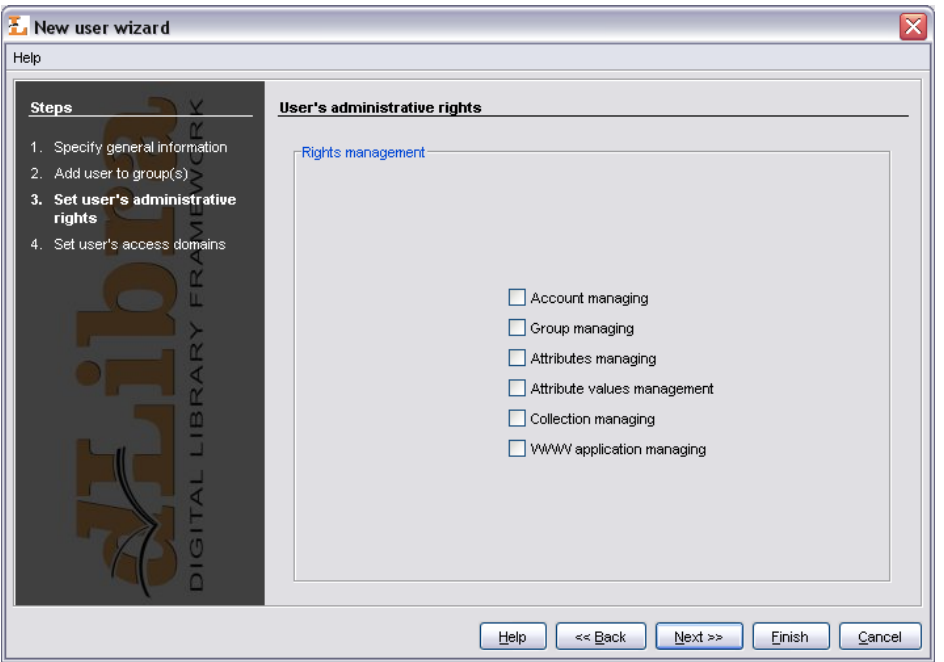

**Figure 4.14. New user wizard - assigning administrative rights**

6. In the last fourth step [\(Figure 4.15, "New user wizard - defininf access domains"\)](#page-67-0), assign access domains. Managing access domains is described in details in ???.

<span id="page-67-0"></span>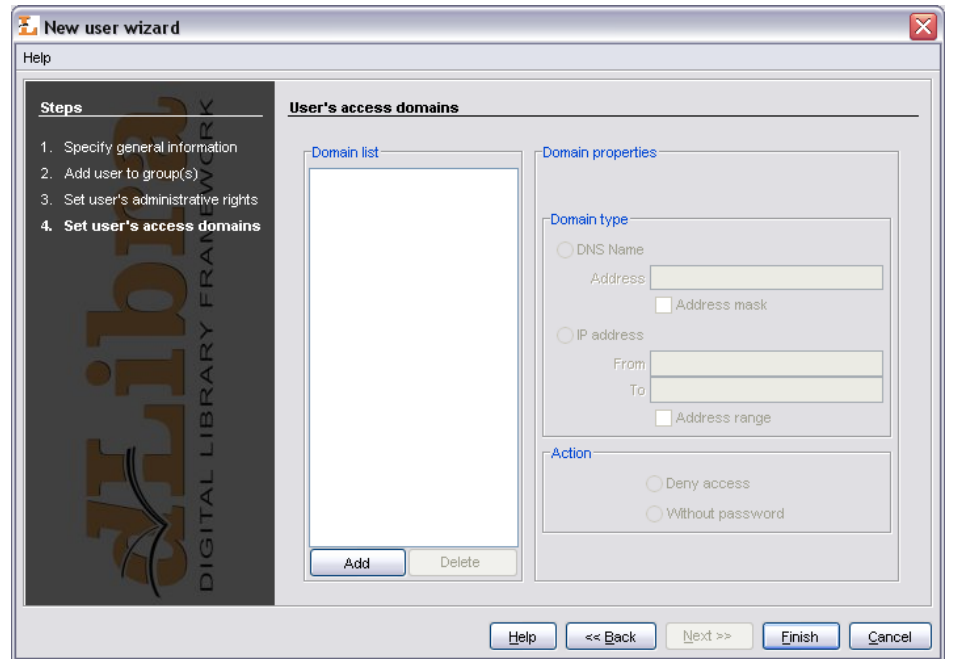

**Figure 4.15. New user wizard - defininf access domains**

To remove a user:

- 1. In the Library Tree Select the user to be removed.
- 2. Press the  $\blacksquare$  Delete button. Alternatively, a context menu or a pull-down menu can be used.

### **4.2.5.2. Library groups management**

To create a new users group:

- 1. In the Library Tree select the groups node or a group node.
- 2. From the toolbar select  $\clubsuit$  button or choose Nowa grupa.. option from popup menu. You can also choose New group... option from Management menu.
- 3. In the new group wizard (the first step --- [Figure 4.16, "New group wizard general](#page-68-0) [information"](#page-68-0) ) specify general information (description and name). Press the Next button to go to the next step. It is to possible to create the group at this point by pressing the Finish button.

<span id="page-68-0"></span>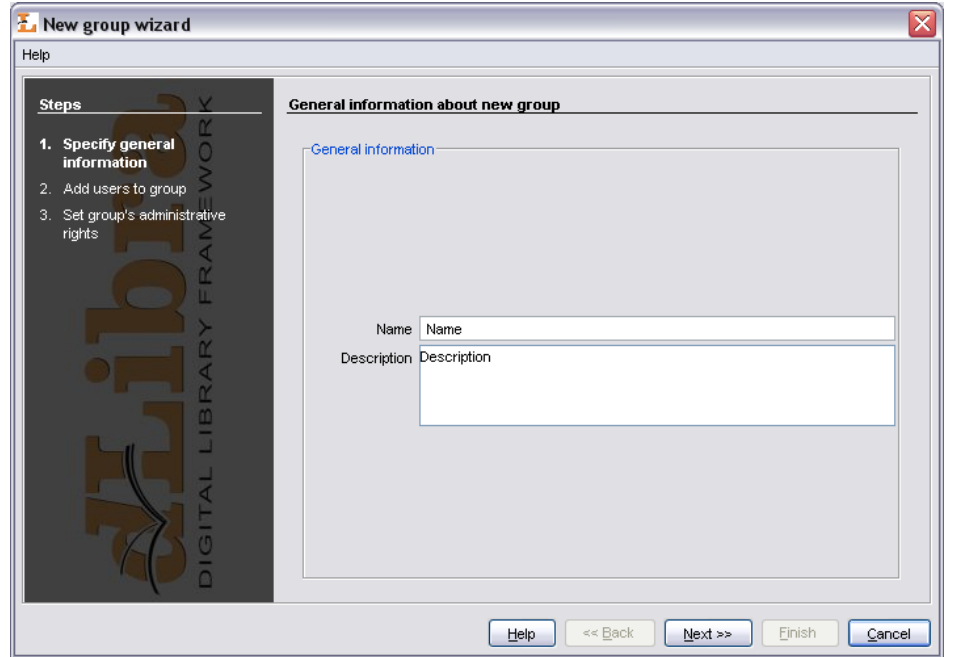

**Figure 4.16. New group wizard - general information**

<span id="page-68-1"></span>4. In the second step [\(Figure 4.17, "New group wizard - assigning users"\)](#page-68-1) assign users to group. If a user is placed on the Members list then the user will be assigned to new group. zostaną dodani do nowej grupy. Press the Next button to go to the next step. It is to possible to create the group at this point by pressing the Finish button.

**Figure 4.17. New group wizard - assigning users**

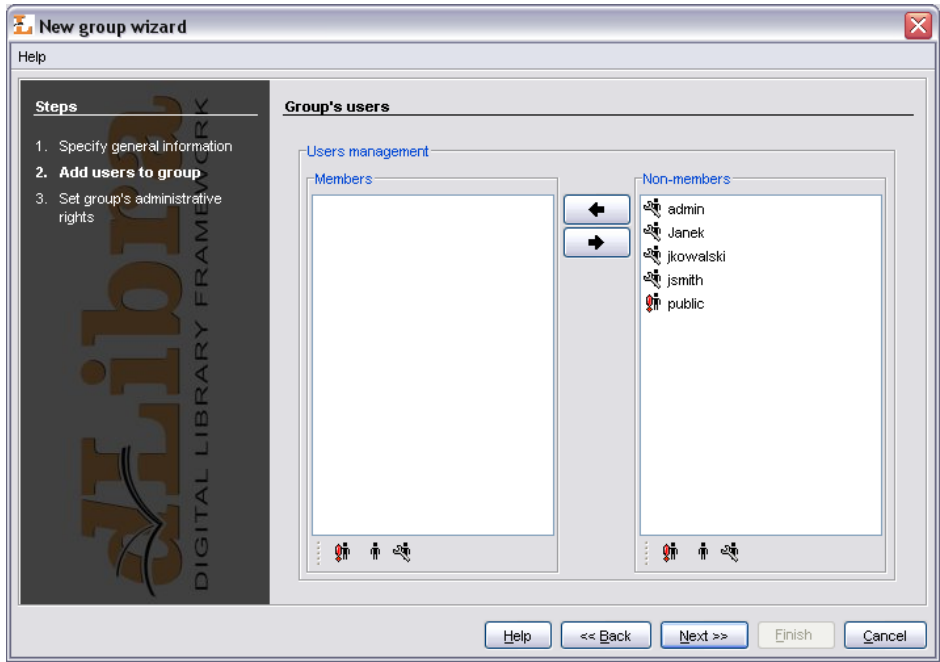

<span id="page-69-0"></span>5. In the last step ([Figure 4.18, "New group wizard - assigning administrative rights"](#page-69-0)) assign administrative rights to group. Detailed information about the meaning of particular right can be found in ???. Press the Finish button to create the group.

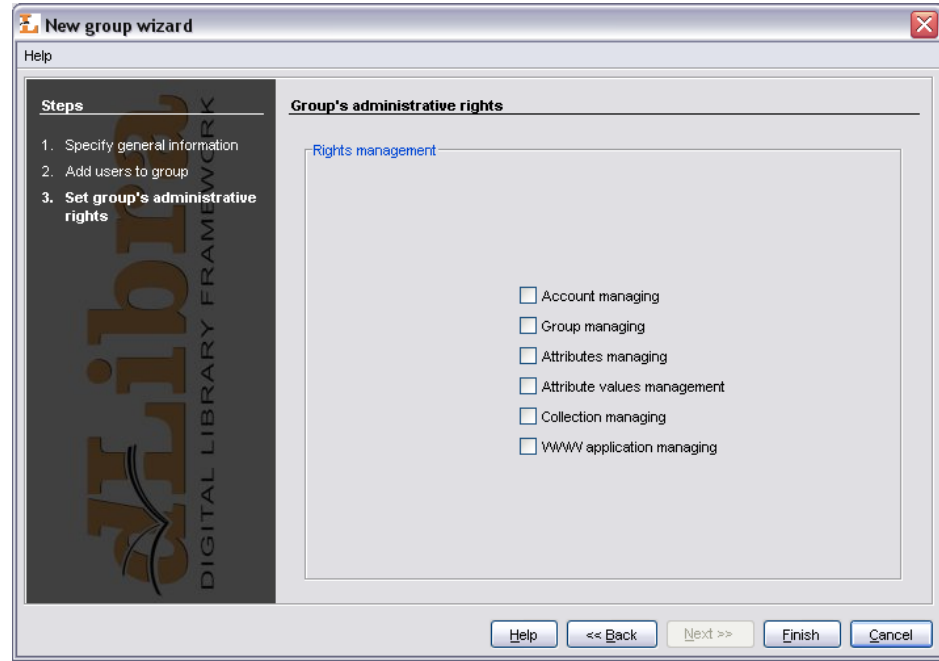

**Figure 4.18. New group wizard - assigning administrative rights**

To remove a group:

- 1. In the Library Tree select the group to be removed.
- 2. Press the  $\blacksquare$  Delete button. Alternatively, a context menu or a pull-down menu can be used.

### **4.2.5.3. LDAP groups management**

### **Note**

To understand this section basic knowledge about LDAP is required.

To create a new LDAP group:

- 1. In the Library Tree select the LDAP groups node or an LDAP group node.
- 2. Select the  $\clubsuit$  button from toolbar or choose New LDAP group... from popup menu. You can also choose New LDAP group... option from Management menu.
- 3. In the first step of new LDAP group wizard [\(Figure 4.19, "New LDAP group wizard](#page-70-0) [- general information"\)](#page-70-0) specify general information.

<span id="page-70-0"></span>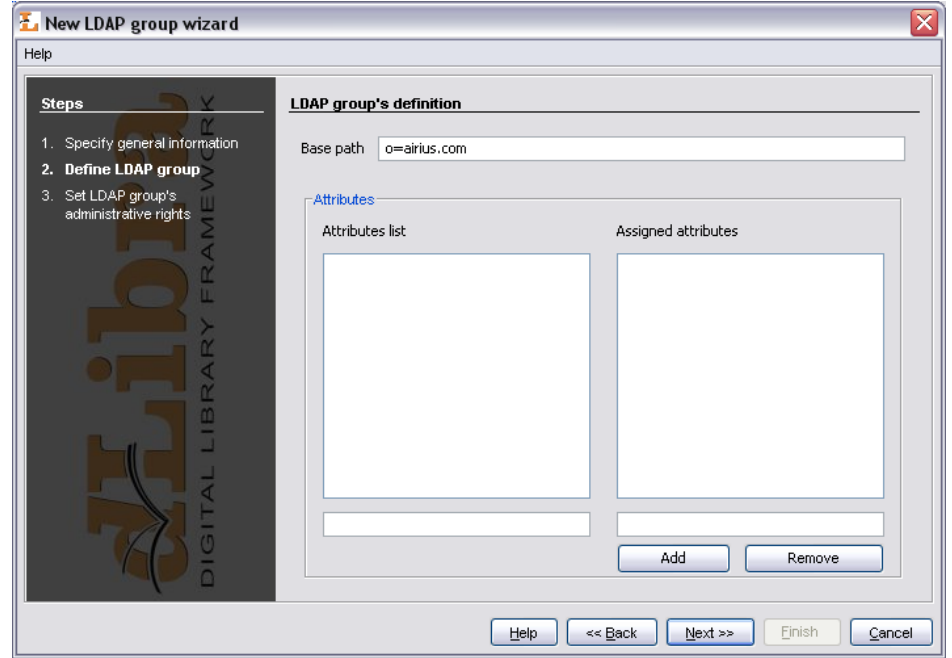

**Figure 4.19. New LDAP group wizard - general information**

- 4. In the second step [\(Figure 4.20, "New LDAP group wizard defining LDAP group"\)](#page-71-0) define group. Assign group attribtues and base path. Attributes are listed in Attributes list. Assigned attribute-value pairs are listed in Assigned attributes list. To add attribute:
	- a. Enter attribute name (or select it from Attributes list list) in the Attributes list text field,
	- b. Enter attribute value in the Assigned attributes text field and press Add button.

To remove attribute-value pair, select it on Assigned attributes list and press Remove button. Press the Next button to go to the next step. It is to possible to create the LDAP group at this point by pressing the Finish button.

<span id="page-71-0"></span>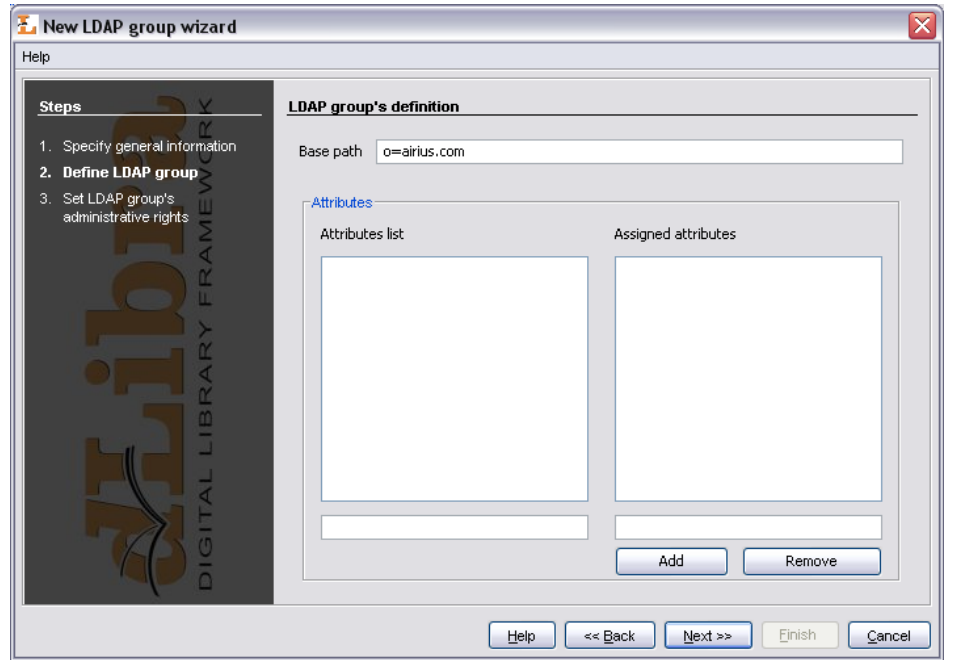

**Figure 4.20. New LDAP group wizard - defining LDAP group**

<span id="page-71-1"></span>5. In the last step ([Figure 4.21, "New LDAP group wizard - assigning administrative](#page-71-1) [rights"\)](#page-71-1) assign administrative right. To create new LDAP group press Finish button.

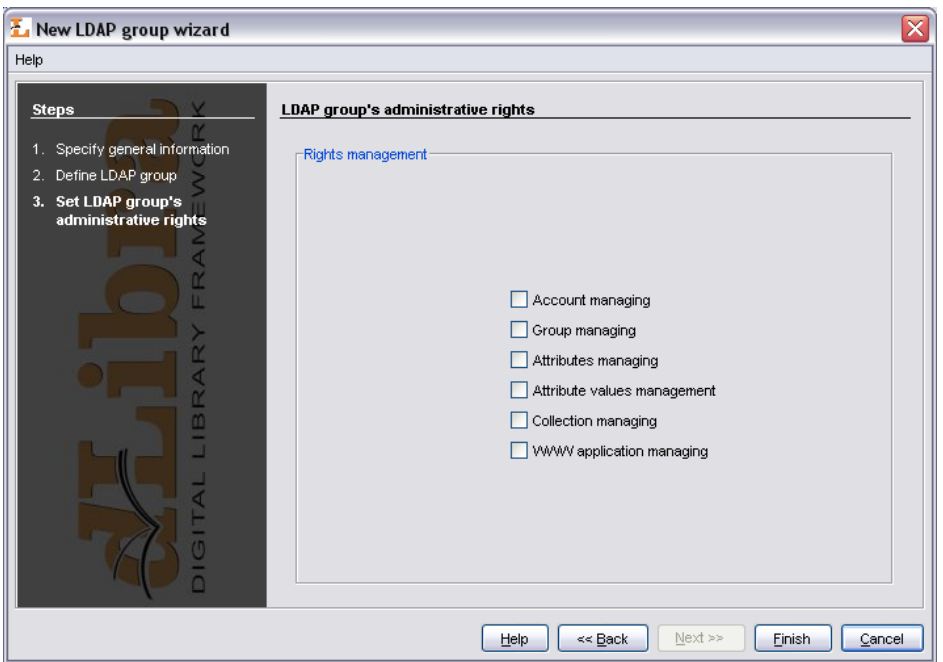

**Figure 4.21. New LDAP group wizard - assigning administrative rights**

To remove an LDAP group:

1. In the Library Tree select the LDAP group to be removed.
2. Press the  $\bar{I}$  Delete button. Alternatively, a context menu or a pull-down menu can be used.

#### **4.2.6. Languages management**

WWW application in *dLibra* system may have different language versions - for example, users visiting digital library from England see WWW pages (buttons' names, labels, etc.) in English while users visitng digital library from Poland see WWW pages in Polish. These languages are interface languages. By default users have two languages avaliable - Polish and English. In order to add new interface language it is required to translate buttons' names, labels, etc. Additionally, administrators have to remember to provide collection names, attributes names, etc. in new interface language (because users see this information on WWW pages).

In *dLibra* system there are also metadata languages. Edition's bibliographic description, edition's description and comment are specified in metadata languages.

On the WWW pages users may choose both interface language and metadata language. The choice of interface language is independent from the choice of metadata language (and vice versa) therefore it is possible that user have WWW pages presented in English but specific edition's metadata in Polish.

When Interface languages or Metadata languages (???) node is selected administrator may set languages that are used in *dLibra* system. Currently used languages are selected on languages table. In order to add/remove language select/deselect check box corresponding to the language. Every language type (metadata and interface) has to have default language. Default language is used when the system cannot find the language corresponding to WWW user. For example, let us assume that we have system with English (default) and Polish interface language and Polish (default) metadata language. When user from Germany visits WWW pages then default (English) interface language and default metadata language (Polish) will be chosen to present data (because there is no German interface/metadata language).

| Program Edit Management View Help                                  |                              |                          |              |
|--------------------------------------------------------------------|------------------------------|--------------------------|--------------|
| -Library resources-                                                | Languages management         |                          |              |
| □ : O Library resources                                            | Select description languages |                          |              |
| <b>D</b> Users                                                     | Default language: Polish     |                          | $\checkmark$ |
| <b>+</b> Co Grupy                                                  |                              |                          |              |
| <b>D</b> Grupy LDAP<br>Ė۰<br>Select                                |                              | Language                 |              |
| <b>E</b> -P Attributes                                             |                              | Albanian                 | ۸            |
| Metadata languages                                                 |                              | Arabic                   |              |
| <b>Fainterface languages</b>                                       |                              | Belarusian               |              |
| <b>E</b> Be Library directories<br><b>E</b> Be Library collections |                              | Bulgarian                |              |
|                                                                    |                              | Catalan                  |              |
|                                                                    | ⊽                            | Chinese                  |              |
|                                                                    |                              | Croatian                 |              |
|                                                                    |                              | Czech                    |              |
|                                                                    |                              | Danish                   | ≣            |
|                                                                    | ⊽                            | Dutch                    |              |
|                                                                    | ☑                            | English                  |              |
|                                                                    |                              | Estonian                 |              |
|                                                                    | ▽                            | Finnish                  |              |
|                                                                    |                              | French                   |              |
|                                                                    |                              | German                   |              |
|                                                                    |                              | Greek                    |              |
|                                                                    |                              | Hebrew                   |              |
|                                                                    |                              | Hindi (India)            |              |
|                                                                    |                              | Hungarian                |              |
|                                                                    |                              | Icelandic                |              |
|                                                                    |                              | Italian                  |              |
|                                                                    | ☑                            | Japanese                 |              |
|                                                                    |                              | Korean                   |              |
|                                                                    |                              | Latvian                  |              |
|                                                                    |                              | Lithuanian               | ٧            |
|                                                                    | ᆖ                            | <b>Contract Contract</b> |              |

**Figure 4.22. Languages management**

#### **4.3. Advanced right management**

#### **4.3.1. Introduction**

In the *dLibra* library access restrictions are applied on three different levels: library level, directory level and publication level. The library-level access restrictions concern attribute scheme management, library users and groups management. The directorylevel restrictions can be applied to every single directory in the library content tree and regard content visibility, permission to read and edit the content of the directory. Finally, the publication-level access management applies to a single publication and regards publication viewing and reading. The three groups of access permissions will be discussed in detail further in this section.

Regardless of the access level, rights are granted on a user or group basis. A user has the rights he was directly granted, but also the rights inherited from all groups he is a member of. Thus, a change made to access permissions of a group will affect every user belonging to the group.

#### **4.3.2. Library-level permissions**

In *dLibra* there are five library-level (administrative) permissions:

- account management allows to create, remove and alter user accounts
- group management allows to create, remove and alter user groups
- attributes management allows to create, remove and alter attributes
- attribute values management allows to manage the synonyms dictionary
- collections management allows to create, remove and alter collections

The administrative rights of a user can be changed in the User Properties panel, Administrative rights tab [\(Figure 4.23, "User administrative rights tab"](#page-74-0)). The administrative rights of a group can be changed in the Group Properties panel, Administrative rights tab.

**Figure 4.23. User administrative rights tab**

<span id="page-74-0"></span>

| Program Edit Management View Help<br>Library resources<br>Administrative rights<br>User Groups<br>Access domains<br>⊟ at Library resources<br>e a Users<br>Rights management<br>≪∳admin<br>ঞ্চ jkowalski<br>২২ <mark>smith</mark>                                                                                                    |
|----------------------------------------------------------------------------------------------------|
|                                                                                                    |
| $\mathbf{P}$ public<br><b>⊕-</b> பெரு<br><b>E</b> Grupy LDAP<br><b>E</b> Attributes<br>Metadata languages<br><b>Fa</b> Interface languages<br>- O Library directories<br>Obecny stan<br>Nowy stan<br>۲<br><sup>ந்</sup> – ப்பிப்பியான allections<br>Not granted<br>Account managing<br>Not granted<br>Group managing<br>Not granted<br>Attributes managing<br>Not granted<br>Attribute values management<br>Not granted<br>Collection managing<br>Not granted<br>WWW application managing |

#### **4.3.3. Directory-level permissions**

<span id="page-74-1"></span>In *dLibra*, access to the library directories is controlled separately for every single directory and every single library user. This means that both for the same directory different users can have different permissions, and one user can have different levels of access to different directories. There are four different ways in which a user can have directory permission:

- directly granted
- implied by another right that is directly granted (e.g. the directory listing right is implied by the directory content reading right)
- inherited from one of the parent directories for which the permission is directly granted or implied
- inherited from a group the user is a member of

In *dLibra* there are seven directory-level permissions:

- Access makes the directory visible in a user's view of the library tree. *Not* inherited from the parent directories.
- List enables a user to view the content of the directory (i.e. publications and subdirectories) and view the published editions of publications placed in the directory. Inherited from the parent directories. Implies the Access permission.
- Read enables a user to view all editions (whether published or not) of all publications contained in the directory. Inherited from the parent directories. Implies the Access and List permissions.
- Structure edit enables a user to edit the structure of the directory, i.e. to create, move and remove subdirectories. Inherited from the parent directories. Implies the Access, List and Read permissions.
- Publication create enables a user to create new publications in the directory. Inherited from the parent directories. Implies the Access and List permissions.
- Publication management enables a user to remove publications from the directory. Inherited from the parent directories. Implies the Access, List, Read and Publication create permissions in the current directory and Publication view and manage permissions for all publications in this directory.
- Rights management enables a user to alter access rights for the directory. Inherited from the parent directories. Implies the Access, List and Read permissions.

The directory-level access permissions can be altered in the Directory Properties panel, Rights tab.

| Program Edit Management View Help                                                                                                    |                                                                                                    |                                                                                                    |                                                                                                    |           |           |
|----------------------------------------------------------------------------------------------------|----------------------------------------------------------------------------------------------------|----------------------------------------------------------------------------------------------------|----------------------------------------------------------------------------------------------------|-----------|-----------|
| Library resources<br>□ 20 Library resources<br><sup>ட் ட</sup> ்பெsers                                                                                                    | Rights<br><b>Users</b>                                                                                                    | Rights                                                                                                 |                                                                                                    |           |           |
| <sup>in</sup> <sup>1</sup> Groups                                                                                                    | ्क<br>admin                                                                                                    | Right                                                                                                  | Current state                                                                                         | New state | Recursion |
| <b>E</b> LDAP groups<br><b>E</b> Attributes<br>Metadata languages<br><b>F</b> Interface languages<br>− <mark>့</mark> © Library directories<br>Ò<br>□ Biblioteka Cyfrowa<br>+ Biblioteka A<br><b>E</b> Biblioteka B<br><b>E</b> Jan Kowalski<br><b>E</b> Przykłady | <u>थे</u> Janek<br>& jkowalski<br><b>At jsmith</b><br>iŽ≛ Nazwa<br>$\mathbf{P}$ public<br><b>C - Użytkownicy publiczni</b> | Access<br>List<br>Read<br>Structure edit<br>Publication create<br>Publication mana<br>Right management | Not granted<br>Not granted<br>Not granted<br>Not granted<br>Not granted<br>Not granted<br>Not granted | т         |           |
| <sup>in</sup> So Gazeta "Świat"<br>E Przykładowa<br><sup>ந்</sup> -் <mark>ப</mark> ்பி Library collections                                                                                                    |                                                                                                    |                                                                                                    |                                                                                                    |           |           |

**Figure 4.24. Directory-level rights editor**

On the list on the left library users na (in black having at least one right, in grey having no rights) and groups (in red) are shown. When the  $\stackrel{\ast}{\bullet}$  button is pressed, public users are not displayed. After selecting one or more users or groups, their rights to the chosen directory are displayed, in four columns, in the table on the right:

- Right contains the name of the permission
- Old state displays the state of the permission before change
- New state displays the state of the permission after change. To grant the right to the chosen users - select the checkbox in the table.
- Recursion select the checkbox to grant the right directly for all subdirectories of the selected directory.

#### **4.3.4. Collection-level permissions**

As with the library directories, access to *dLibra* publications is controlled separately for every single publication and every single library user. Similarly to the library directories, access permissions to publications can be directly granted, implied, inherited from parent directories or inherited from a group (see [previous section\)](#page-74-1).

In *dLibra* there is only one publication-level permission:

• Manage collection content - enables a user to add and remove publications from a chosen collection.

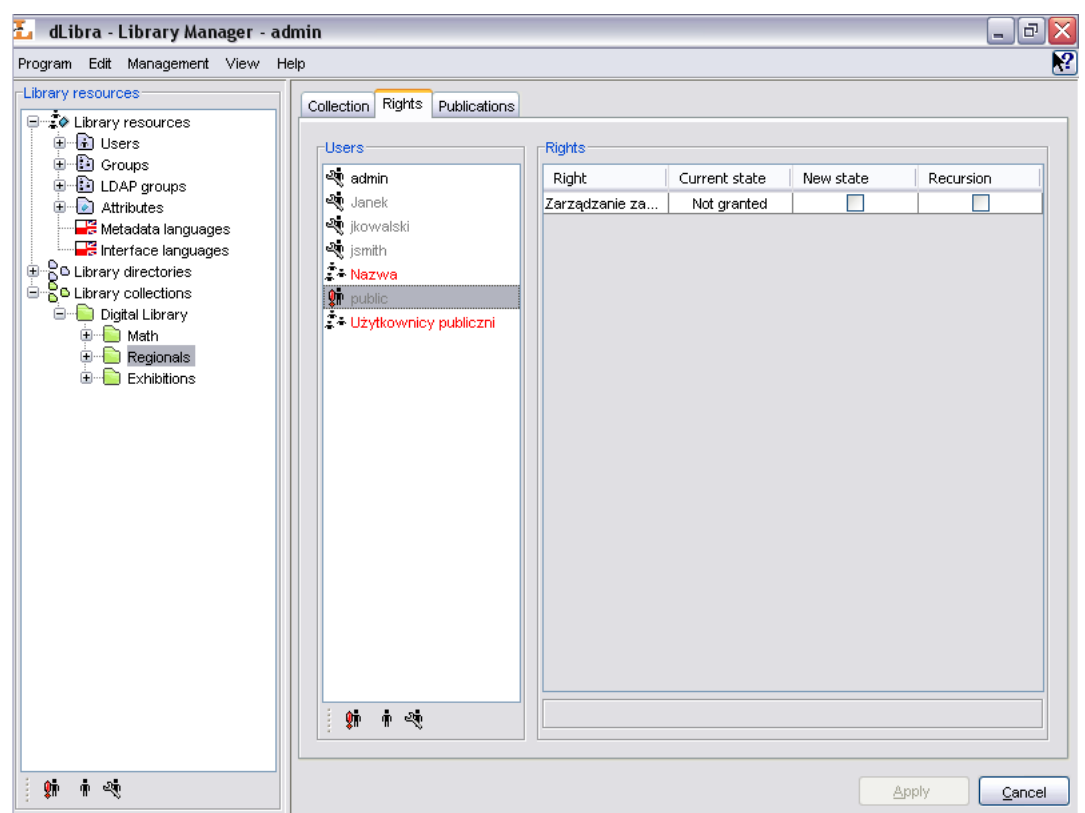

**Figure 4.25. Collection-level rights editor**

Rights can be managed on a tab signed Rights.

#### **4.3.5. Publication-level permissions**

As with the library directories or collections, access to *dLibra* publications is controlled separately for every single publication and every single library user - for the same publication different users can have different permissions, and one user can have different levels of access to different publications. Similarly to the library directories, access permissions to publications can be directly granted, implied, inherited from parent directories or inherited from a group (see [previous section\)](#page-74-1).

In *dLibra* there are three publication-level permissions:

- View enables a user to read the published editions of a publication. Inherited from the "List" right of the directory the publication belongs to.
- Read enables a user to read all editions (whether published or not) of a publication. Inherited from the "Read" right of the directory the publication belongs to.
- Manage enables a user to alter other user's rights for it. By default granted to the creator of the publication.

The publication-level access permissions can be altered in the Publication Properties panel, Rights tab.

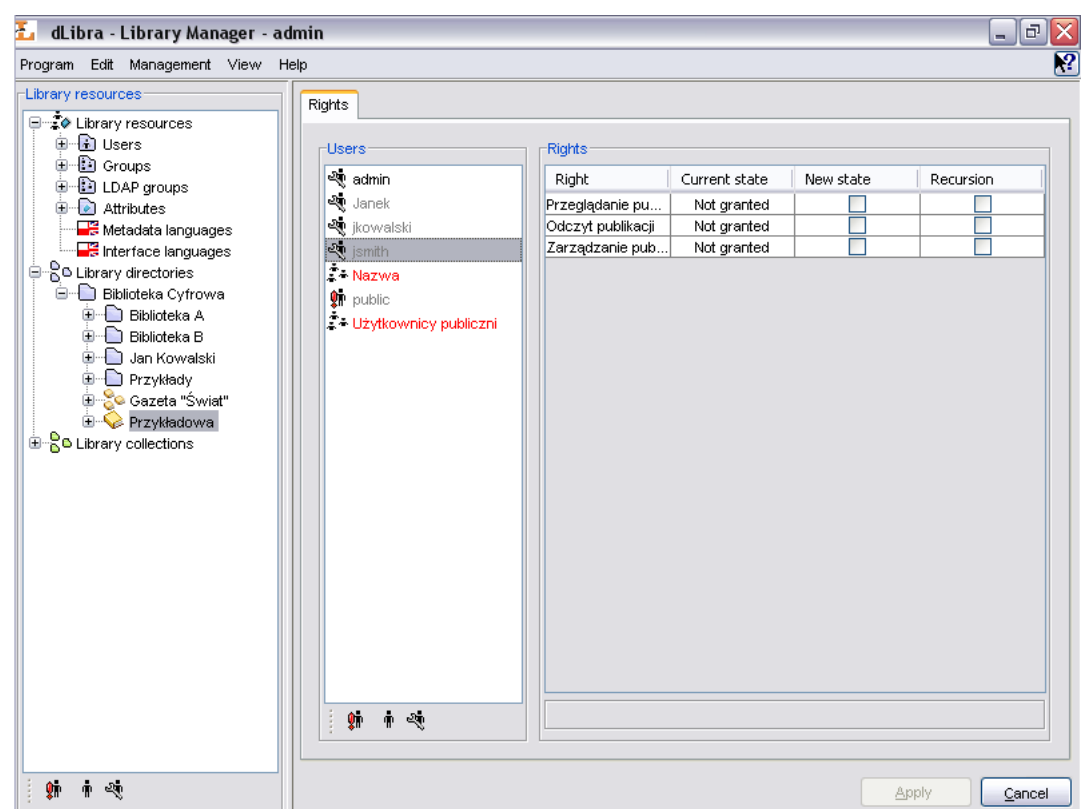

**Figure 4.26. Publication-level rights editor**

## **4.4. Access domains management**

In *dLibra*, for every library user it is possible to define a number of access domains so that, from some places in the Internet, the user can access the library without authentication, from other - access is denied or requires entering a password.

The most important part of an access domain definition is the set of addresses the access restrictions should apply to. The address can be defined by specifying:

- a single DNS name (e.g. rose.man.poznan.pl)
- a DNS address mask (e.g. \*.poznan.pl)
- a single IP address (e.g. 62.21.18.55)
- a range of IP addresses (e.g. 62.21.17.55 62.21.18.55)

For every library user any number of rules: address -> action can be defined. The action can be either to allow access without authentication (without entering a password) or to deny access. The rules can be defined in User Properties panel, Access domains tab.

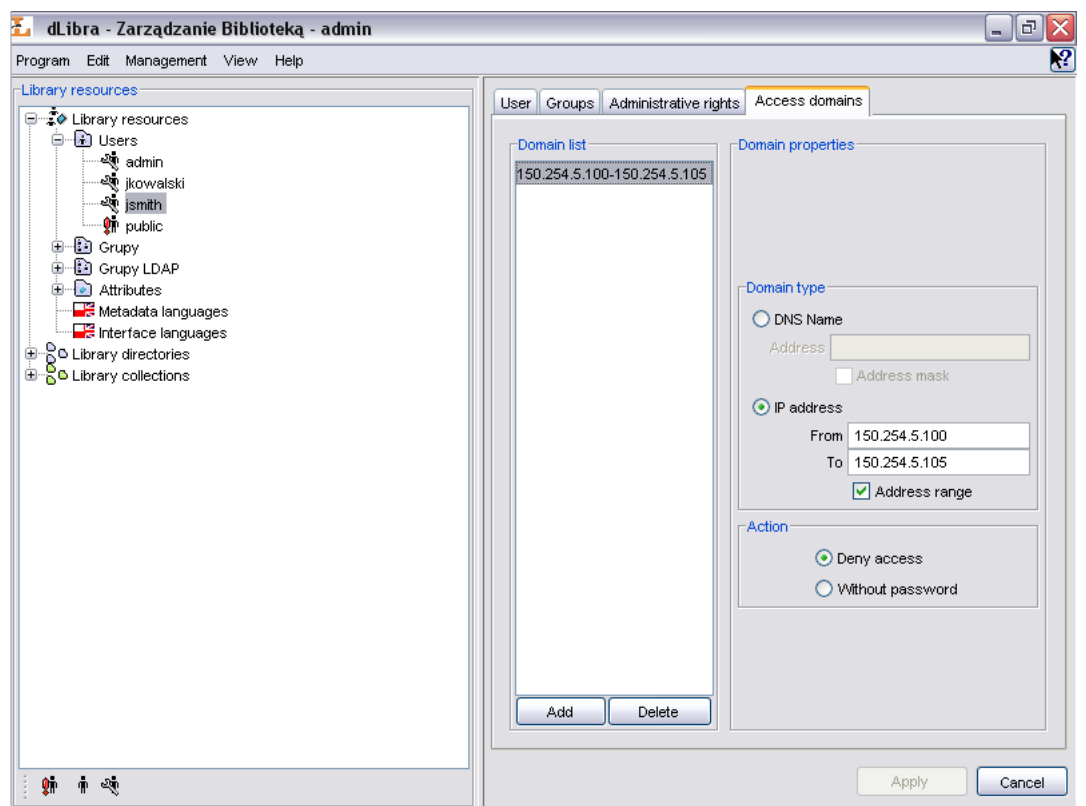

**Figure 4.27. User access domains**

Use the Add button to add new access domains and the Delete to remove access domains. In the Domain Properties panel - address type and action can be specified.

# **Appendix A. MARC import extension**

By default, attributes' values import from MARC 21 communication format is based on built-in configuration. It is also possible to use external configuration (defined in text files). The text files are simply property files.

#### **A.1. marcImport.properties configuration file format**

```
Title=245:${a} ${b} ${n};130;210;222;240;246;730;740;
Creator=100;110;111;
Subject=
Description=6XX;
Publisher=260a;260b;260f;
Contributor=700;710;711;
Date=260c;
Type=
Identifier=920;856u;
Source=
Language=041;546;008/35-37
Relation=250;534;440;490;800;810;811;830;
Coverage=
Rights=506;540;
```
Examplary configuration file is presented above. This file contains configuration which defines assignment of MARC elements to *dLibra* attributes.

Every line in the configuration file contains configuration for single attribute. Every line is composed of RDF attribute name, the equal sign and a list of MARC elements to assign to the attribute. RDF name of an attribute can be found in administrator application (editing panel for an attribute). MARC elements which may be imported are, inter alia, subfield value, characters from control fields etc. If attribute's RDF name is not specified no values will be assigned to the attribtue.

A record defining a MARC field number which value is to be imported into attribute value has the following basic syntax: **AAAb;**, where **AAA** is a three-digit number and **b** is a subfield code. It is also possible to combine MARC subfield or extract a range of characters from control fields. Note that the sign **;** (semicolon) is a part of this syntax and is necessary for a proper configuration.

It is possible to omit the subfield code as well as use the multi-value code. Details and examples of it are presented below.

• **100;** - an example of field number.

Such a record will either import the value of a the field (note that some fields in MARC format, for instance control fields which numbers are smaller than 010, never have subfields) or import the values of all subfields of this field into an attribute value. Every subfield value will be imported as a separate attribute value.

• **260c;** - an example of filed number with subfield code.

Such a record will import just the value of a certain subfield into attribute value.

• **6XX;** - an example of multi-value code.

Such a record will import the values of all fields and subfields at range 600 - 699. In this way you cannot specify certain subfield codes. It is also possible to define for instance such a record: **65X;** , which will analogically import values from fields at range 650 - 699.

• **245:\${a} \${b} \${n};** - an example for combining MARC subfields into one value.

We can split this entry into two parts which are separated by the ":" (colon) character:

- 1. **245** field number which subfields will be combined into a value
- 2. **\${a} \${b} \${n}** template which defines how to combine the subfields.

The entry **\${a}** means that in its place value from "a" subfield should be placed. The subfield is a subfield of field number placed before the ":" character - in this case it is **245** field. So the **245:\${a} \${b} \${n};** template will combine **245** field's subfields (a, b and n) in one value. These subfields will be separated with space (as specified in the template). For example if the subfield 245a has "first value" value, subfield 245b has "second value" value and subfield 245n has "third value" value then the result will be "first value second value third value". If there is a need to separate these values with anothed character (not space) place them instead of the space in the template (e.g.  $245:$ \${a}-\${b} subfield n:  $$n$ };). There are few exceptions --- characters ";" (semicolon), "\" (backslash) and "\$" - to interpret these characters correctly by the application two additional backslashes have to be placed before (e.g. **245:\${a} \${b}\\;\${n};**).

• **008/35-37** - concerns only control fields - it means extracting a range of chararcers from the control field.

This template is combined from two parts separated by the slash character  $("')$ :

- 1. **008** the number of control field which range of characters will be extracted from
- 2. **35-37** this is the rance of characters which will be extracted from the filed number which is placed before slash ("/").

The entry means that the character on the position 35, 36 and 37 from the 008 control field will make the value. If the 008 control field, on the 35th position has an "e" character, on the 36th position has an "n" character and on the 37th position has a "g" character then the value of such a entry will be "eng". If it is needed to extract only one character from a given position simply specify the character position after the slash character, e.g. **008/30**.

#### **A.2. marcImpRemChars.properties configuration file format**

```
end-245b=a|b
begin-245a=OS/2
end-260c=c
```
An examplary marcImpRemChars.properties file is presented above.

This file enables user to define characters (or series of characters) to remove from values of MARC subfield before this value is imported to bibliographic description. The characters can be removed both from begin and end of the subfield. Characters are defined using regular expression. Regular expressions which may be used in this mechanism have to be conformant with Java $\triangleleft$  regular expressions (details can be found [here](http://java.sun.com/j2se/1.5.0/docs/api/java/util/regex/package-summary.html)).

Line end-245b=a|b means that from the end (the word end) of the 245b subfield "a" or "b" character will be removed (if of course one of these characters will be found at the end of the 245b subfield). Minus separates the place (begin or end) from which we remove the characters and the subfield (245b) from which we remove the characters. After the equals character regular expression which defines characters to remove is specified.

Let us analyze the following example: "begin-245a=ab". This record will couse that the application will remove the ab characters sequence from the beggining of 245b subfield, if this sequence will be found at the beggining of this subfield. So if in the MARC file subfield 245a will have "abStories" value then the application will transform it to "Stories" value which will be imported to the bibliographic description.

## **A.3. Default configuration**

By default, MARC extension is configured using the following files:

• marcImport.properties:

```
Title=245;130;210;222;240;246;730;740;
Creator=100;110;111;
Subject=
Description=6XX;
Publisher=260a;260b;260f;
Contributor=700;710;711;
Date=260c;
Type=
Identifier=920;856u;
Source=
Language=041;546;
Relation=250;534;440;490;800;810;811;830;
Coverage=
Rights=506;540;
```
• marcImpRemChars.properties

This file is empty by default.

## **Appendix B. Export to RDF format**

#### **Note**

This appendix describes configuration files used for exporting bibliographic description to RDF format. It is dedicated to *dLibra* administrators.

RDF - [Resource Description Framework](http://www.w3.org/RDF/) is a format for specifying properties of a given subject. RDF format is used in *dLibra* to specify metadata (bibliographic description). In this case the subject is an element (e.g. publication) and the properties are specified as attributes' values. More about RDF format can be found [here.](http://www.w3.org/RDF/)

#### **B.1. RDF export configuration file**

There is one *RDF format* configuration file:

• systemurl.properties - this file should contains an URL which specified the namespace for exported attribtue values

This file is a properties file, so in each line there is a key and its value separated by the equals character (=), e.g.

property=value

Configuration file should contain one line which specifies an URL defining the namespace for attribute values. The key which identifies this URL is *systemURL*, for example:

systemURL=http://dlibra.psnc.pl/

The URL is usually WWW address of specific digital library. Exported file may look as follows:

```
<?xml version="1.0"?>
<rdf:RDF
   xmlns:rdf="http://www.w3.org/1999/02/22-rdf-syntax-ns#"
    xmlns:dlibra_avs="http://dlibra.psnc.pl/">
 <rdf:Description rdf:about="http://dlibra.psnc.pl/publication/376">
   <dlibra_avs:Title xml:lang="pl">Przykładowa publikacja</dlibra_avs:Title>
    <dlibra_avs:Author xml:lang="pl">Jan Kowalski</dlibra_avs:Author>
    <dlibra_avs:Format xml:lang="en">text/plain</dlibra_avs:Format>
    <dlibra_avs:Format xml:lang="pl">text/plain</dlibra_avs:Format>
  </rdf:Description>
\langlerdf:RDF>
```
Default systemurl.properties file contains the following entry:

systemURL=http://www.dlibra.psnc.pl

## **Appendix C. XML metadata import**

Editor/administrator application functionality may be extended with so called extensions. It is possible to add extension which imports metadata from external sources. XML import extension is an extension of this type. It allows importing bibliographic description from XML files (details about XML can be found [here\)](http://www.w3.org/XML/).

XML metadata import extension uses XQuery language (details about XQuery can be found [here\)](http://www.w3.org/TR/xquery/).

To make the import avaliable, appropriate configuration for the XML extension has to be provided. By default, XML extension configuration allows editor to import metadata from RDF and MASTER format (both formats use XML to present metadata).

XML extension is configured using two property files (property files contain key=value pairs):

- tests.properties file contains XQuery queries which test what kind of file is to be imported,
- conversion.properties file contains rules for conversion XML metadata files to *dLibra* metadata.

Relation between both files is very strict - for every XQuery test in tests.properties file there are corresponding conversion rules in conversion.properties file. For a given metadata XML file, import mechanism performs each test query from tests.properties file. If the result have one or more values then metadata are imported from XML file using conversion rules (corresponding to successful XQuery test) from conversion.properties files.

tests.properties file contains XQuery queries which test whether the metadata file may be imported using corresponding to XQuery test conversion rules. The key identifies conversion rules in conversion.properties file.

For example, let us assume that we have the following files (this example presents extension's default configuration):

tests.properties file:

master=for \$x in fn:doc({document})/\*[fn:compare(fn:name(), 'msDescription')=0] return \$x rdf\_dc=for \$x in fn:doc({document})/\*[fn:compare(fn:local-name(), 'RDF')=0] return \$x

conversion.properties file:

```
master.Title=for $x in fn:doc({document})//msHeading/title return $x
master.Creator=for $x in fn:doc({document})//msHeading/author return $x 
master.Description=for $x in fn:doc({document})//msContents/overview return $x
master.Publisher=for $x in fn:doc({document})//msContents/respStmt/resp/name return $x
master.Contributor=for $x in fn:doc({document})/msDescription/msContents/respStmt//resp return $x
master.Date=for $x in fn:doc({document})//msHeading/origDate return $x
master.Type=for $x in fn:doc({document})//physDesc/form return $x
master.Identifier=for $x in fn:doc({document})//msIdentifier/country/settlement/repository/idno return $x
master.Source=for $x in fn:doc({document})//msPart//idno return $x
master.Language=for $x in fn:doc({document})//msContents/textLang return $x
master.Language=for $x in fn:doc({document})//msContents/textLang/@otherLangs return $x
master.Rights=for $x in fn:doc({document})//msIdentifier/repository return $x
```
rdf dc.Title=for \$x in fn:doc({document})//\*[fn:local-name()='Description']/\*[fn:local-name()='Title'] rdf\_dc.Creator=for \$x in fn:doc({document})//\*[fn:local-name()='Description']/\*[fn:local-name()='Creato rdf\_dc.Subject=for \$x in fn:doc({document})//\*[fn:local-name()='Description']/\*[fn:local-name()='Subjec  $rdf_dc.Description=for$  \$x in fn:doc({document})//\*[fn:local-name()='Description']/\*[fn:local-name()='Description'] return  $s$  $rdf_dc.Publisher=for$  \$x in fn:doc({document})//\*[fn:local-name()='Description']/\*[fn:local-name()='Publ  $rdf_dc.Contributor=for$  \$x in fn:doc({document})//\*[fn:local-name()='Description']/\*[fn:local-name()='Co rdf\_dc.Date=for \$x in fn:doc({document})//\*[fn:local-name()='Description']/\*[fn:local-name()='Date'] re rdf\_dc.Type=for  $\frac{1}{2}x$  in fn:doc({document})//\*[fn:local-name()='Description']/\*[fn:local-name()='Type'] re rdf\_dc.Identifier=for \$x in fn:doc({document})//\*[fn:local-name()='Description']/\*[fn:local-name()='Identifier rdf\_dc.Source=for \$x in fn:doc({document})//\*[fn:local-name()='Description']/\*[fn:local-name()='Source rdf\_dc.Language=for \$x in fn:doc({document})//\*[fn:local-name()='Description']/\*[fn:local-name()='Langu rdf\_dc.Relation=for \$x in fn:doc({document})//\*[fn:local-name()='Description']/\*[fn:local-name()='Relat  $rdf_dc.Coverage=for$  \$x in fn:doc({document})//\*[fn:local-name()='Description']/\*[fn:local-name()='Cover rdf\_dc.Rights=for \$x in fn:doc({document})//\*[fn:local-name()='Description']/\*[fn:local-name()='Rights

As we can see, conversion.properties file contains conversion rules which correspond to tests in tests.properties file. The key in conversion.properties file is composed of the key from tests.properties file, dot and *dLibra* attribtue's identifier (RDF name). Values resulted from queries which are in conversion.properties file will be assigned to attributes with specific RDF name.

Let us assume that we want to import file A which contains metadata in XML format. Import mechanism performs XQuery queries which are placed in tests.properties file. The first test which results with non-empty list of values decides which conversion rules will be applied for metadata import. Let us assume that it was a test which key is metadata. Import mechanism chooses conversion rules from conversion.properties file - all keys which start with master. Then values from XQuery queries are assigned to specific attribute, for example to attribute with  $\text{Title}$  RDF name the mechanism assigns values from query for \$x in fn:doc({document})//msHeading/title return  $\zeta_{x}$ . If there is a need for an attribute to have more that one query then line with additional query should be added (for example Language has two queries).

Wvery XQuery query should use {document} string to specify document on which the query is performed. Extension automatically replaces this string with appropriate path to XML file.

## **Appendix D. BibTeX metadata import**

Editor/administrator application functionality may be extended with so called extensions. It is possible to add extension which imports metadata from external sources. BibTeX import extension is an extension of this type. It allows importing bibliographic description from BibTeX files (details about BibTeX can be found [here\)](http://www.bibtex.org/).

In order to import bibliographic description BibTeX extension has to be properly configured.

BibTeX extension is configured using one property file (property files contain key=value pairs):

• bibtexImport.properties - file contains rules of conversion from BibTex format to *dLibra* metadata format.

Let us assume that we have the following bibtexImport.properties file:

```
Creator=book.author
Title=*.title;*.booktitle
Description=*.note
Publisher=*.publisher
Date=*.month;*.year
Type=*.type
Subject=*.keywords
Source=*.url
Contributor=
Identifier=
Language=
Relation=
Coverage=
Rights=
```
In the file key is attribute's RDF name and value is a list of fields (tags) of entries from BibTeX format. Concrete fields in the list of fields should be separated by the semilocon (;). For example (line 1) to Creator attribute values from author field, book entry will be assigned (notation  $\text{book}.\text{author}$ ). If there is a need to import field values from any entry asterix character (\*) should be used instead of entry name, for example (line 2) to Title attribute value from filed title and booktitle, any entry will be assigned (notation \*.title;\*.booktitle).

The following configuration is used as default:

```
Creator=*.author
Title=*.title;*.booktitle
Description=*.note
Publisher=*.publisher
Date=*.month;*.year
Type=*.type
Subject=*.keywords
Source=*.url
Contributor=
Identifier=
Language=
Relation=
Coverage=
Rights=
```
## **Appendix E. Attributes' values' Synonyms Dictionary**

### **E.1. The idea of Synonyms Dictionary**

The Synonyms Dictionary has been introduced in *dLibra* library in order to improve mechanism of searching library resources. User entering a phrase which has to be a key for searching may decide to extend the query by information included in dictionary. It gives them a better chance to find publications they looked for and on the other hand doesn't require for them to know the specific format of data used in attributes' values.

In example, let user input in a filed "author" value "Shakespeare" to search for library resources. If this query will be processed without synonymous extension only publications containing values with a character subset "Shakespeare" for an attribute "author" in bibliographic description will be found. However, if there is a group containing both values "Shakespeare" and "Szekspir" (polish translation of the name) for attribute "author", then user deciding to extend the query with a dictionary information will get as a result list of all publications that have "Shakespeare" or "Szekspir" set as an "author" value. This means that they don't have to know which format of this writer's name was used by librarians to describe his publications. The other examples of synonymous connection between attribute values may be: putting "picture" and "photo" in the same group for "format" attribute, or putting "polish", "polski" (polish translation of "polish" word), "pol" and "pl" in the same group for "language" attribute.

## **E.2. Construction of Synonyms Dictionary**

*dLibra* system stores Synonyms Dictionary for attributes' values. This dictionary contains at least all those values used in bibliographic descriptions of library resources, but is not limited to those values and may contain phrases not used in a system. Separate dictionary is kept for each attribute and each language. dictionary contains at least all those values used in bibliographic descriptions of library resources, but is not limited to those values and may contain phrases not used in a system. Separate dictionary is kept for each attribute and each language.

For a given attribute and language the dictionary is divided into the groups of synonyms. Each group can contain one or more values. It is supposed that values belonging to the same group should either be synonyms, or words having the same meaning, or words in some other way connected with one another. In every group there is one marked value named base value. The group always takes it's name from it's base value. For a single attribute there may not exist more than one group having the same name. For a single group there may not exist more than one value having the same name, however values with the same name may exist in the separate groups for a single attribute.

Describing library element with a set of attributes means assigning these attributes concrete values taken from dictionary. One attribute may be assigned many different values. Such an approach causes that every modification of attribute value (for instance name change, deleting or moving value to a different group) influences bibliographic description of all resources being connected with this value. For example, if there are many Mickiewicz's publications in a system and all of them are connected with the same attribute's value, then fixing a mistake in this value will cause fixing description of all those publications.

Managing of Synonyms Dictionary is available in Library Manager application.

# **Appendix F. Editor's application default configuration**

## **F.1. Default editor's application settings**

Editor's application by default is set to simple mode ([Section 3.4.1, "Editor's application](#page-39-0) [modes \(views\)"](#page-39-0)) and adds automatically maila file format when new metadata are imported.

## **Appendix G. Objects' properties in** *dLibra* **system**

Objects' properties avaliable in *dLibra* system has been described in the table below. One row contains the following pieces of information: *Element* column contains the name of an object, *Property* column contains the name of a property of an object, *Multilingual* column information whether the property is multilingual (*yes*) or not (*no*), *Required* column contains information which indicates wheter the property is required (*yes*) or not (*no*), *Description* column contains short description of the property.

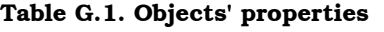

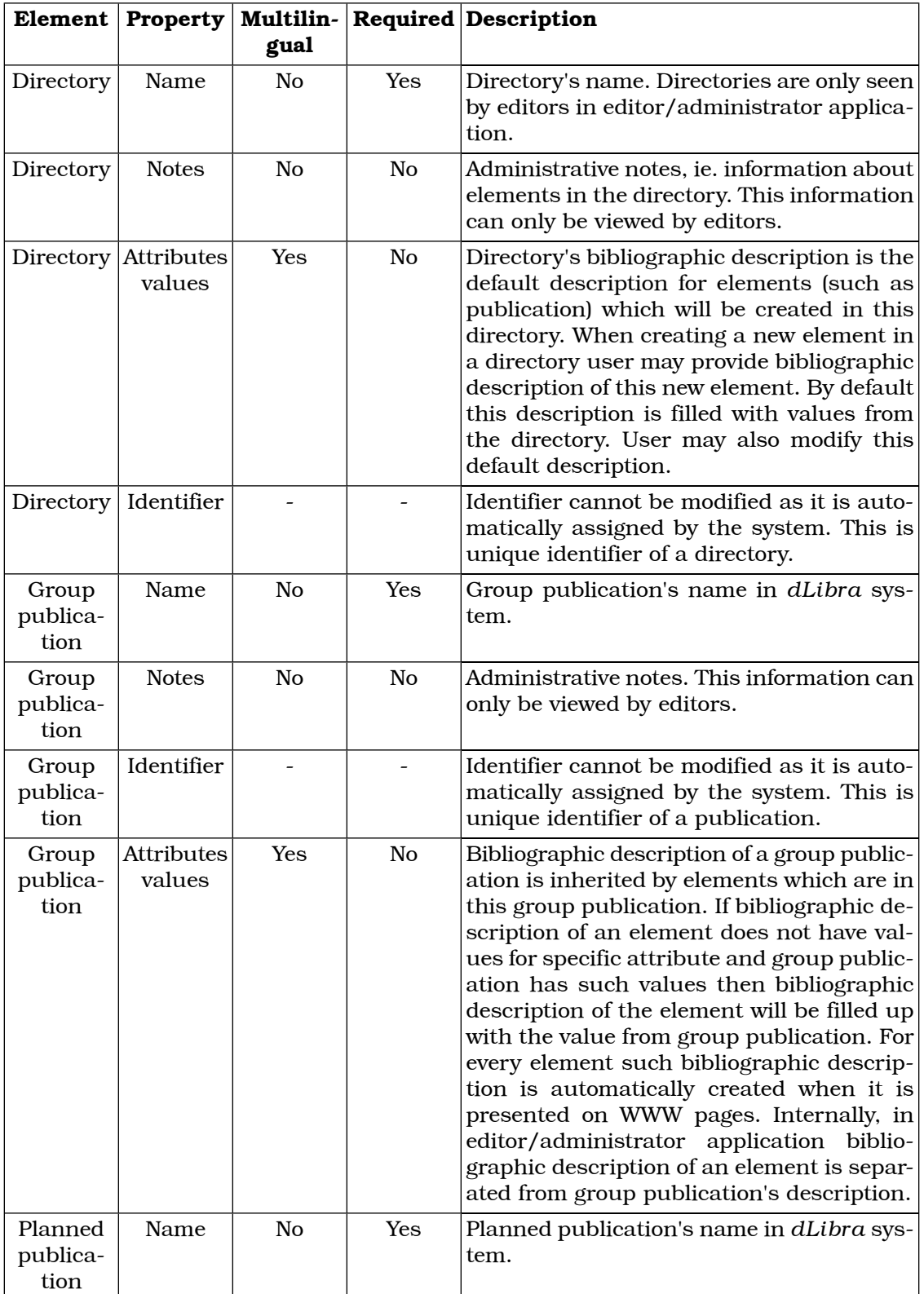

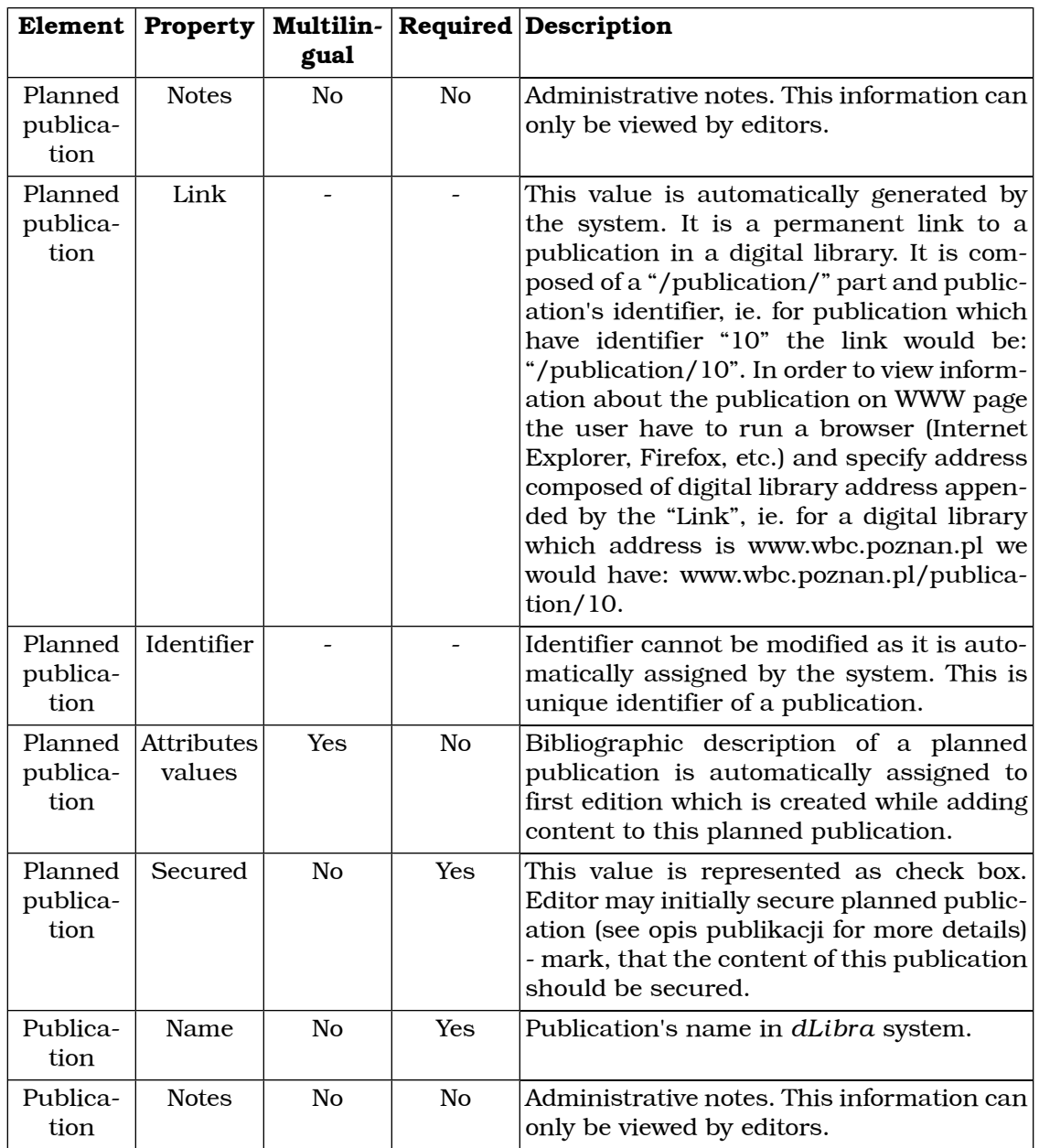

<span id="page-93-0"></span>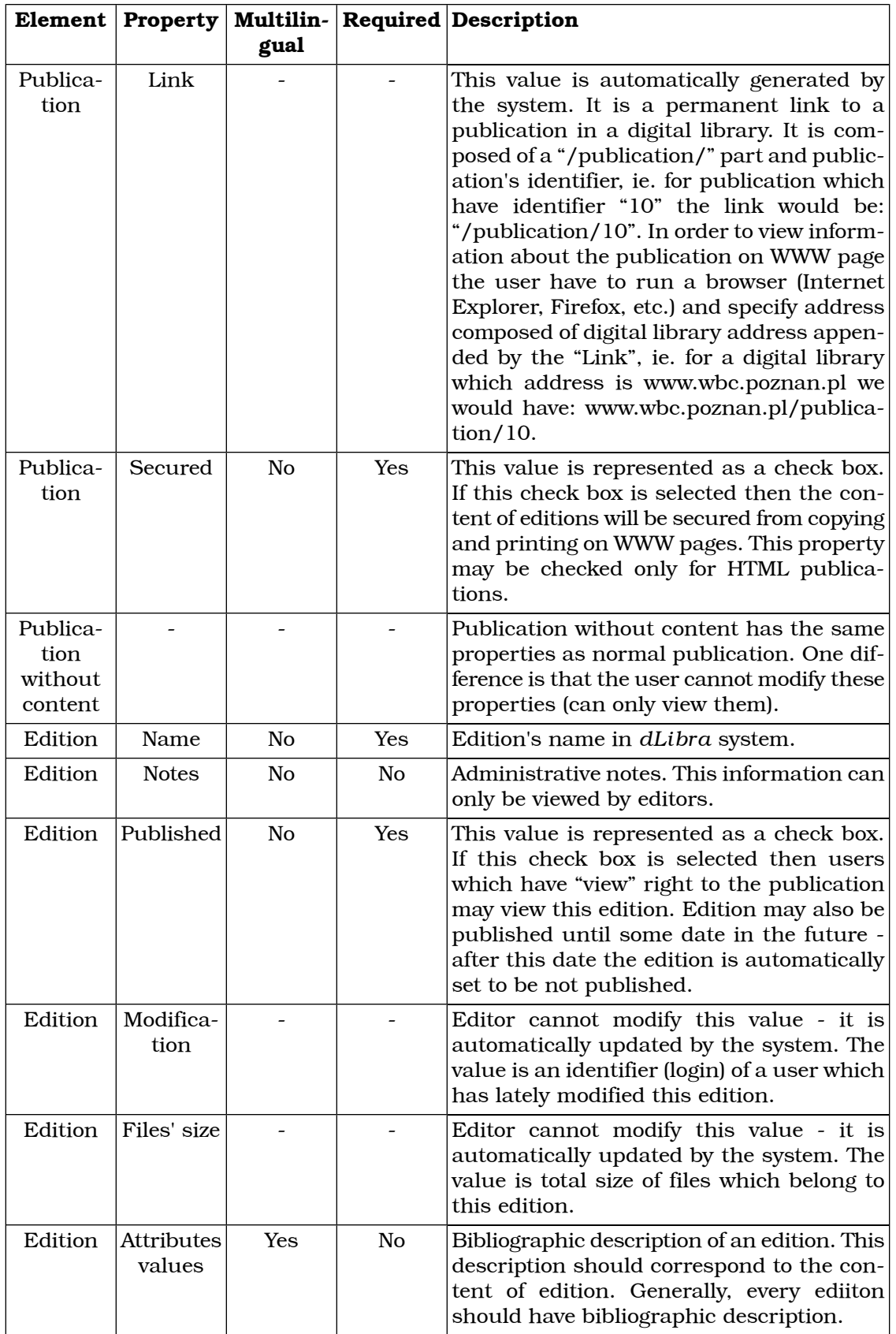

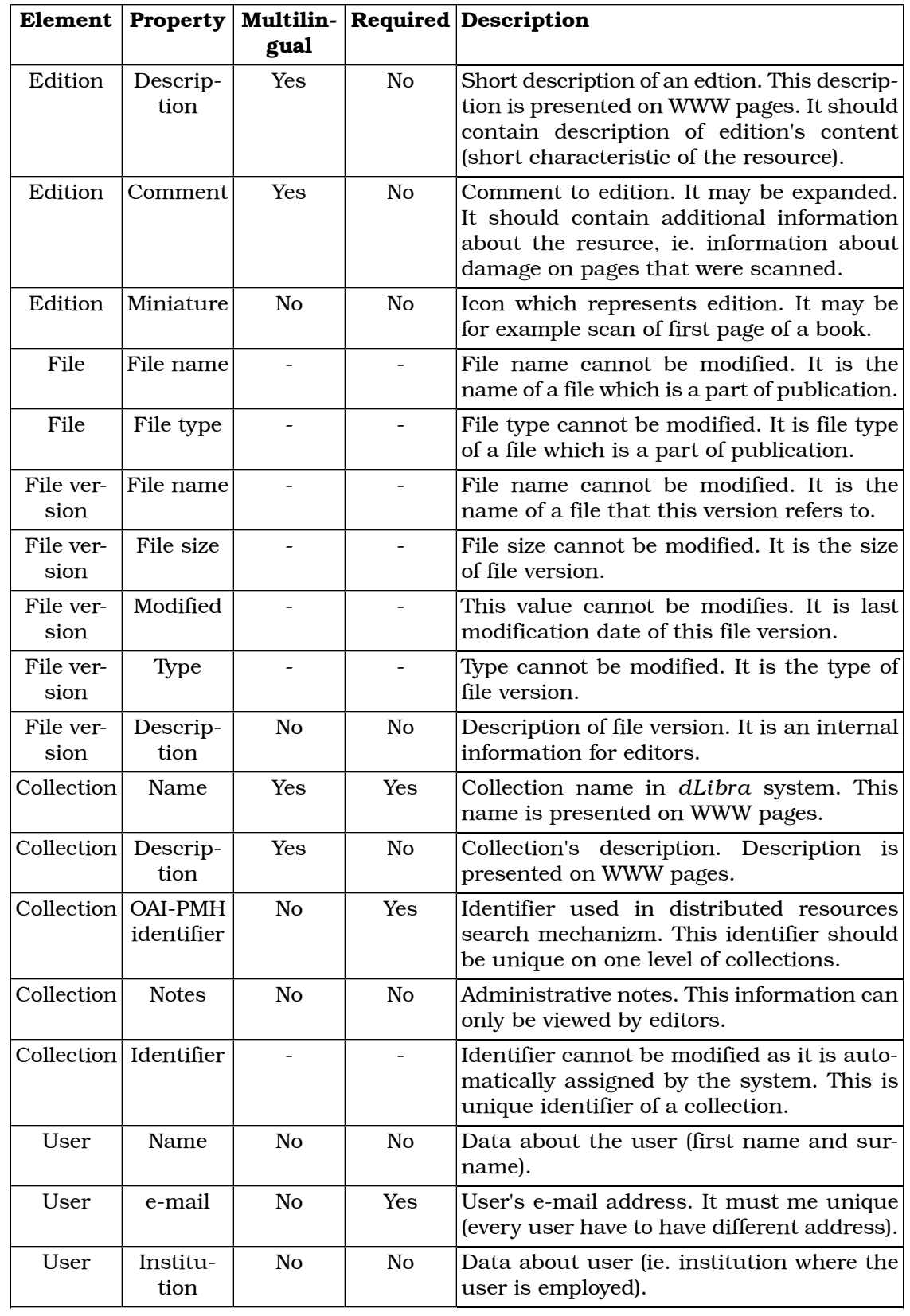

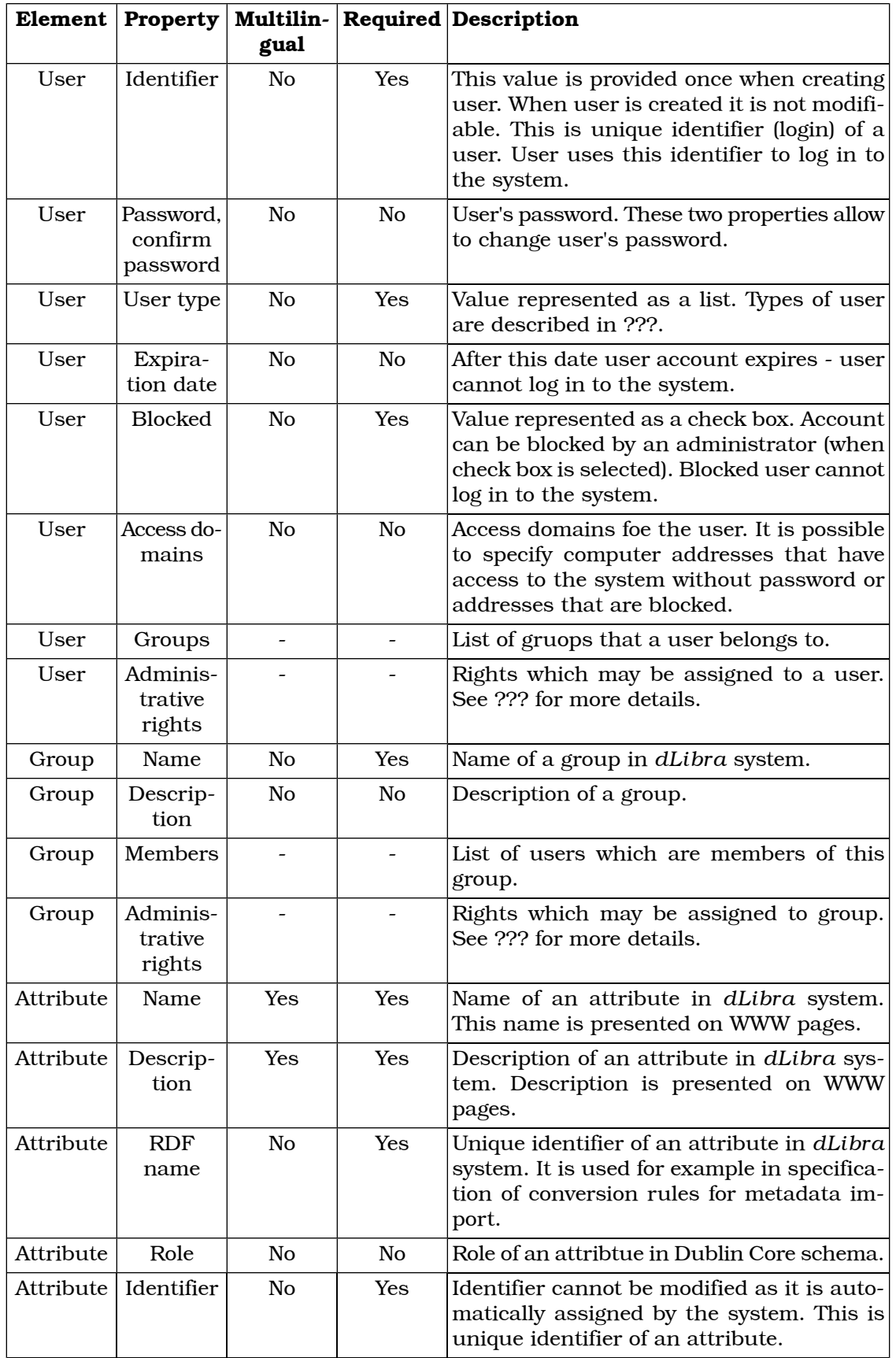

## **Appendix H. List of operations concerning objects of the** *dLibra* **system**

Table below presents operations that may be performed on objects from editor/administrator application. Every row contains the following information: *Element* column contains the name of an object (element), *Operation* column contains the name of operation which may be performed on the element, *Access* column describes the place where the operation can be found and performed, *Description* column contains short description of the operation.

#### **Table H.1. Operacje**

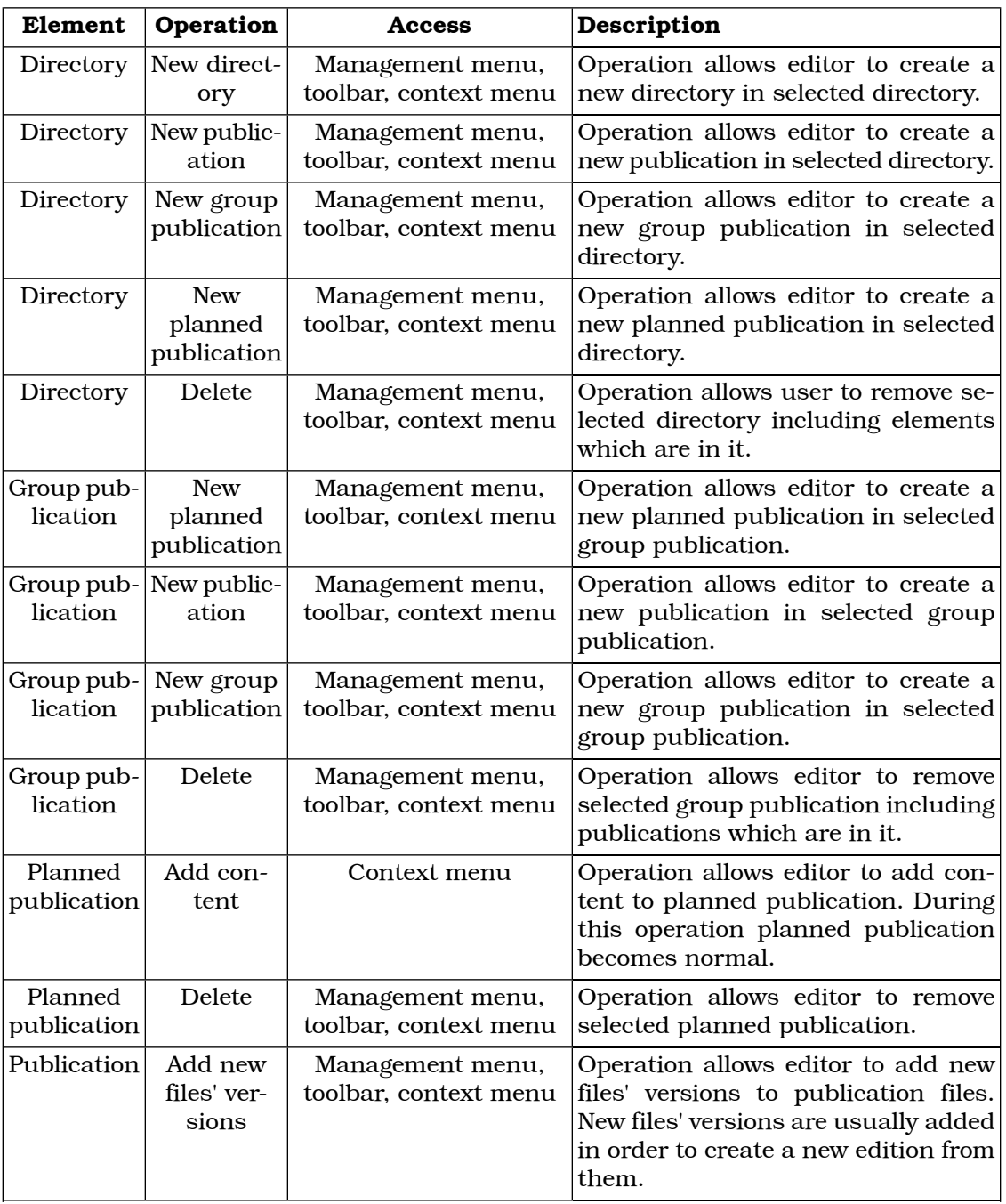

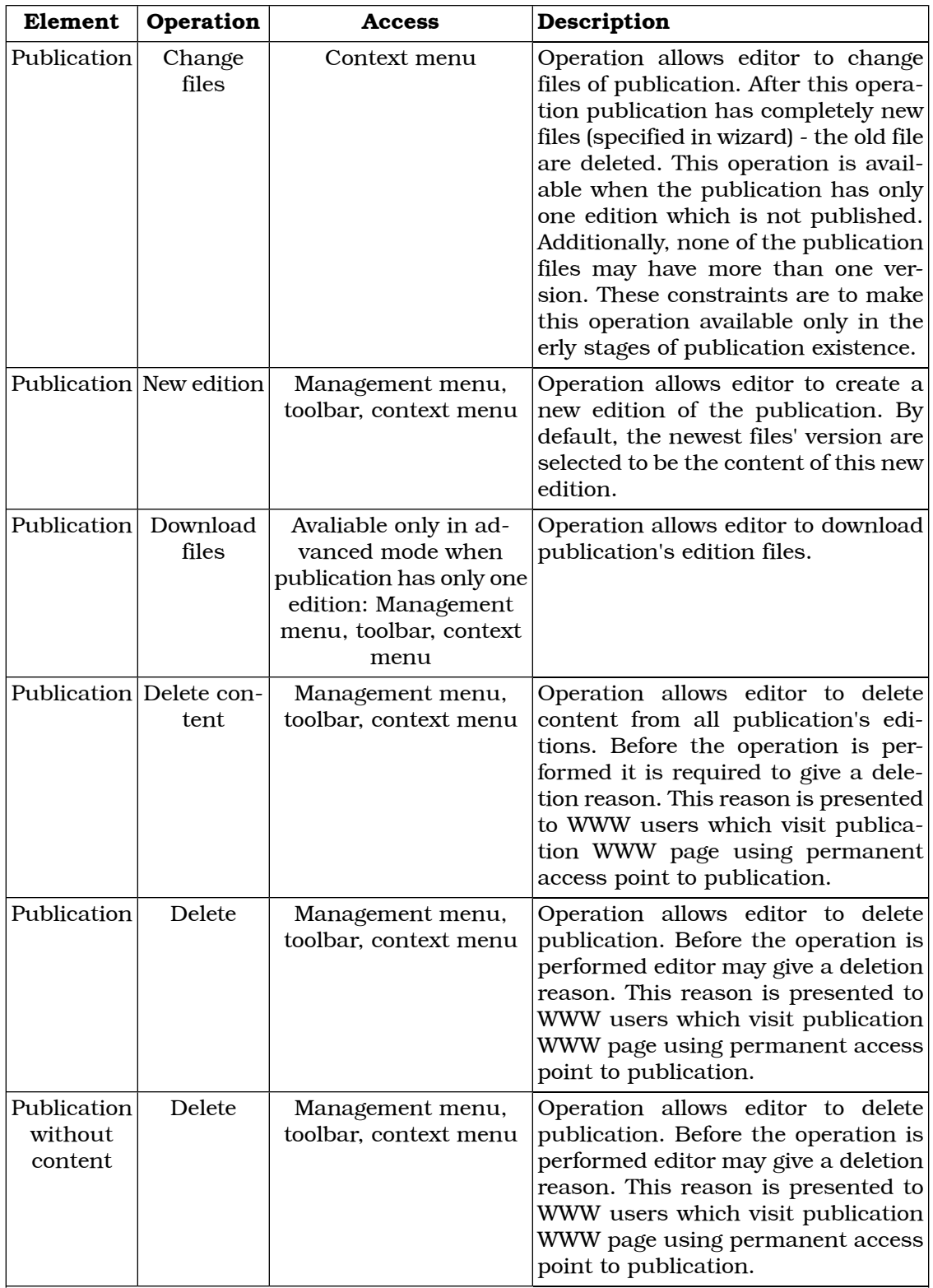

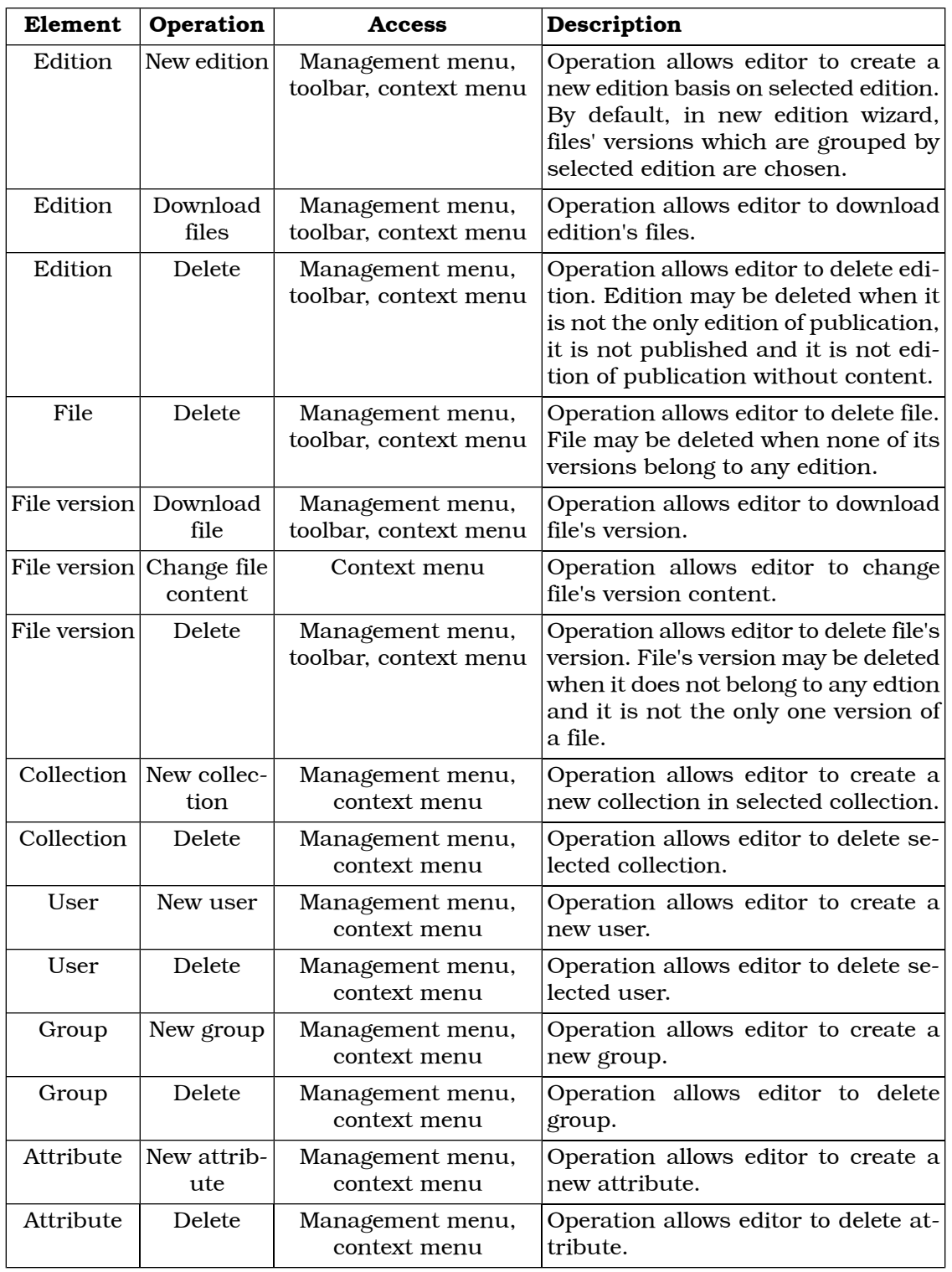

## **Glossary**

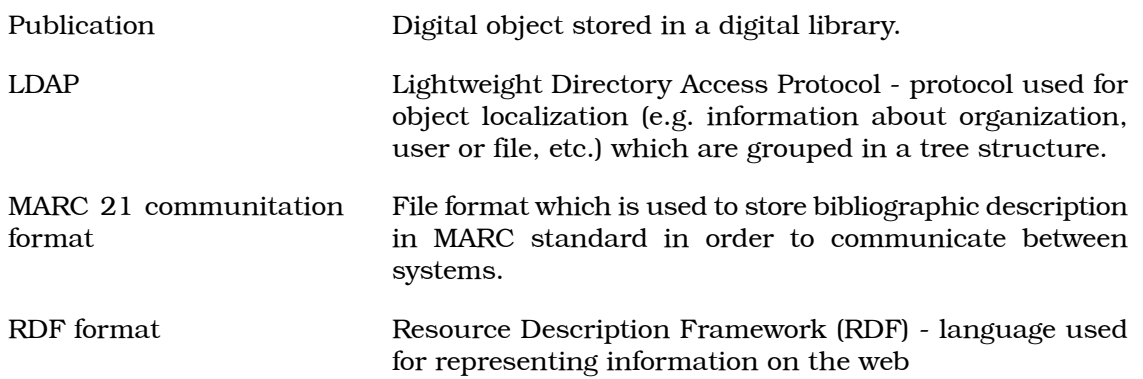